# <sup>E</sup> Digital Camera

# *QV-R41/QV-R51*

**User's Guide**

Thank you for purchasing this CASIO Product.

- Before using it, be sure to read the precautions contained in this User's Guide.
- Keep the User's Guide in a safe place for future reference.
- For the most up-to-date information about this product, visit the CASIO Website at http://world.casio.com/.

All example procedures in this User's Guide are based on the QV-R51. The same procedures also apply to the QV-R41, unless specifically noted otherwise.

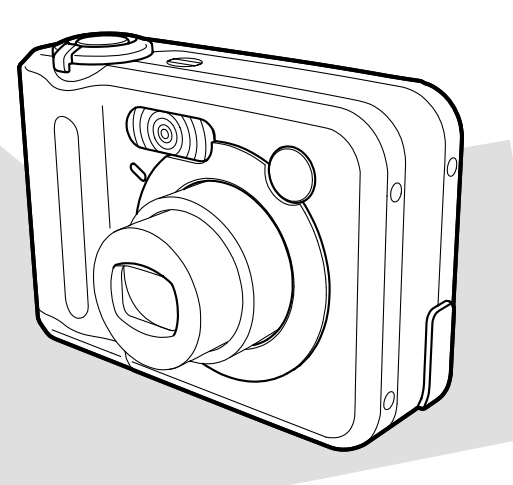

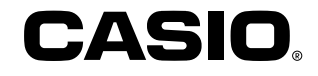

# K866PCM2DKX

# **Unpacking**

Check to make sure that all of the items shown below are included with your camera. If something is missing, contact your dealer as soon as possible.

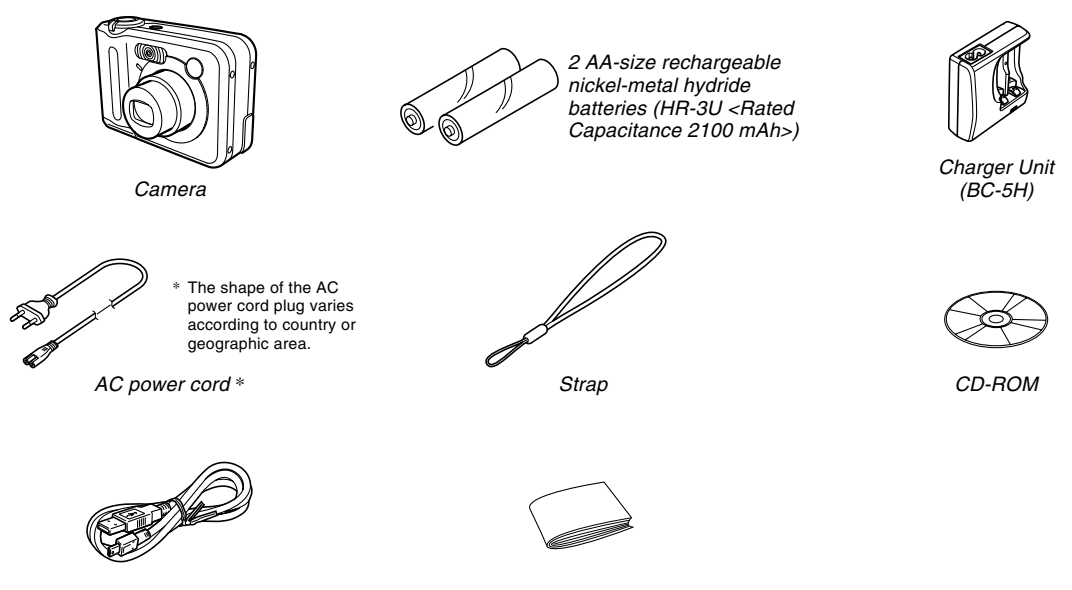

USB Cable **Basic Reference** 

# **Contents**

# **2 INTRODUCTION**

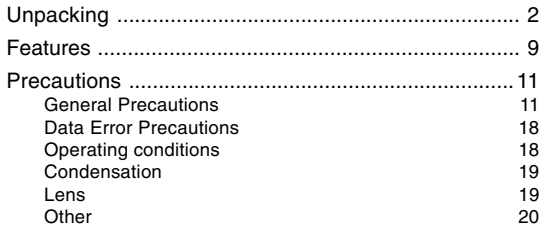

# **21 QUICK START GUIDE**

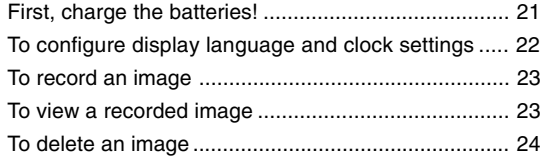

# **25 GETTING READY**

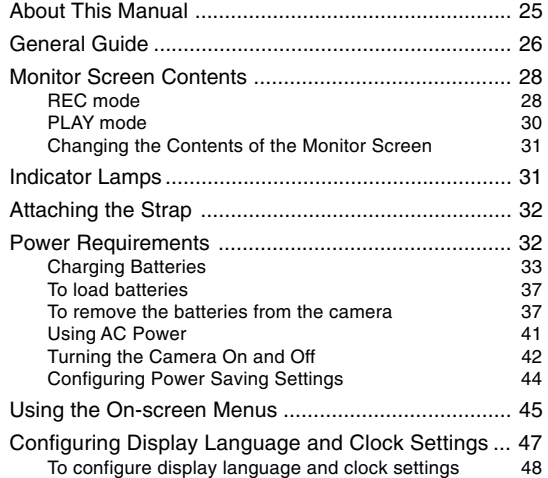

## **51 BASIC IMAGE RECORDING**

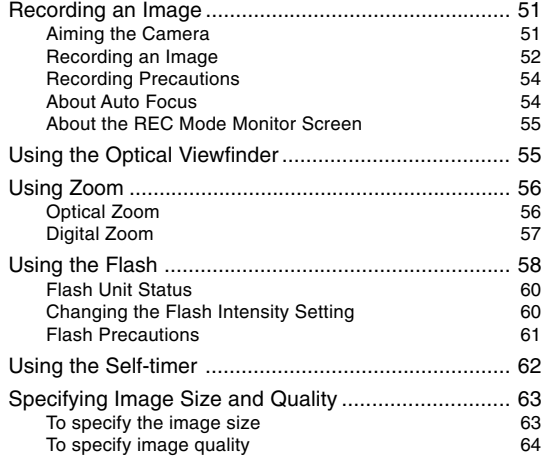

# **66 OTHER RECORDING FUNCTIONS**

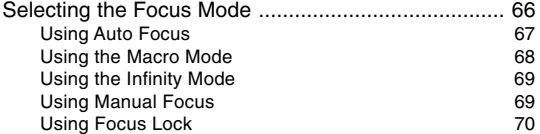

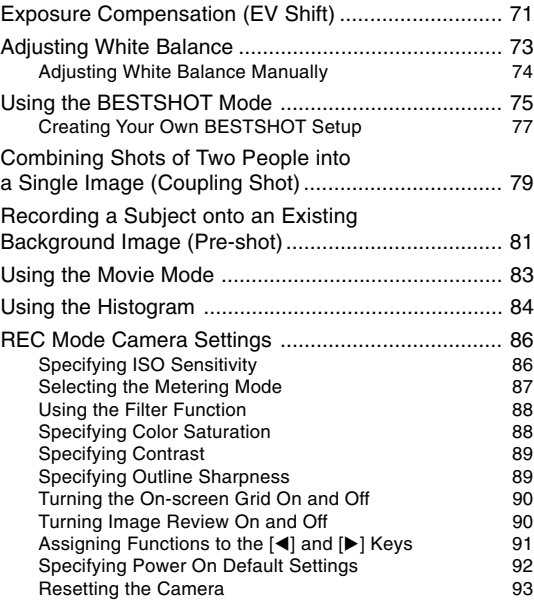

# **94 PLAYBACK**

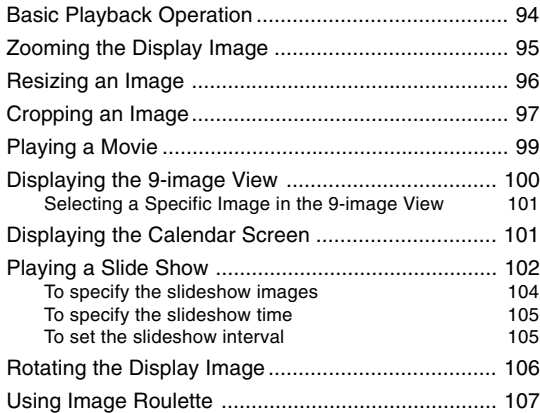

# **108 DELETING FILES**

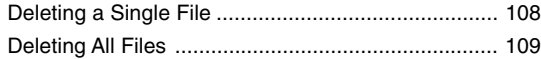

# **110 FILE MANAGEMENT**

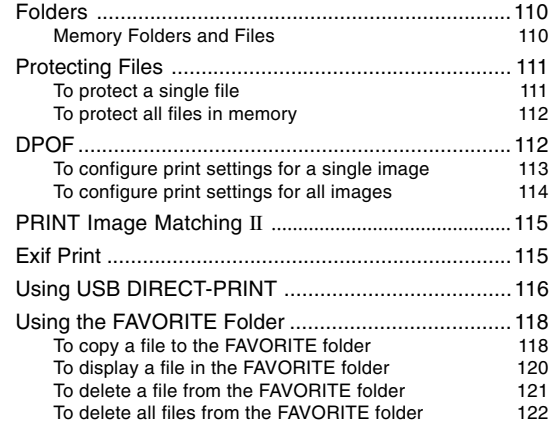

# **123 OTHER SETTINGS**

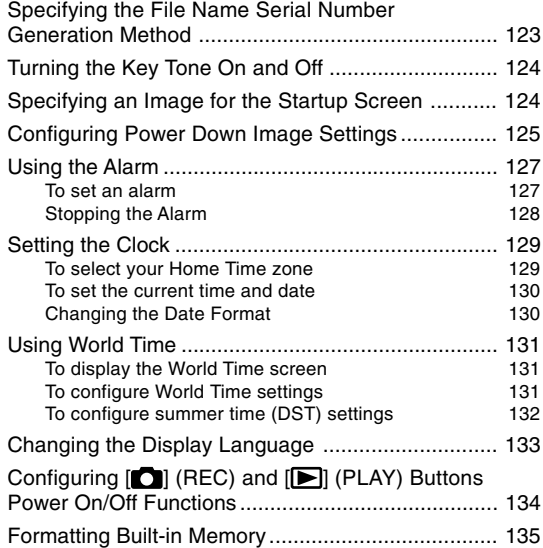

# **136 USING A MEMORY CARD**

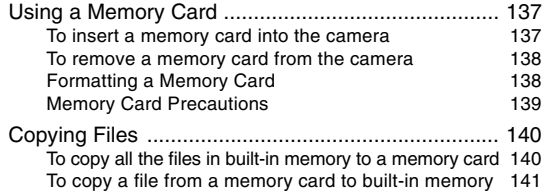

# **142 VIEWING IMAGES ON A COMPUTER**

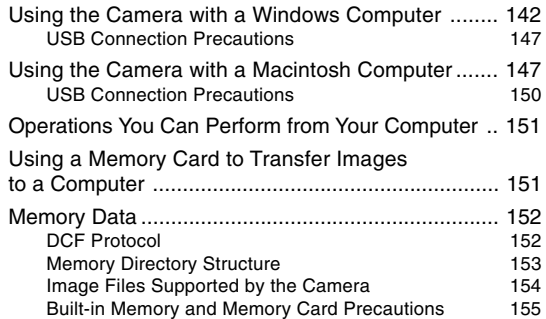

# **156 USING THE CAMERA WITH A COMPUTER**

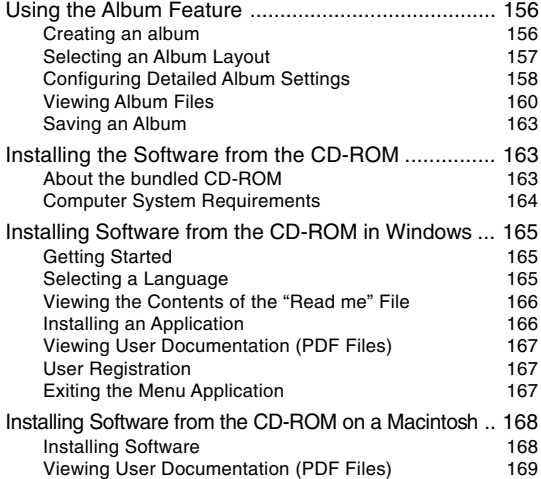

# **170 APPENDIX**

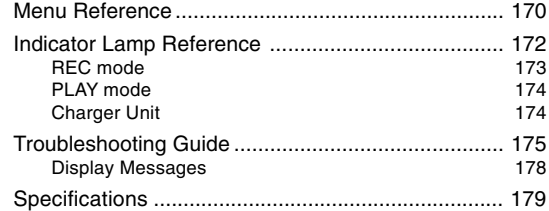

## *NII IMPORTANT! III*

- The contents of this manual are subject to change without notice.
- CASIO COMPUTER CO., LTD. assumes no responsibility for any damage or loss resulting from the use of this manual.
- CASIO COMPUTER CO., LTD. assumes no responsibility for any loss or claims by third parties which may arise through the use of the QV-R41/QV-R51.
- CASIO COMPUTER CO., LTD. shall not be held liable for any damages or losses suffered by you or any third party due to the use of Photo Loader and/or Photohands.
- CASIO COMPUTER CO., LTD. assumes no responsibility for any damage or loss caused by deletion of data as a result of malfunction, repairs, or battery replacement. Be sure to back up all important data on other media to protect against its loss.
- The SD logo is a registered trademark.
- Windows, Internet Explorer, and DirectX are registered trademarks of Microsoft Corporation.
- Macintosh is a registered trademark of Apple Computer, Inc.
- MultiMediaCard is a trademark of Infineon Technologies AG of Germany, and licensed to the MultiMediaCard Association (MMCA).
- Acrobat and Acrobat Reader are trademarks of Adobe Systems Incorporated.
- The USB driver (mass storage) uses Phoenix Technologies Ltd. software. Compatibility Software Copyright C 1997 Phoenix Technologies Ltd., All Rights Reserved.
- Other company, product and service names used herein may also be trademarks or service marks of others.
- Photo Loader and Photohands are the property of CASIO COMPUTER CO., LTD. Except as stipulated above, all copyrights and other related rights to these applications revert to CASIO COMPUTER CO., LTD.

## ■ **Copyright Restrictions**

Except for the purposes of your own personal enjoyment, unauthorized copying of snapshot files and movie files violates copyright laws and international contracts. Distribution to third parties of such files over the Internet without permission of the copyright holder, whether for profit or for free, violates copyright laws and international contracts.

## **Features**

## • Effective Pixels

QV-R41: 4.00 million pixels (4.13 million total pixels) QV-R51: 5.00 million pixels (5.25 million total pixels)

- 2.0-inch TFT color LCD monitor screen
- 12X seamless zoom 3X optical zoom, 4X digital zoom
- 9.7MB Flash memory Images can be recorded without using a memory card.
- Support for SD memory cards and MMC (MultiMedia Cards) for memory expansion
- Easy Image Transfer Transfer images to a computer simply by connecting the camera with a USB cable.
- BESTSHOT

Simply select the sample scene that matches the type of image you are trying to record and the camera performs troublesome setups automatically for beautiful pictures every time.

• Coupling Shot and Pre-shot

Coupling Shot lets you combine two subjects into a single image, while Pre-shot lets you add a subject to a previously recorded background image. This means you can create images that include you and your friend, even if you are the only two people around. You can use Coupling Shot and Pre-shot by selecting the applicable sample images in the BESTSHOT mode.

- Slideshow Feature Images are displayed automatically one-by-one.
- Image Roulette Feature Images cycle like a slot machine on the display until one of them remains.
- Triple Self-timer mode The self-timer can be set up to repeat three times, automatically.
- Real-time histogram

An on-screen histogram lets you adjust exposure as you view the effect on overall image brightness, which makes shooting under difficult lighting conditions easier than ever before.

• World Time

A simple operation sets the current time for your current location. You can select from among 162 cities in 32 time zones.

### • Alarm

A built-in alarm helps to keep you on time for important events, and even can be used in place of an alarm clock. You can also have a specific image appear on the monitor screen when the alarm time is reached.

#### • Album Function

HTML files are generated automatically to create an album of recorded images. Album contents can be viewed and printed using a standard Web browser. Images can also be incorporated into Web pages quickly and easily.

### • Calendar screen

A simple operation displays a full-month calendar on the camera's monitor screen. Each day of the full-month calendar shows a thumbnail of the first image recorded for that date, which helps to make searching for a particular image quicker and easier.

## • DCF Data Storage

DCF (Design rule for Camera File system) data storage protocol provides image inter-compatibility between the digital camera and printers.

• Digital Print Order Format (DPOF) Images can be printed easily in the sequence you want using a DPOF compatible printer. DPOF can also be used when specifying images and quantities for printing by professional print services.

• PRINT Image Matching II Compatible Images include PRINT Image Matching II data (mode setting and other camera setup information). A printer that supports PRINT Image Matching II reads this data and adjusts the printed image accordingly, so your images come out just the way you intended when you recorded them.

#### • USB DIRECT-PRINT support

Your camera supports USB DIRECT-PRINT, which was developed by Seiko Epson Corporation. When connected directly to a printer that supports USB DIRECT-PRINT, you can select images to print and start the print operation directly from the camera.

• Bundled with Photo Loader and Photohands Your camera comes bundled with Photo Loader, the popular application that automatically loads images from your camera to your PC. It also comes with Photohands, and application that makes image retouching quick and easy.

# **Precautions**

# **General Precautions**

Be sure to observe the following important precautions whenever using the QV-R41/QV-R51. All references in this manual to "this camera" and "the camera" refer to the CASIO QV-R41/QV-R51 Digital Camera.

## ■ **Avoid Use While In Motion**

• Never use the camera to record or play back images while operating an automobile or other vehicle, or while walking. Looking at the monitor while in motion creates the risk of serious accident.

# ■ Directly Viewing the Sun or Bright Light

• Never look at the sun or any other bright light through the camera's viewfinder. Doing so can damage your eyesight.

## ■ **Flash**

- Never use the flash unit in areas where flammable or explosive gas may be present. Such conditions create the risk of fire and explosion.
- Never fire the flash in the direction of a person operating a motor vehicle. Doing so can interfere with the driver's vision and creates the risk of accident.
- Never fire the flash too close to the eyes of the subject. Doing so creates the risk of loss of eyesight.

# ■ **Display Panel**

- Do not apply strong pressure to the LCD panel surface or subject it to strong impact. Doing so can cause the display panel glass to crack.
- Should the display panel ever become cracked, never touch any of the liquid inside the panel. Doing so creates the risk of skin inflammation.
- Should display panel liquid ever get into your mouth, immediately rinse your mouth out and contact your physician.
- Should display panel liquid ever get into your eyes or onto your skin, immediately rinse with clean water for at least 15 minutes and contact your physician.

## ■ **Connections**

• Never plug any devices that are not specified for use with this camera into connectors. Connecting a nonspecified device creates the risk of fire and electric shock.

# ■ **Transport**

• Never operate the camera inside of an aircraft or anywhere else where operation of such devices is restricted. Improper use creates the risk of serious accident.

## ■ Smoke, abnormal odor, overheating, and **other abnormalities**

- Continued use of the camera while it is emitting smoke or strange odor, or overheating creates the risk of fire and electric shock. Immediately perform the following steps whenever any of the above symptoms are present.
	- 1. Turn off the camera.
	- 2. If you are using the AC adaptor to power the camera, unplug it from the wall outlet. If you are using battery power, remove the batteries from the camera, taking care to protect yourself against burn injury.
	- 3. Contact your dealer or nearest CASIO authorized service center.

# ■ Water and Foreign Matter

- Water, other liquids, or foreign matter (especially metal) getting inside the camera creates the risk of fire and electric shock. Immediately perform the following steps whenever any of the above symptoms are present. Particular care is required when using the camera where it is raining or snowing, near the ocean or other body of water, or in a bathroom.
	- 1. Turn off the camera.
	- 2. If you are using the AC adaptor to power the camera, unplug it from the wall outlet. If you are using battery power, remove the batteries from the camera.
	- 3. Contact your dealer or nearest CASIO authorized service center.

## ■ **Dropping and Rough Treatment**

- Continued use of the camera after it is damaged by dropping or other rough treatment creates the risk of fire and electric shock. Immediately perform the following steps whenever any of the above symptoms are present.
	- 1. Turn off the camera.
	- 2. If you are using the AC adaptor to power the camera, unplug it from the wall outlet. If you are using battery power, remove the batteries from the camera.
	- 3. Contact your dealer or nearest CASIO authorized service center.

## ■ Keep Away From Fire

• Never expose the camera to fire, which can cause it to explode and creates the risk of fire and electric shock.

## ■ **Disassembly and Modification**

• Never try to take the camera apart or modify it in any way. Doing so creates the risk of electric shock, burn injury, and other personal injury. Be sure to leave all internal inspection, maintenance, and repair up to your dealer or nearest CASIO authorized service center.

## ■ **Locations To Be Avoided**

- Never leave the camera in any of the following types of locations. Doing so creates the risk of fire and electric shock.
	- Areas subject to large amounts of humidity or dust
	- Food preparation areas or other locations where oil smoke is present
	- Near heaters, on a heated carpet, in areas exposed to direct sunlight, in a closed vehicle parked in the sun, or other areas subject to very high temperatures
- Never place the camera on an unstable surface, on a high shelf, etc. Doing so can cause the camera to fall, creating the risk of personal injury.

# ■ **Backing Up Important Data**

• Always keep backup copies of important data in camera memory by transferring it to a computer or other storage device. Note that data can be deleted in the case of camera malfunction, repair, etc.

## ■ Memory Protection

• Whenever replacing batteries, be sure to follow the correct procedure as described in the documentation that comes with the camera. Incorrectly replacing batteries can result in corruption or loss of data in camera memory.

## ■ **Batteries**

- Misuse of batteries can cause them to leak, which damages and corrodes the area around the batteries and creates the danger of fire and personal injury. Make sure you observe the following precautions when using batteries.
	- Never try to take batteries apart and never allow them to become shorted.
	- Do not expose batteries to heat or fire.
	- Never mix new batteries with old ones.
	- Never mix batteries of different types.
	- Do not charge non-rechargeable batteries.
	- When loading batteries, make sure their positive  $(+)$ and negative (–) ends are facing correctly.
	- When using rechargeable batteries, be sure to read the Safety Precautions section of the user documentation that comes with them.
	- Use only the batteries that are specified for this camera.
	- If you do not plan to use the camera for a long time, remove its batteries

## ■ **Alkaline Batteries**

- Should liquid from an alkaline battery ever get into your eyes, take the following steps.
	- 1. Immediately rinse your eyes with clean water. Do not rub!
	- 2. See a physician as soon as possible.

Failure to clean alkaline battery fluid from the eyes creates the risk of loss of sight.

## ■ **Rechargeable Batteries**

- Should you ever notice leakage, strange odor, heat generation, discoloration, deformation, or any other abnormal condition while using, charging, or storing batteries, immediately remove them from the camera or the battery charger unit and keep them away from open flame.
- The term "battery" in this manual refers to the rechargeable nickel-metal hydride batteries.
- The term "charger unit" in the following precautions refers to the CASIO BC-5H Charger Unit.

- Failure to observe any of the following precautions while using batteries creates the risk of overheating, fire, and explosion.
	- Never use any other type of charger unit except the one specified for the batteries.
	- Never try to use batteries to power any other device other than this camera.
	- Never use or leave batteries near open flame.
	- Never place batteries in a microwave oven, throw it into fire, or otherwise expose it to intense heat.
	- Make sure batteries are oriented correctly when you load them into the camera or attach them to the charger unit.
	- Never carry or store batteries together with items that can conduct electricity (necklaces, pencil lead, etc.).
	- Never try to take batteries apart, modify them in any way, or expose them to strong impact.
	- Do not immerse batteries in fresh water or salt water
	- Do not use or leave batteries under direct sunlight, in an automobile parked in the sun, or in any other area subject to high temperatures.
- If the batteries do not achieve full charge after the normal charging time has passed, stop charging. Continued charging creates the risk of overheating, fire, and explosion.
- Battery fluid can damage your eyes. Should battery fluid get into your eyes accidentally, immediately rinse them with clean tap water and then consult a physician.
- If batteries are to be used by young children, make sure that a responsible adult makes them aware of the precautions and proper handling instructions, and make sure that they handle batteries correctly.
- Should fluid from batteries accidentally get onto clothing or your skin, immediately rinse it off with clean tap water. Prolonged contact with battery fluid can cause skin irritation.

# ■ **Charger Unit**

- Never plug the charger unit into an outlet whose voltage rating is different from that marked on the charger unit. Doing so creates the risk of fire, malfunction, and electric shock.
- Never plug in or unplug the charger unit while your hands are wet. Doing so creates the risk of electric shock.
- Do not plug the charger unit into an outlet or extension cord that is shared by other devices. Doing so creates the risk of fire, malfunction, and electric shock.
- The charger unit becomes slightly warm during charging. This is normal and does not indicate malfunction.
- Unplug the charger unit from the power outlet whenever you are not using it.

# ■ **AC Adaptor (Option)**

- Misuse of the optional AC adaptor creates the risk of fire and electric shock. Make sure you observe the following precautions when using the AC adaptor.
	- Use only the optional AC adaptor specified for this camera.
	- Use a 100 to 240V AC (50/60Hz) wall outlet as a power source.
	- Never plug the power cord into a wall outlet that is shared by other devices, or into a shared extension cord.
- Misuse of the AC adaptor can cause it to become damaged, creating the risk of fire and electric shock. Make sure you observe the following precautions when using the AC adaptor.
	- Never place heavy objects on the AC adaptor or subject it to direct heat.
	- Never try to modify the AC adaptor or subject it to bending.
	- Do not twist or pull on the power cord.
	- Should the power cord or plug ever become damaged, contact your dealer or nearest CASIO authorized service center.
- Use the AC adaptor where it will not be splashed with water. Water creates the risk of fire and electric shock.
- Do not place a vase or any other container filled with liquid on top of the AC adaptor. Water creates the risk of fire and electric shock.

- Never touch the AC adaptor while your hands are wet. Doing so creates the risk of electric shock.
- Misuse of the optional AC adaptor creates the risk of fire and electric shock. Make sure you observe the following precautions when using the AC adaptor.
	- Never locate the power cord near a stove or other heating device.
	- When unplugging from the wall outlet, grasp the plug on the AC adaptor power cord. Never pull on the power cord.
	- Insert the plug into the wall outlet as far as it will go.
	- Unplug the AC adaptor from the wall outlet before leaving the camera unattended for long periods, such as when leaving on a trip, etc.
	- At least once a year, unplug the AC adaptor from the wall outlet and clean off any dust built up around the prongs.

# ■ **Battery Life**

- The battery lives noted in the User's Guide are approximate values until power fails, based on use of batteries of recommended brands at temperature 23°C (73°F), and do not guarantee you will be able to achieve operation for the life noted. Actual battery life is greatly affected by the battery brand, battery production date, and ambient temperature.
- Leaving the camera on can run down batteries and cause the low battery warning to appear. Turn off the camera whenever you are not using it.
- Sometimes, the camera may shutdown after the low battery warning appears. If this happens, immediately replace both of the batteries. Leaving low or dead batteries in the camera can lead to battery leakage and data corruption.
- Though you could use alkaline batteries when there are no other types of batteries available, note that the life of alkaline batteries will be very short. Use of rechargeable nickel-metal hydride batteries or lithium batteries is recommended.

# **Data Error Precautions**

- Your digital camera is manufactured using precision digital components. Any of the following creates the risk of corruption of data in file memory.
	- Removing the batteries or memory card from the camera, or connecting the USB cable to the camera while the camera is performing a record or memory access operation
	- Removing the batteries or memory card from the camera, or connecting the USB cable to the camera while the operation lamp is still flashing after you turn off the camera
	- Disconnecting the USB cable or disconnecting the AC adaptor from the camera while a USB data communication operation is being performed
	- Low battery power
		- \* Note that continued use of weak batteries can lead to malfunction of the camera. Charge the batteries or replace the batteries with new ones as soon as possible after signs of low power appear.
	- Other abnormal operations

Any of the above conditions can cause an error message to appear on the monitor screen (page 178). Follow the instructions provided by the message to eliminate the cause of the error.

# **Operating conditions**

- This camera is designed for use in temperatures ranging from 0°C to 40°C (32°F to 104°F).
- Do not use or keep the camera in the following areas.
	- In areas subject to direct sunlight
	- In areas subject to high humidity or dust
	- Near air conditioners, heaters, or other areas subject to temperature extremes
	- Inside of a closed vehicle, especially one parked in the sun
	- In areas subject to strong vibration

# **Condensation**

- When you bring the camera indoors on a cold day or otherwise expose it to a sudden change of temperature, there is the possibility that condensation can form on the exterior or on interior components. Condensation can cause malfunction of the camera, so you should avoid exposing it to conditions that might cause condensation.
- To keep condensation from forming, place the camera into a plastic bag before moving it into a location that is much warmer or colder than your current location. Leave it in the plastic bag until the air inside the bag has a chance to reach the same temperature as the new location. If condensation does form, remove the batteries from the camera and leave the battery compartment cover open for a few hours.

# **Lens**

- Never apply too much force when cleaning the surface of the lens. Doing so can scratch the lens surface and cause malfunction.
- Fingerprints, dust, or any other soiling of the lens can interfere with proper image recording. Never touch the lens with your fingers. You can remove dust particles from the lens surface by using a lens blower to blow them off. Next, wipe the surface of the lens with a soft lens cloth.

# **Other**

- The camera may become slightly warm during use. This does not indicate malfunction.
- If the exterior of the camera needs cleaning, wipe it with a soft, dry cloth.

## **First, charge the batteries!**

- **1. Charge the rechargeable nickel-metal hydride batteries (HR-3U) that come with the camera (page 33).**
	- It takes about four hours to achieve a full charge.

# 1 2 [CHARGE] lamp lights during charging.

## **2. Load the batteries (page 37).**

• Note that you can also power the camera using commercially available AA-size lithium batteries and AA-size alkaline batteries.

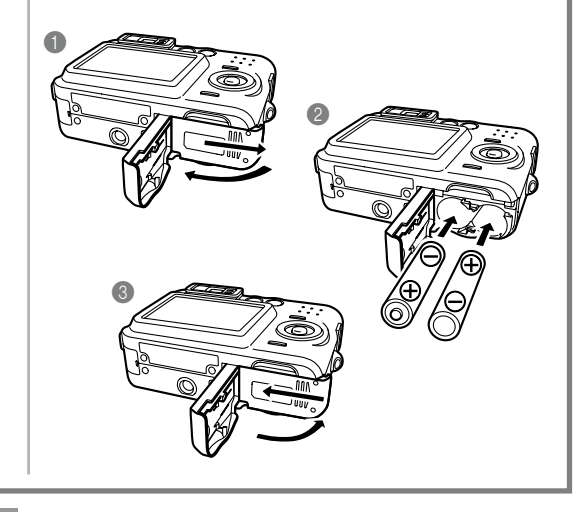

(See page 47 for details.)

# *1*  $\overline{\bullet}$  6 *2, 3, 4, 5, 6, 7, 8, 9*

**To configure display language and clock settings**

• Be sure to configure the following settings before using the camera to record images.

- **1. Press the power button to turn on the camera.**
- **2. Use [], [], [], and [**-**] to select the language you want.**
- **3. Press [SET] to register the language setting.**
- **4. Use [], [], [], and [**-**] to select the geographical area you want, and then press [SET].**
- **5.** Use [**A**] and [**▼**] to select the **city you want, and then press [SET].**
- **6. Use [] and [] to select the summer time (DST) setting you want, and then press [SET].**
- **7. Use [] and [] to select the date format setting you want, and then press [SET].**
- **8. Set the date and the time.**

aaaaaaaaaaaaaaaaaaaaaaaa

**9. Press [SET] to register the clock settings and exit the setting screen.**

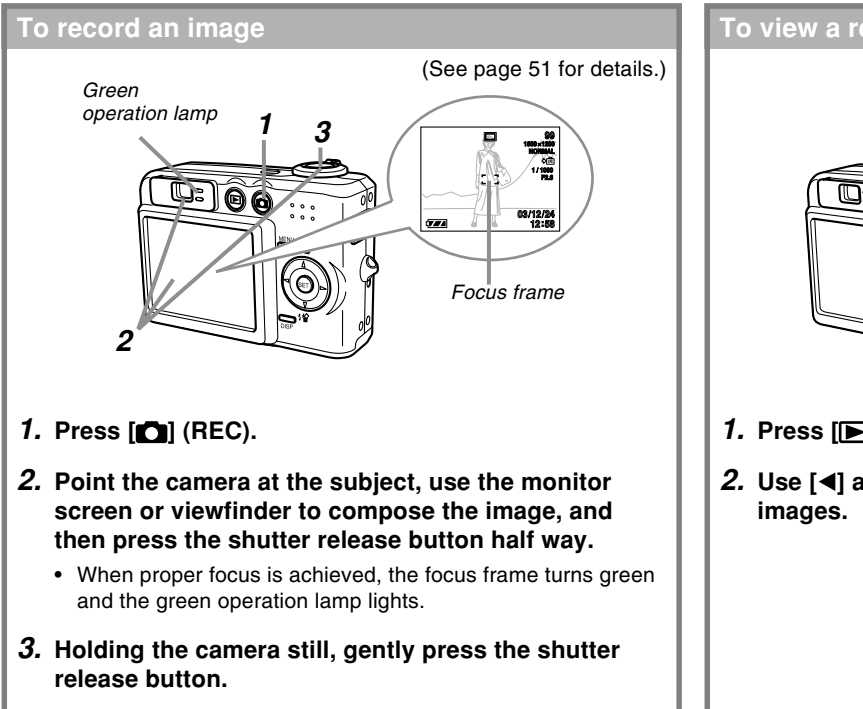

# **To view a recorded image** (See page 94 for details.) *1* œ  $G$ *2* **1. Press [ ] (PLAY). 2. Use [] and [**-**] to scroll through the**

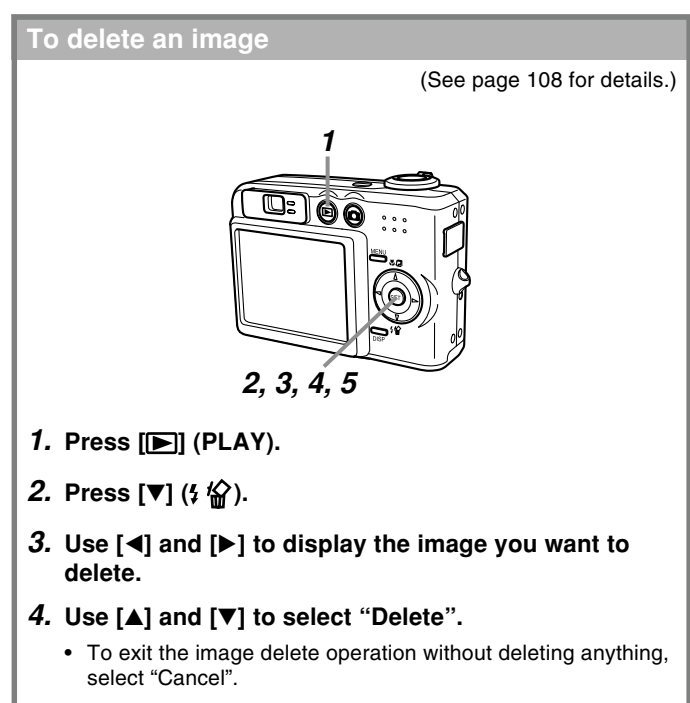

**5. Press [SET] to delete the image.**

This section contains information about things you need to know about and do before trying to use the camera.

# **About This Manual**

This section contains information about the conventions used in this manual.

# ■ **Terminology**

The following table defines the terminology used in this manual.

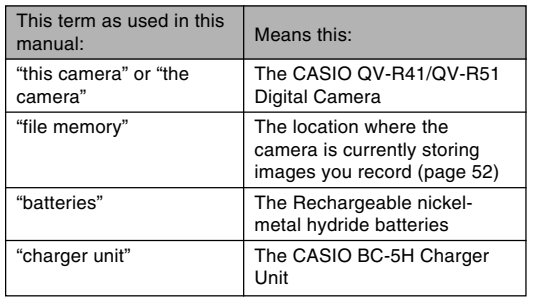

# ■**Button Operations**

Button operations are indicated by the button name inside of brackets ([ ]).

# ■ **On-screen Text**

On-screen text is always enclosed by double quotation marks (" ").

# ■**File Memory**

The term "file memory" in this manual is a general term that refers to the location where your camera is currently storing the images you record. File memory can be any one of the following three locations.

- The camera's built-in Flash memory
- An SD memory card loaded in the camera
- A MultiMediaCard loaded in the camera

For more information about how the camera stores images, see page 110.

## **General Guide**

The following illustrations show the names of each component, button, and switch on the camera.

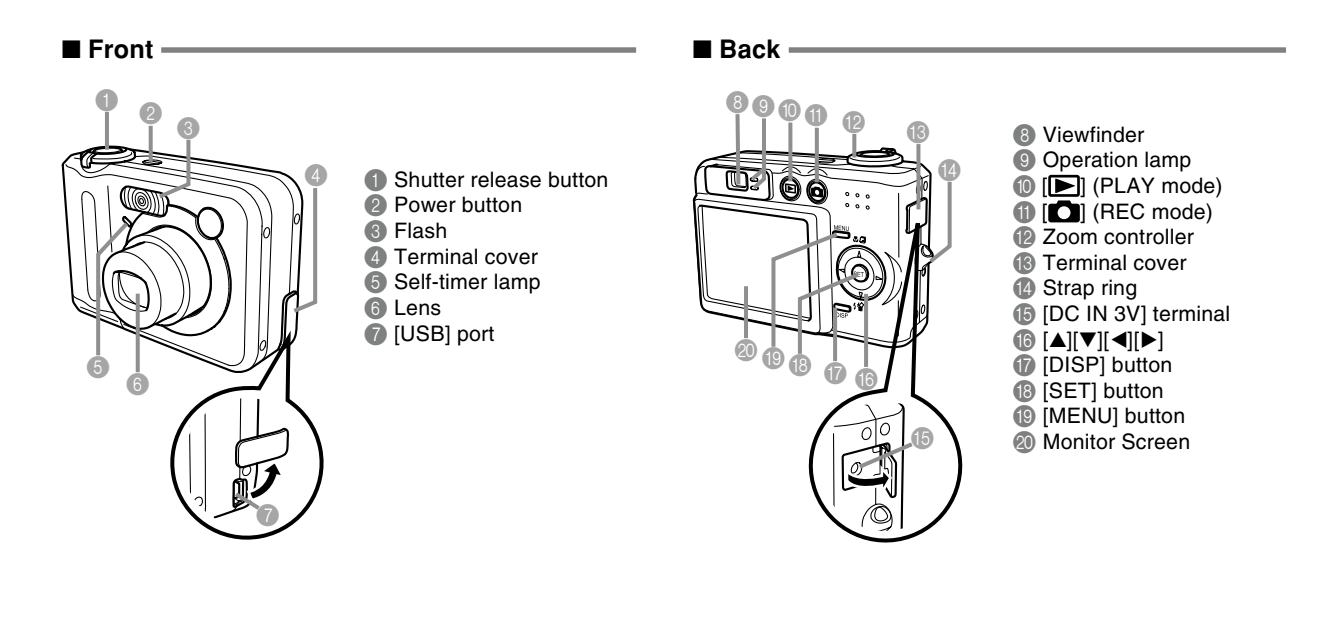

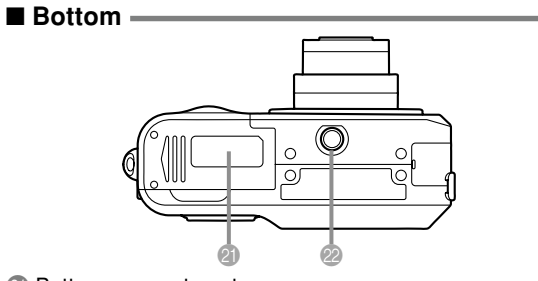

- <sup>2</sup> Battery compartment cover
- 22 Tripod screw hole
	- \* Use this hole when attaching to a tripod.

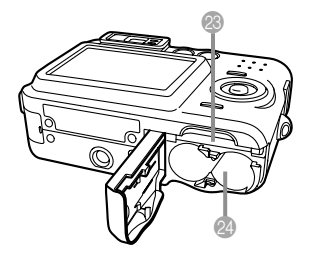

<sup>23</sup> Memory card slot 24 Battery compartment

## **Monitor Screen Contents**

The monitor screen uses various indicators and icons to keep you informed of the camera's status.

# **REC mode**

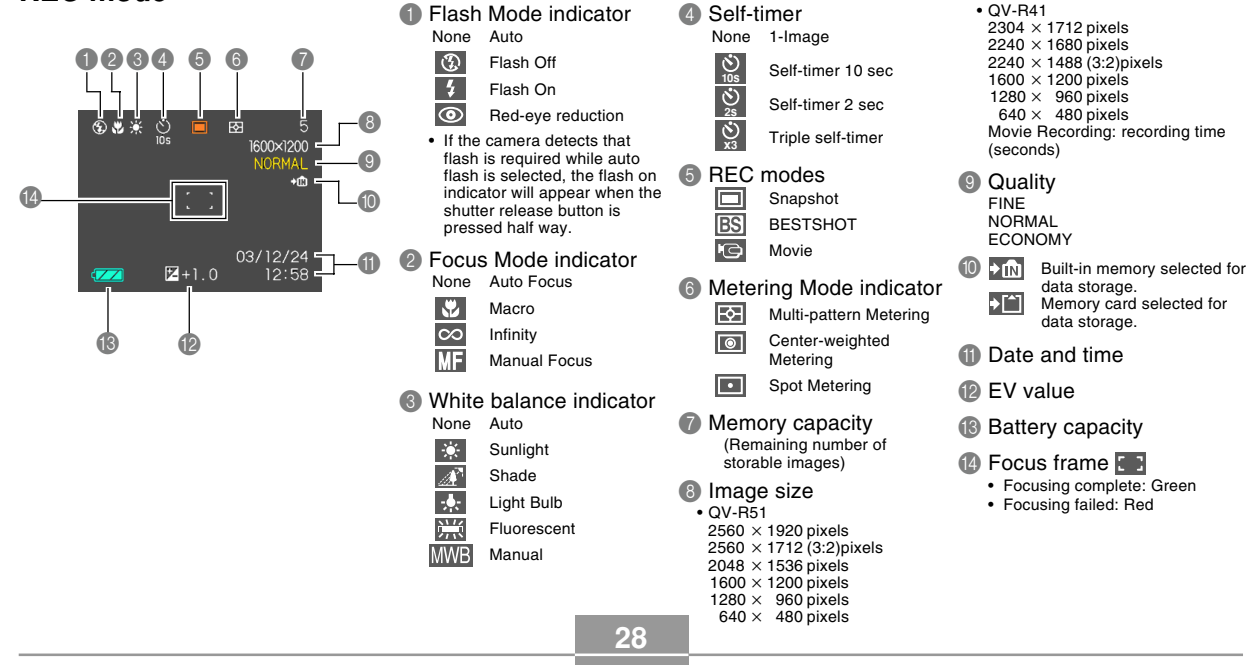

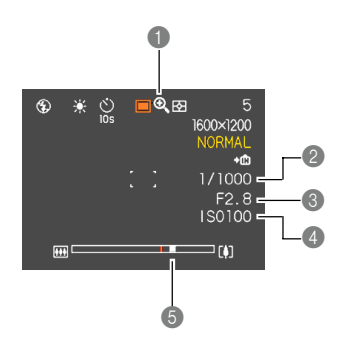

## Digital zoom indicator

- Shutter speed value
	- An out of range aperture or shutter speed causes the corresponding monitor screen value to turn amber.
- Aperture value
- 4 ISO sensitivity
- Zoom indicator
	- Left side indicates optical zoom.
	- Right side indicates digital zoom.

# **PLAY mode**

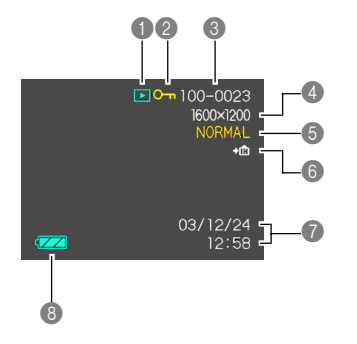

- **1** PLAY mode file type Snapshot
	- Movie ю
- 2 Image protection indicator
- **8** Folder number/File number
- 4 Image size
- $\cdot$  OV-R51  $2560 \times 1920$  pixels  $2560 \times 1712(3:2)$ pixels  $2048 \times 1536$  pixels  $1600 \times 1200$  pixels  $1280 \times 960$  pixels  $640 \times 480$  pixels • QV-R41  $2304 \times 1712$  pixels  $2240 \times 1680$  pixels  $2240 \times 1488 (3.2)$ pixels  $1600 \times 1200$  pixels  $1280 \times 960$  pixels  $640 \times 480$  pixels
- 5 Quality FINE NORMAL ECONOMY **6 Built-in memory selected for data** storage.  $\blacktriangleright$  [^] Memory card selected for data storage.  $\bigcap$  Date and time
- 8 Battery capacity

## **NIL IMPORTANT! 444**

• Some information may not display properly if you display an image that was recorded using a different digital camera model.

# **Changing the Contents of the Monitor Screen**

Each press of the [DISP] button changes the contents of the monitor screen as shown below.

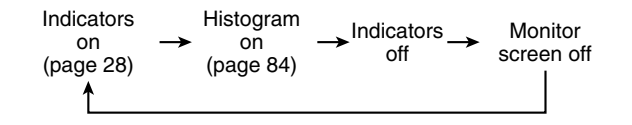

## **BIL IMPORTANT! 44**

• You cannot turn off the monitor screen in the following cases:

In the PLAY mode, in the BESTSHOT mode, when not recording in the Movie mode

• You cannot use the [DISP] button to change the contents of the monitor screen while a movie is being recorded.

## **Indicator Lamps**

You can find out the operational status of the camera at a glance by checking the color of the indicator lamps, and whether a lamp is lit or flashing. For details, see "Indicator Lamp Reference" on page 172.

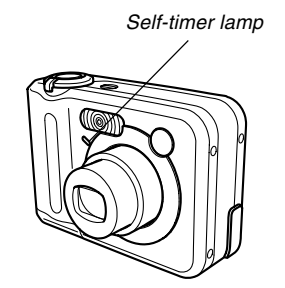

Self-timer lamp Green operation lamp

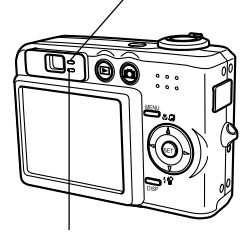

Red operation lamp

# **Attaching the Strap**

Attach the strap to the strap ring as shown in the illustration.

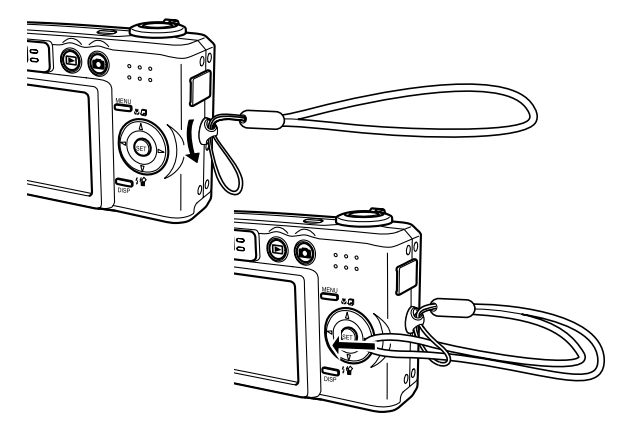

## **NIL IMPORTANT! 444**

- Be sure to keep the strap around your wrist when using the camera to protect against accidentally dropping it.
- The supplied strap is intended for use with this camera only. Do not use it for any other purpose.
- Never swing the camera around by the strap.

## **Power Requirements**

Your camera features a two-way power supply that lets you use either AA-size batteries or household AC current. A set of AA-size rechargeable nickel-metal hydride batteries is supplied with the camera. The other items listed below are available separately.

## ■ **Batteries**

- Two AA-size rechargeable nickel-metal hydride batteries
	- : HR-3U (Rated Capacitance 2100 mAh) (bundled)
	- HR-3U (Rated Capacitance 2300 mAh)
- Two AA-size lithium batteries: FR6
- Two AA-size alkaline batteries: LR6
- Proper operation cannot be guaranteed if you use any other type of battery other than that noted above.
- When being powered by AA-size alkaline batteries (LR6), the camera may not operate at all at temperatures of 5°C (41°F) or lower.

The batteries are not charged when you purchase the camera. You need to charge batteries before using the camera for the first time (page 33).

## ■ **Household Current**

• AC Adaptor: AD-C30

# **Charging Batteries**

You can use the steps below to charge the rechargeable nickel-metal hydride batteries (HR-3U) using the charger unit (BC-5H) that comes with the camera.

Never try to use the charger unit to charge any other type of batteries besides the specified rechargeable nickel-metal hydride batteries (HR-3U). Attempting to use it to charge dry cells or other types of rechargeable batteries creates the risk of battery leakage, overheating, and explosion.

## ■ **To charge the batteries**

**1. Positioning the positive and negative terminals of each battery as shown in the illustration, attach the batteries to the charger unit.**

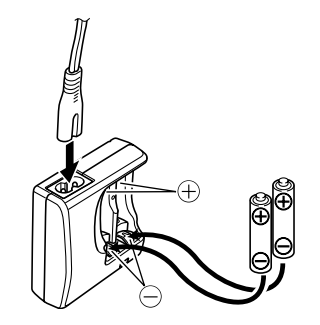

- **2. Plug the charger unit into a household power outlet.**
	- This will cause the [CHARGE] lamp to light.
	- Charging will take about four hours.

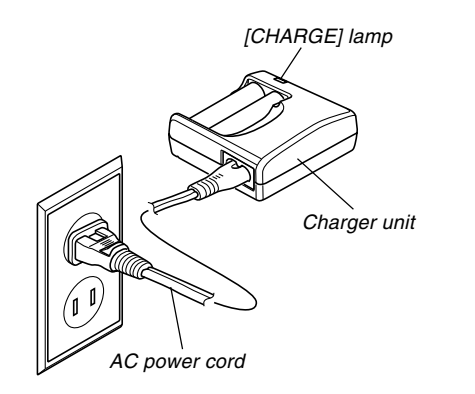

- **3. The [CHARGE] lamp will go out when charging is complete.**
- **4. After charging is complete, unplug the charger unit from the power outlet, and remove the batteries from it.**
	- Always unplug the charger unit from the power outlet and remove the batteries whenever you are not using it for charging.

## **NIL IMPORTANT! 144**

- If the [CHARGE] lamp starts to flash when you start a charge operation, it means that charging cannot be started yet because the surrounding temperature or the temperature of the charger unit is outside the range of about 0°C to 40°C (32°F to 104°F). Charging will start automatically (indicated when the [CHARGE] lamp stops flashing and remains lit) as soon as temperature returns to normal.
- Charging batteries while they are still warm immediately after removing them from the camera can result in only partial charging. Give batteries time to cool before charging them.
- Batteries discharge slightly even when they are left without loading them into the camera. Because of this, it is recommended that you charge batteries immediately before you need to use them.
- The rechargeable batteries used with this camera are specifically designed for use with digital cameras. If you want to try to use them to power another type of device, you should first check the user documentation that comes with the device to see if they are compatible.
- Though the actual service life of the rechargeable batteries depends on the environment under which they are used, you can expect to be able to recharge them about 500 times before they need replacement.
- Charging the camera's batteries may cause interference with TV and radio reception. If this happens, plug the charger into an outlet that is further away from the TV or radio.
- Dirty charger contacts and/or battery terminals can make proper charging impossible. Be sure to wipe contacts and terminals occasionally with a dry cloth to keep them clean.

## **NOTE 444**

• The bundled charger unit is designed for operation with any power supply in the range of 100V to 240V AC. Note, however, that the shape of the AC power cord plug varies according to country or geographic area. If you plan to use the charger unit in a geographic area where the power receptacle shape is different from that in your area, replace the AC power cord with one of the other ones that comes with the camera, or purchase a commercially available AC power cord that is compatible with the power outlets in that area.

# ■ **Charger Unit Precautions**

- The charger unit becomes slightly warm during charging. This is normal and does not indicate malfunction.
- Unplug the charger unit from the power outlet whenever you are not using it.

# ■ **Battery Precautions**

## **Precautions During Use**

- Use only the charger unit that comes with the camera to charge the batteries. Never use any other type of charger unit for charging.
- New batteries are not charged. Be sure to charge the batteries before using them for the first time.
- Cold tends to shorten battery life, so the amount of power provided by fully charged batteries may be shorter in cold areas.
- Charge the batteries in a location where the temperature is in the range of 10°C to 35°C (50°F to 95°F). Charging outside this temperature range can cause charging to take longer than normal or even cause charging to fail.
- Very limited operation following a full charge indicates that the batteries have reached the end of their service life. Replace the batteries with new ones.

## **Storage Precautions**

- Though rechargeable nickel-metal hydride batteries provide high power in a compact configuration, storing them for long periods while they are charged can cause batteries to deteriorate.
	- Always remove the batteries from the camera when you are not using it. Leaving batteries in the camera can cause them to discharge and go dead or even leak.
	- Store batteries in a dry place where the temperature is 20°C (68°F) or lower.
	- If you store batteries for a long time, charge them two or three times before using them again.

## ■ **Optional Batteries**

Use of SANYO Electric Co., Ltd. Rechargeable nickelmetal hydride batteries (HR-3U) is recommended for this camera. Proper operation cannot be guaranteed when other brands of rechargeable batteries are used.

## **NIMPORTANT! 444**

• Never mix two batteries of different brands, ages, or charge levels. Doing so creates the risk of shortened battery life and can even damage the camera.
# **To load batteries**

- **1. Turn off the camera.**
- **2. Slide the battery compartment cover on the bottom of the camera in the direction indicated by the arrow and then swing it open.**
- **3. Load batteries as shown in the illustration.**

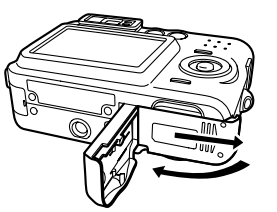

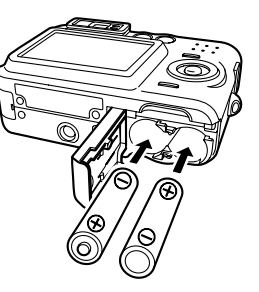

**4. While pressing down at the point indicated by the arrow in the illustration, slide the battery compatment cover closed.**

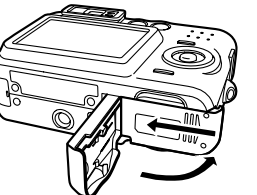

### **NIL IMPORTANT! 111**

• Use only the included rechargeable nickel-metal hydride batteries or the specified type of AA-size batteries.

# **To remove the batteries from the camera**

**1. Slide the battery compartment cover on the bottom of the camera in the direction indicated by the arrow and then swing it open.**

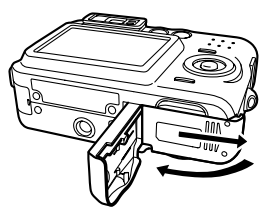

- **2. Carefully tilt the camera until the batteries slide out.**
	- Take care to avoid dropping the batteries.

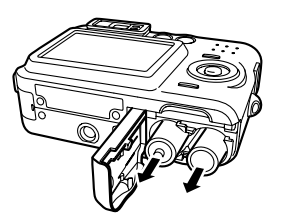

### ■ Low Battery Indicator

The following shows how the battery capacity indicator on the monitor screen changes as battery power is used. The indicator means that remaining battery power is low. Note that you will not be able to record images while the battery indicator is  $\boxed{\phantom{a}}$ . Immediately replace or charge the batteries whenever either of these indicators appears.

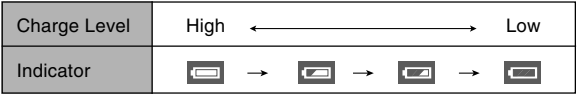

### ■ **Battery Life Guidelines**

The battery life guideline values given below indicate the approximate amount of time at a standard temperature of 23°C (73°F) until power automatically turns off due to battery failure. They do not guarantee that the batteries will provide the amount of service indicated. Low temperatures and continued use reduce battery life.

#### Approximate Battery Life (QV-R41/QV-R51)

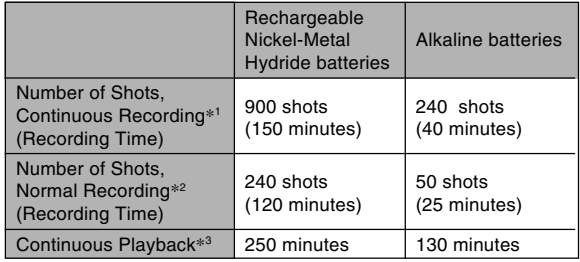

• The above approximate guidelines are based on the following battery types:

Rechargeable Nickel-Metal Hydride

:HR-3U (Rated Capacitance 2100 mAh)

SANYO Electric Co., Ltd.

Alkaline :LR6 Matsushita Battery Industrial Co., Ltd.

\* Battery life varies with brand.

- \*1 Continuous Recording Conditions
	- Temperature: 23°C (73°F)
	- Monitor screen: On
	- Flash: Off
	- Image recorded about every 10 seconds
- \*2 Normal Recording Conditions
	- Temperature: 23°C (73°F)
	- Monitor Screen: On
	- Zoom operation between full wide to full telephoto every 30 seconds, during which two images are recorded, one image with flash; power turned off and back on every time 10 images are recorded.
- \*3 Continuous Playback Conditions
	- Temperature: 23°C (73°F)
	- Scroll one image about every 10 seconds
- The above values are based on new batteries starting from a full charge. Repeated charging shortens battery life.
- Battery life is greatly affected by how much you use flash, zoom and other functions, and how long you leave power turned on.

### ■ **Tips to Make the Batteries Last Longer**

- If you do not need the flash while recording, select  $\boxed{0}$ (flash off) for the flash mode (page 58).
- Enable the Auto Power Off and the Sleep features (page 44) to protect against wasting battery power when you forget to turn off the camera.

### ■ **Alkaline Battery Life**

The actual life of alkaline batteries is affected by a variety of factors, including the battery manufacturer, the amount of time the batteries spend in storage before you use them, temperature while you are recording, and photographic conditions. As a rule, we recommend the use of rechargeable nickel-metal hydride batteries, which have longer lives than alkaline batteries.

• Alkaline batteries may not provide any operation when the temperature is 5°C (41°F) or lower.

### ■ Battery Handling Precautions

Misuse of batteries can cause them to leak or explode, which damages and corrodes the area around the batteries and creates the danger of fire and personal injury. Make sure you observe the following precautions when using batteries.

- When loading batteries, make sure their positive (+) and negative (–) ends are facing correctly.
- Never mix new batteries with old ones.
- Never mix batteries of different brands.
- Use only the batteries that are specified for this camera.
- Never try to take batteries apart and always take care to avoid conditions where their two ends can become connected to each other (shorting). Never expose batteries to heat or throw them into fire.
- Dead batteries are susceptible to leakage, which can cause serious damage to your camera. Remove batteries from the camera as soon as you notice they are dead.
- Remove batteries from the camera if you do not plan to use it for more than two weeks.
- The batteries that power the camera normally become warm as you use them.

# **Using AC Power**

You need to purchase the optionally available AC adaptor (AD-C30) in order to be able to power the camera using AC power.

**1. Connect the AC power cord to the AC adaptor.**

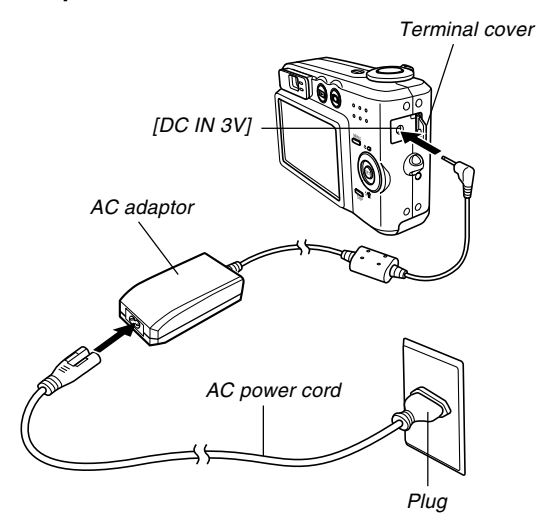

- **2. Open the camera's terminal cover and connect the AC adaptor to the port marked [DC IN 3V].**
- **3. Plug the AC power cord into an electrical outlet.**

#### **NOTE 444**

• The AC adaptor can be used with any power source rated from 100V to 240V AC. If you plan to use the AC adaptor in another country, it is up to you to purchase the applicable AC power cord that matches the configuration of power receptacles in that country.

### ■ **AC Adaptor Precautions**

- Be sure to turn off power before connecting or disconnecting the AC adaptor.
- Always turn camera power off before disconnecting the AC adaptor, even if the camera has batteries installed. If you don't, the camera will turn off automatically when you disconnect the AC adaptor. You also run the risk of damaging the camera whenever you disconnect the AC adaptor without first turning power off.
- The AC adaptor may become warm to touch after extended periods of use. This is normal and is not cause for alarm.
- After using the camera, turn it off and unplug the AC adaptor from the AC outlet.
- The camera automatically switches over to AC adaptor powered operation whenever the AC adaptor is plugged into the camera.
- Always use the AC adaptor to power the camera whenever it is connected to a computer.
- Never place a blanket or any other cover on the AC adaptor. Doing so creates the risk of fire.

# **Turning the Camera On and Off**

### ■ **To turn on the camera**

Press the power button,  $[\bullet]$  (REC) button, or  $[\bullet]$  (PLAY) button. This will cause the green operation lamp to light momentarily, and then power will turn on. The mode the camera enters depends on which button you pressed to turn it on.

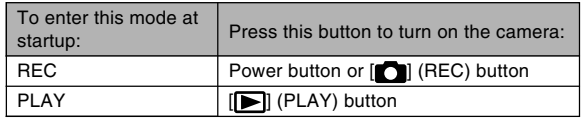

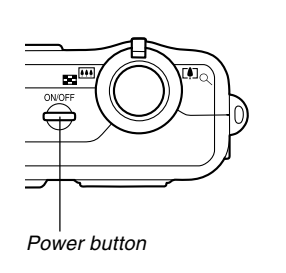

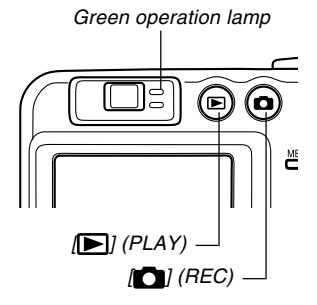

#### **NOTES 444**

- Pressing  $\boxed{\blacksquare}$  (REC) to turn on the camera enters the REC mode, while pressing  $[\triangleright]$  (PLAY) enters the PLAY mode.
- Pressing [ $\blacksquare$ ] (PLAY) while in the REC mode switches to the PLAY mode. The lens retracts about 10 seconds after switching modes.

### **BIL IMPORTANT! 44**

- If camera power is turned off by the Auto Power Off feature, press the power button,  $[\bullet]$  (REC) or  $[\bullet]$ (PLAY) to turn it back on again.
- Pressing the power button or  $\Box$  (REC) to turn on the camera also causes the lens to extend. Take care to any interference with the lens operation or allowing anything to strike the lens when it is extended.

### ■ **To turn off the camera**

Press the power button to turn off the camera.

#### **NOTE 444**

• You can setup the camera so it does not turn on when you press the  $\blacksquare$  (REC) or  $\blacksquare$  (PLAY) button, or to turn off when you press the  $[$  | (REC) or [ $\blacktriangleright$ ] (PLAY) button. For details, see "Configuring" [C] (REC) and [ $\blacktriangleright$ ] (PLAY) Buttons Power On/Off Functions" on page 134.

# **Configuring Power Saving Settings**

You can configure the settings described below to conserve battery power.

- Sleep : Automatically turns off the monitor screen if no operation is performed for a specified amount of time in the REC mode. Performing any button operation causes the monitor screen to turn back on.
- Auto Power Off : Turns off power if you do not perform any operation for a specified amount of time.
- **1. Turn on the camera.**
- **2. Press [MENU].**
- **3. Use [] and [**-**] to select the "Set Up" tab.**
- **4. Use [] and [] to select the feature whose setting you want to configure, and then press [**-**].**

● **See page 45 for information about how to use menus.**

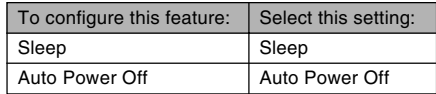

### **5.** Use [**A**] and [**▼**] to change the currently **selected setting, and then press [SET].**

- Available Sleep settings are: "30 sec", "1 min", "2 min", and "Off".
- Available Auto Power Off settings are: "2 min" and "5 min".
- Note that the Sleep feature does not operate in the PLAY mode.
- Pressing any button while the camera is in the Sleep state immediately turns the monitor screen back on.
- The Auto Power Off and Sleep features are disabled in the following cases.
	- When the camera is connected to a computer or some other device through the USB cable

### **Using the On-screen Menus**

Pressing [MENU] displays menus on the monitor screen that you can use to perform various operations. The menu that appears depends on whether you are in the REC mode or the PLAY mode. The following shows an example menu procedure in the REC mode.

- **1. Press the power button or the [ ] (REC) button.**
	- If you want to enter the PLAY mode instead, press the  $[\triangleright]$  (PLAY) button.

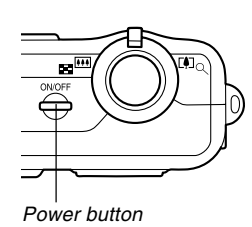

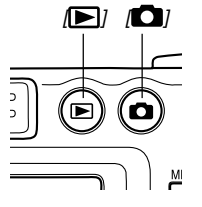

**2. Press [MENU].**

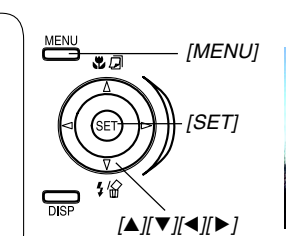

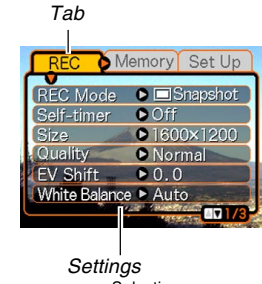

Selection cursor (indicates the currently selected item)

#### ● **Menu Screen Operations**

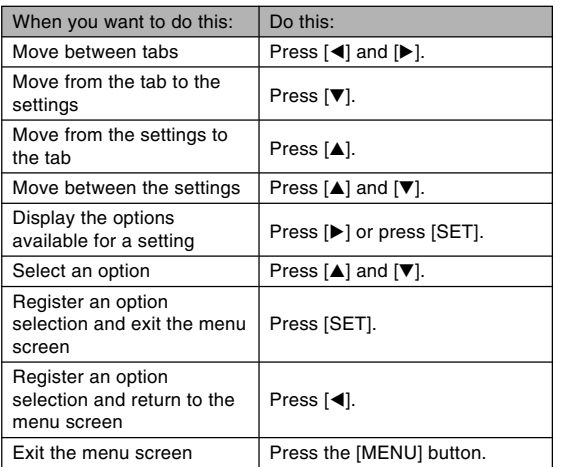

- **3. Press [] or [**-**] to select the tab you want, and then press [SET] to move the selection cursor from the tab to the settings.**
- **4. Use [] and [] to select the feature whose setting you want to configure,** and then press [▶].
	- Instead of pressing [ $\blacktriangleright$ ], you could also press [SET].

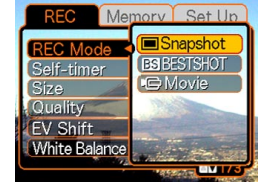

Example: To select the "REC Mode" item.

**5. Use [] and [] to change the currently selected setting.**

#### **6. Perform one of the following operations to apply the setting you configured.**

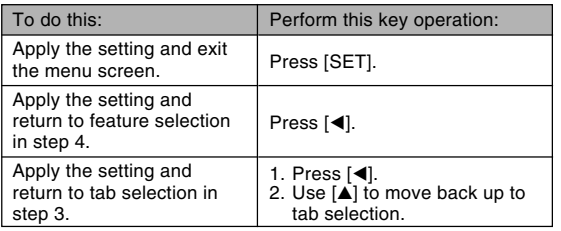

• See "Menu Reference" on page 170 for more information about menus.

### **Configuring Display Language and Clock Settings**

Be sure to configure the following settings before using the camera to record images.

- Display language
- Home city
- Date Style
- Date and time

Note that the current date and time settings are used by the camera to generate the date and time that are stored along with image data, etc.

#### **NIL IMPORTANT! 144**

- The camera's clock settings are cleared whenever power is totally cut off. This can happen if the batteries go dead while the camera is not being supplied power by the AC adaptor. The clock setting screen will appear automatically the next time you turn on power after the settings are cleared. Set the date and time before using the camera.
- The current date and time settings will be cleared if the batteries remain dead without being charged for about two days.
- Recording images without configuring the clock settings causes incorrect time information to be registered. Be sure to configure the clock settings before using the camera.

# **To configure display language and clock settings**

- **1. Press the power button, the [ ] (REC) or the [ ] (PLAY) button to turn on the camera.**
- **2. Use [], [], [], and [**-**] to select the language you want, and then press [SET].**
	- 日本語 : Japanese English : English Français : French Deutsch : German Español : Spanish Italiano : Italian Português : Portuguese : Chinese (Complex) 中國語 中国语 : Chinese (Simplified) 하군어 : Korean

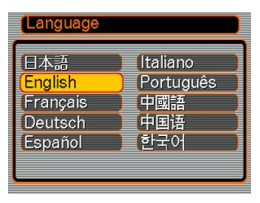

**3. Use [], [], [], and [**-**] to select the geographical area where you live, and then press [SET].**

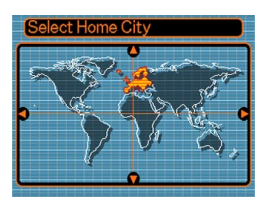

**4. Use [] and [] to select the name of the city where you live, and then press [SET].**

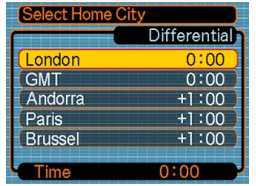

**5. Use [] and [] to select the summer time (DST) setting you want, and then press [SET].**

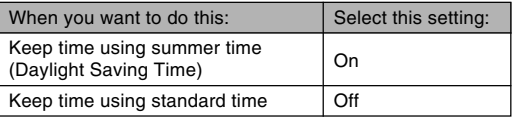

**6. Use [] and [] to change the date format setting, and then press [SET].**

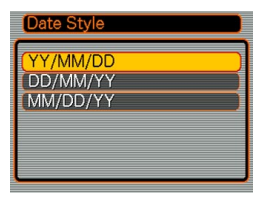

Example: December 24, 2003

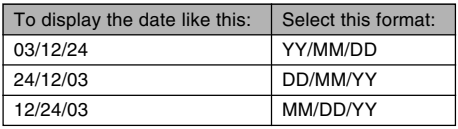

**7. Set the current date and the time.**

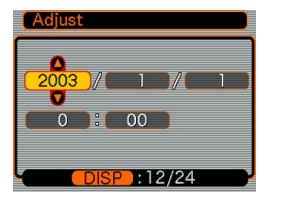

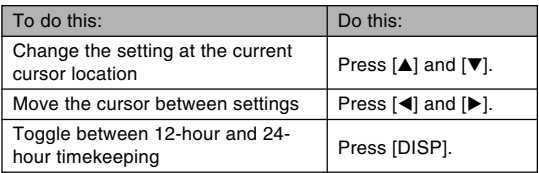

**8. Press [SET] to register the settings and exit the setting screen.**

This section describes the basic procedure for recording an image.

### **Recording an Image**

## **Aiming the Camera**

Use both hands to hold the camera still when shooting an image. Holding the camera with one hand increases the chance of movement, which can blur your images.

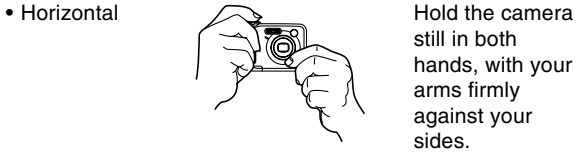

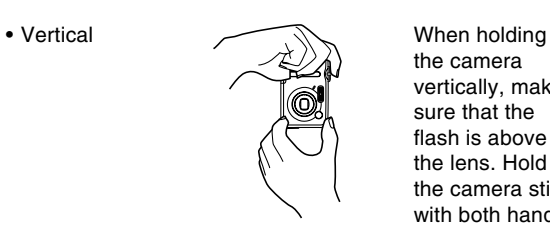

still in both hands, with your arms firmly against your sides.

the camera vertically, make sure that the flash is above the lens. Hold the camera still with both hands.

#### **NIL IMPORTANT! 444**

• Make sure your fingers or the strap does not block the flash or lens.

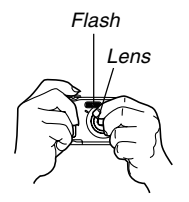

#### **NOTE 444**

• Your image will be blurred if you move the camera when pressing the shutter release button. Press the shutter release button carefully, taking care that there is no camera movement. This is especially important when available lighting is low, which slows down the shutter speed.

# **Recording an Image**

Your camera automatically adjusts shutter speed in accordance with the brightness of the subject. Images you record are stored in the camera's built-in memory, or to a memory card if you have one loaded in the camera.

- When an optionally available SD memory card or MultiMediaCard (MMC) is loaded in the camera, images are stored on the card (page 136).
- **1. Press the power button or the [ ] (REC) button to turn on the camera.**

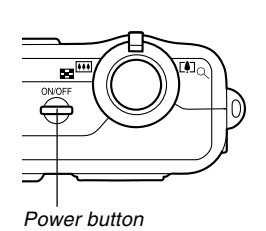

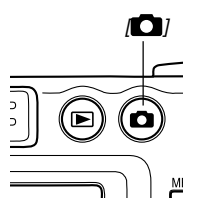

- This causes an image or a message to appear on the monitor screen.
- This enters the REC mode for image recording.
- If the camera is in the PLAY mode when it turns on, the message "There are no files" will appear if you do not have any images stored in memory yet. In addition, the  $\Box$  icon will be visible at the top of the display. If this happens, press  $[\bullet]$  (REC) to enter the REC mode.
- **2. Compose the image on the monitor screen so the main subject is within the focus frame.**
	- The focusing range of the camera in the Auto Focus mode is approximately 60cm (23.6 $\degree$ ) to infinity ( $\approx$ ) (page 67).

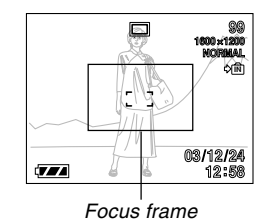

- You can compose images using either the monitor screen or the optical viewfinder (page 55).
- When using the optical viewfinder to compose images, you can use the [DISP] button to turn off the monitor screen and conserve battery power (page 31).

**3. Press the shutter release button half way to focus the image.**

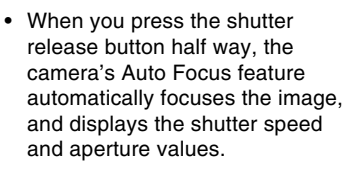

• You can tell whether the image is focused by observing the focus frame and the green operation lamp.

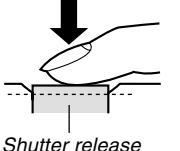

button

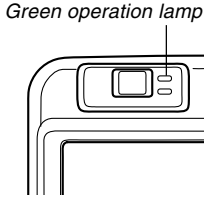

● **Operation Lamp and Focus Frame Operation**

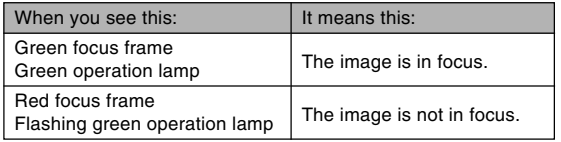

- **4. After making sure that the image is focused properly, press the shutter release button the rest of the way down to record.**
	- The number of images that can be stored in memory depends on the resolution setting you are using (pages 63, 180).

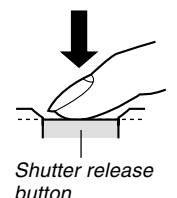

# **Recording Precautions**

- Never open the battery compartment cover while the green operation lamp is flashing. Doing so not only causes the current image to be lost, it can also corrupt images already stored in file memory and even lead to malfunction of the camera.
- Never remove the memory card while an image is being recorded to the memory card.
- Fluorescent lighting actually flickers at a frequency that cannot be detected by the human eye. When using the camera indoors under such lighting, you may experience some brightness or color problems with recorded images.
- When "Auto" is selected for the ISO sensitivity setting (page 86), the camera automatically adjusts its sensitivity in accordance with the brightness of the subject. This can cause some static noise to appear in images of relatively dark subjects.
- When recording a dimly lit subject while "Auto" is selected for the ISO sensitivity setting (page 86), the camera increases sensitivity and uses a slower shutter speed. Because of this, you need to guard against camera movement if you have flash turned off (page 58).
- If unwanted light is shining on the lens, shade the lens with your hand when recording the image.

# **About Auto Focus**

- Auto Focus tends not to work well if the camera is moved during recording, or when recording the types of subjects listed below.
	- Solid color walls or objects with little contrast
	- Strongly backlit objects
	- Polished metal or other brightly reflective objects
	- Venetian blinds or other horizontally repeating patterns
	- Multiple images that are varying distances from the camera
	- Subjects in poorly lit areas
	- Moving subjects
- Note that a green operation lamp and focus frame do not necessarily guarantee that an image is in focus.
- If Auto Focus does not produce the results you want for some reason, try using focus lock (page 70) or manual focus (page 69).

# **About the REC Mode Monitor Screen**

- The image shown on the monitor screen in the REC mode is a simplified image for composing purposes. The actual image is recorded in accordance with the image quality setting currently selected on your camera. The image saved in file memory has much better resolution and detail than the REC mode monitor screen image.
- Certain levels of subject brightness can cause the response of the REC mode monitor screen to slow down, which causes some static noise in the monitor screen image.

### **Using the Optical Viewfinder**

You can conserve battery power by turning off the camera's monitor screen (page 31) and using the optical viewfinder to compose images.

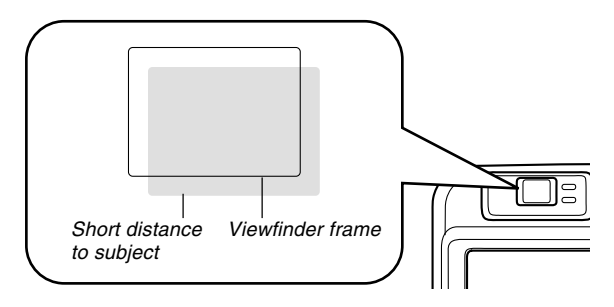

#### **NIL IMPORTANT! 444**

- The frame that is visible inside of the viewfinder indicates the image recorded at a distance of about one meter (3.3´). When the subject is closer than one meter, the recorded image will be different from what you see inside the viewfinder frame.
- The monitor screen turns on automatically whenever you select the Macro mode or Manual Focus mode. Always use the monitor screen to compose images in these modes.

# **Using Zoom**

Your camera is equipped with two types of zoom: optical zoom and digital zoom.

# **Optical Zoom**

The range of the optical zoom factor is shown below.

Optical Zoom Factor Range: 1X to 3X (1X to 1.2X in the Macro Mode)

**1. In the REC mode, slide the zoom controller left or right to change the zoom factor.**

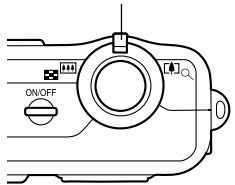

Zoom Controller

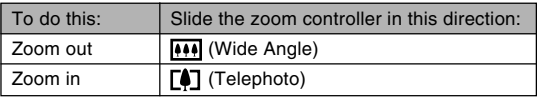

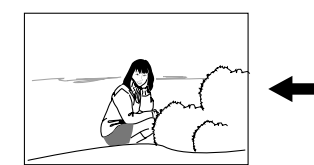

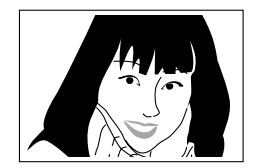

Zoom out Zoom in

# **2. Record the image.**

### **NOTES 444**

- The optical zoom factor also affects the lens aperture.
- Use of a tripod is recommended to protect against hand movement when using the telephoto setting (zoom in).

# **Digital Zoom**

Digital zoom is activated after you reach the maximum optical zoom factor (3X). It enlarges the part of the image at the center of the image screen. The range of the digital zoom factor is shown below.

Digital Zoom Factor Range: 3X to 12X

(in combination with optical zoom)

- **1. In the REC mode, press [MENU].**
- **2.** Use [◀] and [▶] to select the "REC" tab.
- **3. Use [] and [] to select "Digital Zoom", and** then press [▶].
- **4. Use [] and [] to select "On", and then press [SET].**
	- Selecting "Off" disables digital zoom.
- **5. Slide the zoom controller towards (Telephoto)/ to change the zoom factor.**
	- When zoom reaches maximum optical zoom, it stops momentarily. Keep the zoom controller pressed to the  $T$ (Telephoto)/  $\mathbb Q$  side and zoom will switch over to digital zoom.

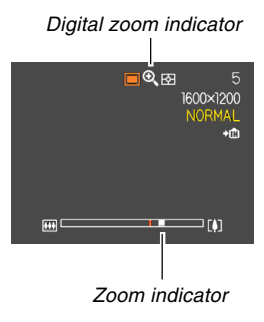

• Switching to digital zoom causes the zoom indicator to appear on the monitor screen. The zoom indicator shows the current approximate zoom factor.

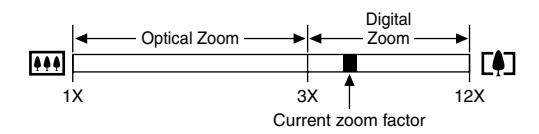

**6. Record the image.**

#### *NII IMPORTANT! III*

- Digital zoom is disabled whenever the monitor screen is turned off (page 31).
- Using digital zoom can cause degradation of the recorded image.

# **Using the Flash**

Perform the following steps to select the flash mode you want to use.

### **1. In the REC mode, press [MENU].**

### **2. Press**  $[∇]( 4 \n})$  to select **the flash mode.**

• Each press of  $[\nabla]$  ( $\frac{1}{2}$   $\binom{1}{2}$ ) cycles through the flash mode settings shown below on the monitor screen.

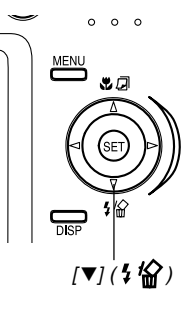

#### Flash mode indicator

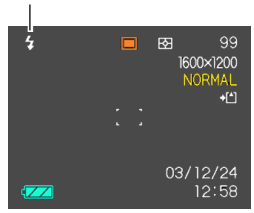

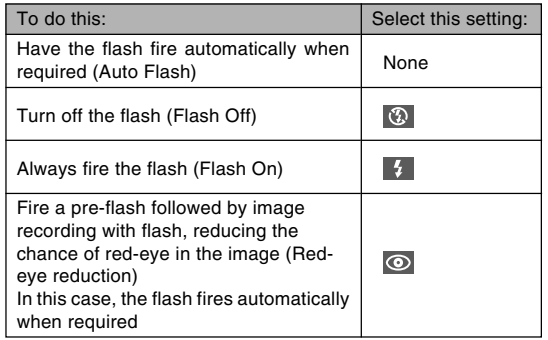

### **3. Record the image.**

#### **MILLIMPORTANT! 144**

- The flash unit of this camera fires a number of times when you record an image. The initial flashes are pre-flashes, which the camera uses to obtain information that it uses for exposure settings. The final flash is for recording. Make sure that you keep the camera still until the shutter releases.
- Image recording may not be performed if you press the shutter release button while the red operation lamp is flashing.

### ■ About Red-eye Reduction

Using the flash to record at night or in a dimly lit room can cause red spots inside the eyes of people who are in the image. This is caused when the light from the flash reflects off of the retina of the eye. When red-eye reduction is selected as the flash mode, the camera performs two preflash operations, one designed to cause the irises in the eyes of any people in the image to close, and one for the Auto Focus operation. This is followed by another flash operation for actual recording of the image.

#### **NIL IMPORTANT! 44**

Note the following important points when using redeye reduction.

- Red-eye reduction does not work unless the people in the image are looking directly at the camera during the pre-flash. Before pressing the shutter release button, call out to the subjects so they all look at the camera while the pre-flash operation is performed.
- Red-eye reduction may not work very well if the subjects are located far away from the camera.

# **Flash Unit Status**

You can find out the current flash unit status by pressing the shutter release button half way and checking the monitor screen and red operation lamp.

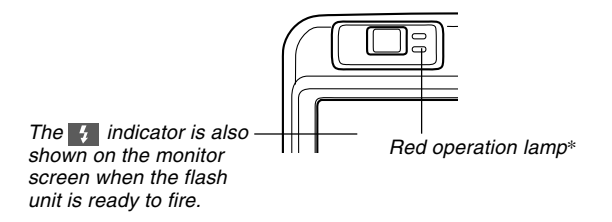

#### **\* Red operation lamp**

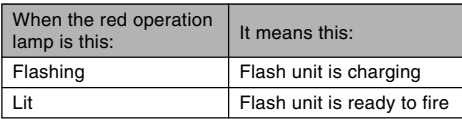

# **Changing the Flash Intensity Setting**

Perform the following steps to change the flash intensity setting.

- **1. In the REC mode, press [MENU].**
- **2. Use [] and [**-**] to select the "REC" tab.**
- **3. Use [] and [] to select "Flash Intensity",** and then press [▶].
- **4. Use [] and [] to select the setting you want, and then press [SET].**

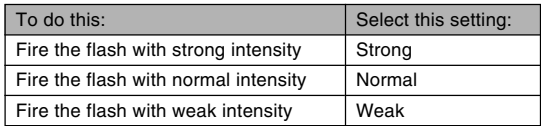

• Flash intensity may not change if the subject is too far or too close to the camera.

# **Flash Precautions**

Take care that your fingers do not block the flash when you hold the camera. Covering the flash with your finger can greatly reduce its effectiveness.

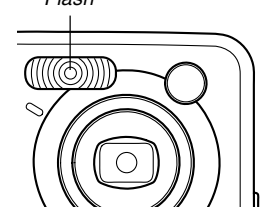

- You may not be able to achieve the desired results using a flash if the subject is too close or too far away.
- The flash takes anywhere from a few seconds to as long as 10 seconds to attain full charge after being fired. The actual time required depends on the battery level, temperature, and other conditions.
- The flash does not fire in the Movie mode. This is indicated by  $\circled{r}$  (Flash Off) on the monitor screen.
- The flash unit may not be able to charge when battery power is low. Low battery power is indicated by (Flash Off) on the monitor screen, and when the flash fails to fire properly resulting in poor image exposure. When these symptoms occur, charge the camera's batteries as soon as possible.
- When the red-eye reduction mode  $($ a)) is selected, flash intensity is adjusted automatically in accordance with the exposure. The flash may not fire at all when the subject is brightly lit.
- Flash Using flash in combination with another light source (daylight, fluorescent light, etc.) can result in abnormal image colors.
	- Use of the flash along with wide angle zoom (page 56) or the Macro mode (page 68) can cause the light of the flash to become blocked, which can produce unwanted shadows in your image. Shadows may be particularly noticeable when using the flash with the Macro mode.

### **Using the Self-timer**

The self-timer lets you select either a 2-second or 10 second delay of the shutter release after you press the shutter release button. A Triple Self-timer feature lets you perform three consecutive self-timer operations to record three images.

- **1. In the REC mode, press [MENU].**
- **2. Use [] and [**-**] to select the "REC" tab.**
- **3. Use [] and [] to select "Self-timer", and** then press [▶].
- **4. Use [] and [] to select the self-timer time you want to use, and then press [SET].**
	- Selecting "Off" in step 4 disables the self-timer.

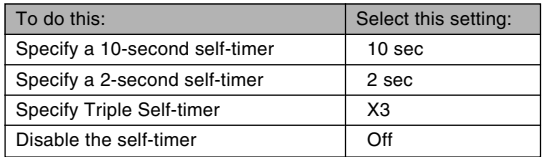

- With the Triple Self-timer, the camera records a series of three images in the sequence described below.
	- 1. The camera performs a 10-second countdown and then records the first image.
	- 2. The camera prepares to record the next image. The amount of time required for preparation depends on the camera's current "Size" and "Quality" settings, the type of memory (built-in or card) you are using for image storage, and whether or not the flash is charging.
	- 3. After preparation is complete, the indicator "1sec" appears on the monitor screen, and another image is recorded one second later.
	- 4. Steps 2 and 3 are repeated once more to record the third image.

### **5. Record the image.**

• When you press the shutter release button, the self-timer lamp flashes and the shutter releases after the selftimer reaches the end of its countdown.

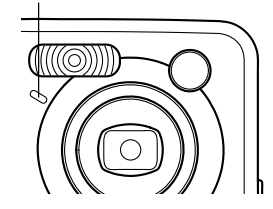

• You can interrupt an ongoing self-timer countdown by pressing the shutter release button while the selftimer lamp is flashing.

#### **NOTES 444**

- The "2 sec" self-timer setting is best when shooting with a slow shutter speed, because it helps to avoid blurring of images due to hand movement.
- In the case of the Triple Self-timer, the indicator "1sec" appears on the monitor screen between the recording of each image, indicating an interval of about one second between image recording. The actual amount of time required between images depends on the camera's current "Size" and "Quality" settings, as well as the type of memory being used and whether or not the flash is being used.

# Self-timer lamp **Specifying Image Size and Quality**

You can specify the image size and image quality to suit the type of image you are recording.

# **To specify the image size**

- **1. In the REC mode, press [MENU].**
- **2. Use [] and [**-**] to select the "REC" tab.**
- **3. Use [] and [] to select "Size", and then press [**-**].**
- **4. Use [] and [] to select the setting you want, and then press [SET].**
	- QV-R51 2560 x 1920 : 2560 x 1920 pixels 2560 x 1712 (3:2) : 2560 x 1712 (3:2) pixels 2048 x 1536 : 2048 x 1536 pixels<br>1600 x 1200 : 1600 x 1200 pixels 1600 x 1200 : 1600 x 1200 pixels<br>1280 x 960 : 1280 x 960 pixels : 1280 x 960 pixels 640 x 480 : 640 x 480 pixels  $\bullet$  QV-R41 2304 x 1712 : 2304 x 1712 pixels 2240 x 1680 : 2240 x 1680 pixels 2240 x 1488 (3:2) : 2240 x 1488 (3:2) pixels 1600 x 1200 : 1600 x 1200 pixels 1280 x 960 : 1280 x 960 pixels<br>640 x 480 : 640 x 480 pixels  $: 640 \times 480$  pixels

#### **NOTES 444**

- If you plan to make large prints of your images or otherwise use them in applications where highresolution is your top priority, select the "2560 x 1920" (QV-R51) or "2304 x 1712" (QV-R41) image size.
- If you plan to send images as e-mail attachments or otherwise use them in applications where data economy is your top priority, select the "640 x 480" image size.
- Selecting the "2560 x 1712 (3:2)" (QV-R51) or "2240 x 1488 (3:2)" (QV-R41) image size records images with a 3:2 (vertical : horizontal) aspect ratio, which is optimal for printing on paper with an aspect ratio of 3:2.

# **To specify image quality**

- **1. In the REC mode, press [MENU].**
- **2. Use [] and [**-**] to select the "REC" tab.**
- **3. Use [] and [] to select "Quality", and then press [**-**].**
- **4. Use [] and [] to select the setting you want, and then press [SET].**

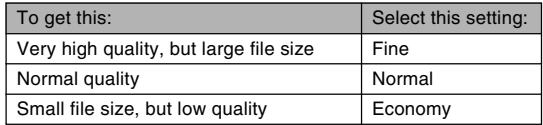

#### **NOTE 444**

• Use the "Fine" setting when image quality is your top priority and file size is secondary. Conversely, use the "Economy" setting when file size is your top priority and image quality is secondary.

#### **NI IMPORTANT! 444**

• Actual file size depends on the type of image you record. This means that the remaining image capacity noted on the monitor screen may not be exactly accurate (pages 28, 180).

This section describes other powerful features and functions that are available for recording.

### **Selecting the Focus Mode**

You can select one of four different focus modes: Auto Focus, Macro, Infinity, and Manual.

- **1. In the REC mode, press [] ( ).**
	- Each press of  $[$ **A** $]$  ( $\mathbb{\mathbb{Z}}$   $[$  $\mathbb{\mathbb{Z}}$ ) cycles thorough the focus mode settings shown below on the monitor screen.

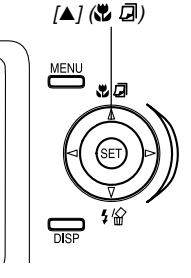

Focus mode indicator

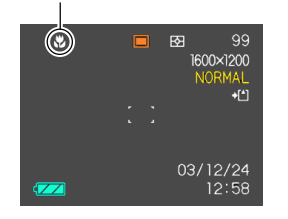

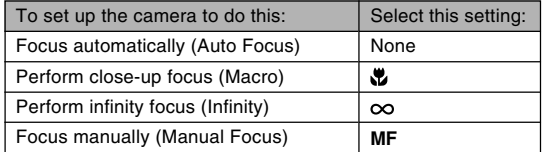

# **Using Auto Focus**

As its name suggests, Auto Focus focuses the image automatically. The automatic focus operation starts when you press the shutter release button down half way. The following is the Auto Focus range.

Range: Approximately 60cm to  $\infty$  (23.6<sup> $\degree$ </sup> to  $\infty$ )

- **1. Keep pressing [] ( ) until there is no focus mode indicator on the display.**
- **2. Compose the image so the main subject is within the focus frame, and then press the shutter release button half way.**
	- You can tell whether the image is focused by observing the focus frame and the green operation lamp.

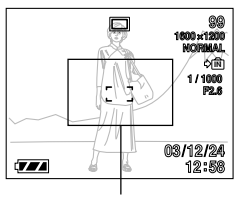

Focus frame

Green operation lamp

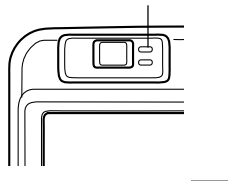

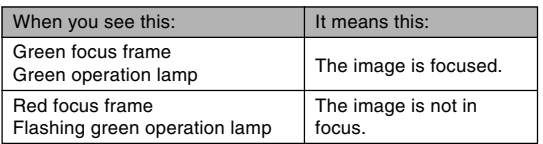

**3. Press the shutter release button the rest of the way to record the image.**

### ■ **Specifying the Auto Focus Area**

You can use the following procedure to change the Auto Focus area used in the Auto Focus Mode and the Macro Mode. Note that the configuration of the focus frame changes in accordance with the Auto Focus area you select.

- **1. In the REC mode, press [MENU].**
- **2. On the "REC" tab, select "AF Area", and then press [**-**].**

### **3. Use [] and [] to select the Auto Focus area you want, and then press [SET].**

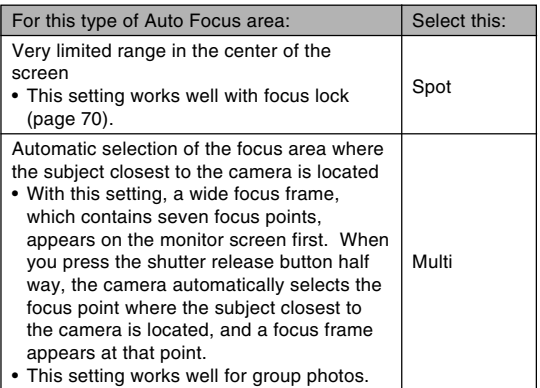

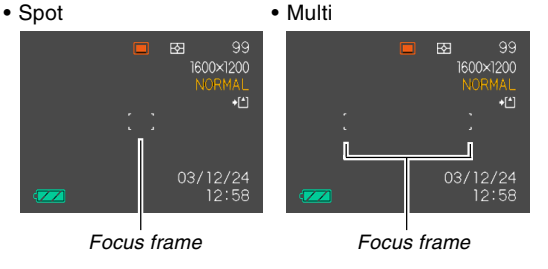

# **Using the Macro Mode**

The Macro mode lets you focus automatically on close up subjects. The automatic focus operation starts when you press the shutter release button down half way. The following is the focus range in the Macro mode.

Range: Approximately 10cm to 70cm (3.9˝ to 27.6˝)

**1. Keep pressing [] ( ) until the focus mode indicator shows "..."** 

### **2. Record the image.**

- The focus and image recording operations are identical to those in the Auto Focus mode.
- You can tell whether the image is focused by observing the focus frame and the green operation lamp. The indications of the focus frame and green operation lamp are the same as those in the Auto Focus mode.

#### **NIL IMPORTANT! 44**

• In the Macro mode, the optical zoom range is 1X to 1.2X.

# **Using the Infinity Mode**

Use this mode when recording scenery and other faraway images.

- **1. Keep pressing [] ( ) until the focus mode indicator shows "** $\infty$ **".**
- **2. Record the image.**

# **Using Manual Focus**

With the Manual Focus mode, you can adjust the focus of an image manually. The following shows focus ranges in the Macro mode for two optical zoom factors.

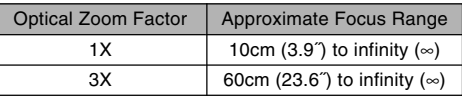

- **1. Keep pressing [] ( ) until the focus mode indicator shows "MF".**
	- At this point, a boundary also appears on the display, indicating the part of the image that will be used for manual focus.

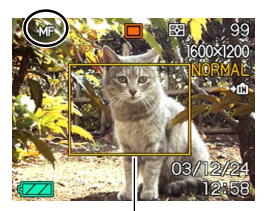

Boundary

**2. While watching the image on the monitor screen, use [] and [**-**] to focus.**

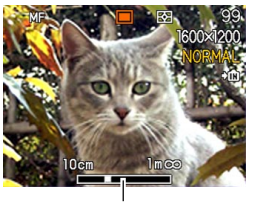

Manual focus position

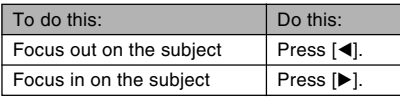

• Pressing  $[4]$  or  $[4]$  causes the area inside of the boundary displayed in step 1 to fill the monitor screen momentarily to aid in focus. The normal image reappears a short while later.

## **3. Record the image.**

#### **NIL IMPORTANT! 444**

• In the Manual Focus mode, the  $[4]$  and  $[4]$  keys adjust focus, even if you used key customization to assign other functions to them (page 91).

# **Using Focus Lock**

Focus lock is a technique you can use to focus on a subject that is not located within the focus frame when you record an image. You can use focus lock in the Auto Focus mode and the Macro mode  $(\mathbf{u})$ .

**1. Using the monitor screen, compose the image so the main subject is within the focus frame, and then press the shutter release button half way.**

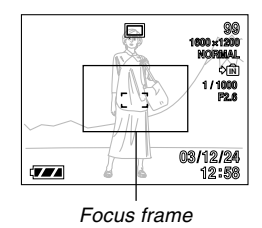

• You can tell whether the image is focused by observing the focus frame and the green operation lamp. The indications of the focus frame and green operation lamp are the same as those in the Auto Focus mode.

**2. Keeping the shutter release button half way down, recompose the image as you like.**

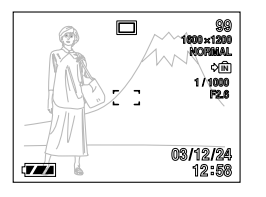

- This locks the focus on the subject that is currently within the focus frame.
- **3. When the image is composed the way you want, press the shutter release button the rest of the way to record it.**
	- The focus and image recording operations are identical to those in the Auto Focus mode.

#### **NOTE 444**

• Locking the focus also locks the exposure.

### **Exposure Compensation (EV Shift)**

Exposure compensation lets you change the exposure setting (EV value) manually to adjust for the lighting of your subject. This feature helps to achieve better results when recording a backlit subject, a strongly lit subject indoors, or a subject that is against a dark background.

EV Shift Range: –2.0EV to +2.0EV Steps: 1/3EV

### **1. In the REC mode, press [MENU].**

**2. Select the "REC" tab, select "EV Shift", and** then press [▶].

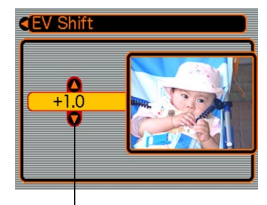

Exposure compensation value

- **3. Use [] and [] to change the exposure compensation value, and then press [SET].**
	- Pressing [SET] registers the displayed value.

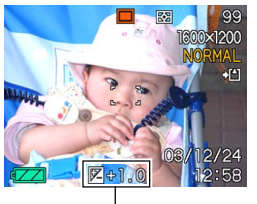

EV value

Up : Increases the EV value. A higher EV value is best used for light-colored subjects and backlight subjects.

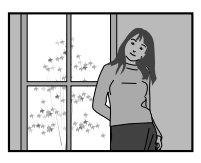

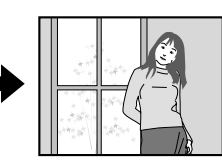

Down : Decreases the EV value. A lower EV value is best for dark-color subjects and for shooting outdoors on a clear day.

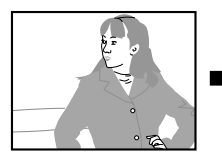

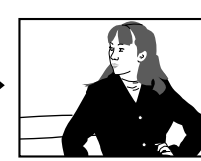

• To cancel EV Shift, adjust the value until it becomes 0.0.

## **4. Record the image.**

#### **NIL IMPORTANT! 44**

• When shooting under very dark or very bright conditions, you may not be able to obtain satisfactory results even after performing exposure compensation.

#### **NOTES 444**

- Performing an EV shift operation causes the metering mode to switch automatically to center weighted metering. Returning the EV shift value to 0.0 causes the metering mode to change back to multi-pattern metering.
- You can use key customization (page 91) to configure the camera to perform exposure compensation whenever you press  $[\blacktriangleleft]$  or  $[\blacktriangleright]$  while in the REC mode.
# **Adjusting White Balance**

The wavelengths of the light produced by various light sources (sunlight, light bulb, etc.) can affect the color of a subject when it is recorded. White balance lets you make adjustments to compensate for different lighting types, so the colors of an image appear more natural.

### **1. In the REC mode, press [MENU].**

**2. Select the "REC" tab, select "White Balance", and then press [▶].** 

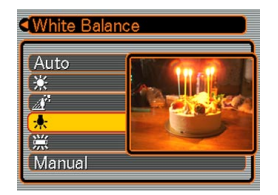

**3. Use [] and [] to select the setting you want, and then press [SET].**

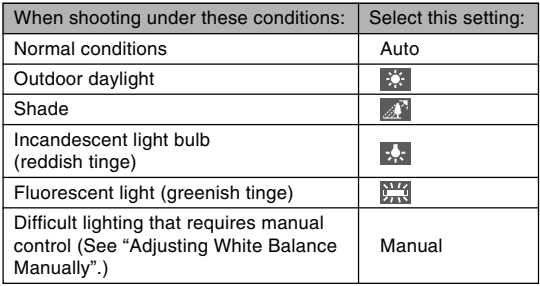

### **NOTES 444**

- Selecting "Manual" changes white balance to the settings achieved the last time a manual white balance operation was performed.
- You can use the key customization feature (page 91) to configure the camera so the white balance setting changes whenever you press  $[\blacktriangleleft]$  or  $[\blacktriangleright]$  while in the REC mode.

# **Adjusting White Balance Manually**

Under some light sources, automatic white balance under the "Auto" setting can take a long time to complete. Also, the auto white balance range (color temperature range) is limited. Manual white balance helps to ensure that colors are recorded correctly for a particular light source. Note that you must perform manual white balance under the same conditions you will be shooting under. You must also have a white piece of paper or other similar object on hand in order to perform manual white balance.

- **1. In the REC mode, press [MENU].**
- **2. Select the "REC" tab, select "White Balance",** and then press [▶].

### **3. Use [] and [] to select "Manual".**

• This causes the object you last used to adjust manual white balance to appear on the monitor screen.

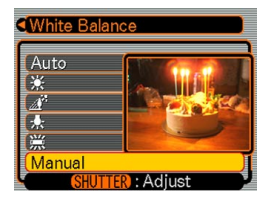

**4. Point the camera at a white piece of paper or similar object under the lighting conditions for which you want to set the white balance, and then press the shutter release button.**

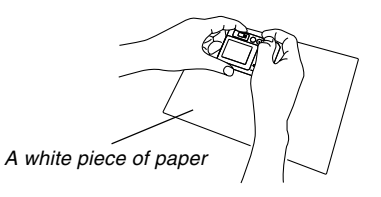

- This starts the white balance adjustment procedure. The message "Complete" appears on the monitor screen after white balance adjustment is complete.
- Dim lighting or pointing the camera at a dark colored object while performing manual white balance adjustment can cause the procedure to take a long time to complete.

# **5. Press [SET].**

• This registers the white balance settings and returns to the REC mode.

# **Using the BESTSHOT Mode**

Selecting one of the 21 BESTSHOT scenes automatically sets up the camera for recording a similar type of image.

### ■ **Example Sample Scene**

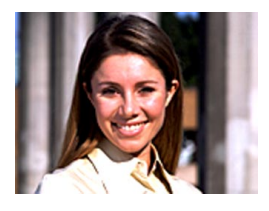

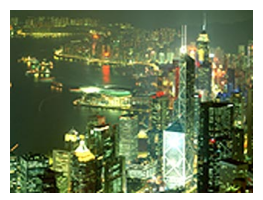

• Portrait • Scenery

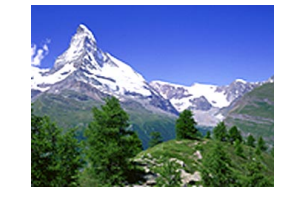

• Night Scene • Night Scene Portrait

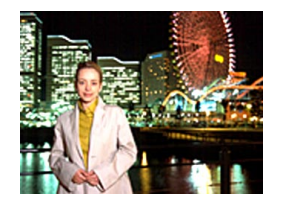

- **1. In the REC mode, press [MENU].**
- **2. Select the "REC" tab, select "REC Mode", and** then press [▶].
- **3. Use [] and [] to select " BESTSHOT", and then press [SET].**
	- This enters the BESTSHOT mode and displays a sample scene.

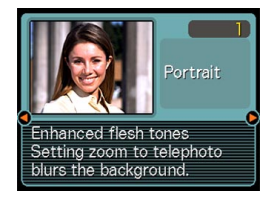

- **4. Use [] and [**-**] to select the sample scene you want, and then press [SET].**
- **5. Record the image.**

### **NIL IMPORTANT! 144**

- Sample scene number 4 is Coupling Shot scene (page 79). Sample scene number 5 is a Pre-shot scene (page 81).
- BESTSHOT scenes were not recorded using this camera. They are provided as samples only.
- Images recorded using a BESTSHOT scene may not produce the results you expected due to shooting conditions and other factors.
- After selecting a BESTSHOT scene, you can change to a different one by using  $[\blacktriangleleft]$  and  $[\blacktriangleright]$  to scroll through available scenes. When the one you want is displayed, press [SET].
- You can change the camera settings that are made when you select a BESTSHOT scene. Note, however, that the BESTSHOT settings revert to their defaults when you select another BESTSHOT scene, change the recording mode, or turn off the camera.
- Noise reduction processing is performed automatically when you are recording a night scene, fireworks, or other image that requires slow shutter speeds. Because of this, it takes longer to record images at lower shutter speeds.

### **NOTE 444**

• You can use the key customization feature (page 91) to configure the camera to enter the BESTSHOT mode whenever you press  $[\blacktriangleleft]$  or  $[\blacktriangleright]$  while in the REC mode.

Operation guidance and the currently selected BESTSHOT scene appear on the display for about two seconds after

you enter the BESTSHOT mode this way, or if the camera is in the BESTSHOT mode when you turn it on.

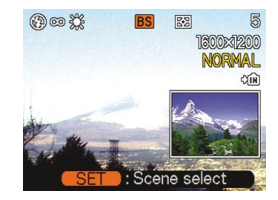

# **Creating Your Own BESTSHOT Setup**

You can use the procedure below to save the setup of an image you recorded for later recall when you need it again. Recalling a setup you save automatically sets up the camera accordingly.

- **1. In the REC mode, press [MENU].**
- **2. Select the "REC" tab, select "REC Mode", and** then press [▶].
- **3. Use [] and [] to select " BESTSHOT", and then press [SET].**
	- This enters the BESTSHOT mode and displays a sample scene.
- **4. Use [] and [**-**] to display "Register User Scene".**

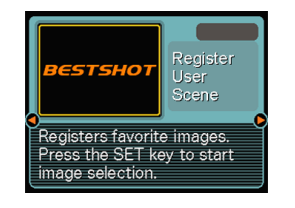

**5. Press [SET].**

**6. Use [] and [**-**] to display the image whose setup you want to register as a BESTSHOT scene.**

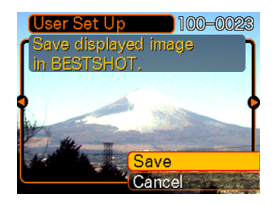

- **7. Use [] and [] to select "Save", and then press [SET].**
	- This registers the setup.
	- Now you can use the procedure on page 75 to select your user setup for recording.

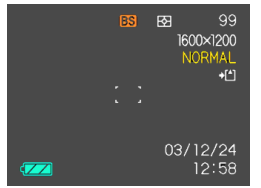

### *NII IMPORTANT! III*

- Setups that you register as BESTSHOT sample scenes are located after the built-in sample scenes.
- When a BESTSHOT user setup is recalled, the monitor screen in step 4 of the procedure on page 77 displays the text "Register User Scene".
- Note that formatting the built-in memory (page 135) deletes all BESTSHOT user setups.

### **NOTES 444**

- The following are the settings that are included in a BESTSHOT user setup: focus mode, EV shift value, filter, metering mode, white balance mode, flash intensity, sharpness, saturation, contrast, flash mode, and ISO sensitivity.
- Note that images recorded with this camera only can be used to create a BESTSHOT user setup.
- You can have up to 999 BESTSHOT user setups in the camera's built-in memory at one time.
- You can check the current setup of a scene by displaying the various setting menus.
- When you register a BESTSHOT user setup, it is automatically assigned a file name using one of the formats shown below, depending on your camera model.

 $QV-RA1: UQR41$ nnn.JPE (n = 0 to 9)  $QV-R51: UQR51nnn.JPE (n = 0 to 9)$ 

# ■ To delete a BESTSHOT user setup

- **1. In the REC mode, press [MENU].**
- **2. Select the "REC" tab, select "REC Mode", and** then press [▶].
- **3. Use [] and [] to select " BESTSHOT", and then press [SET].**
	- This enters the BESTSHOT mode and displays a sample scene.
- **4. Use [] and [**-**] to display the user setup you want to delete.**

# **5.** Press  $[\nabla]$  ( $\frac{1}{2}$ ) to delete the user setup.

• You can also delete a user setup by using your computer to delete its file in the "SCENE" folder in the camera's built-in memory (page 153).

### **Combining Shots of Two People into a Single Image (Coupling Shot)**

The Coupling Shot mode lets you record images of two people and combine them into a single image. This makes it possible for you to include yourself in group images, even when there is no one else around to record the image for you. Coupling Shot is available in the BESTSHOT mode (page 75).

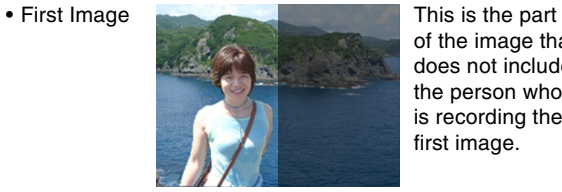

of the image that does not include the person who is recording the first image.

• Second Image

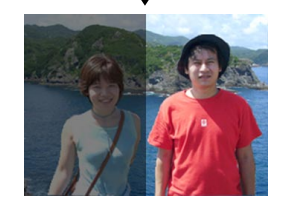

Making sure that the background of the image is aligned correctly, record the image of the person who recorded the first image.

• Combined Images

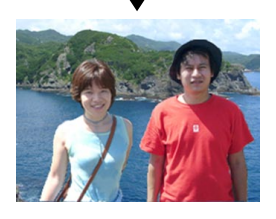

- **1. In the REC mode, press [MENU].**
- **2. Select the "REC" tab, select "REC Mode", and** then press [▶].
- **3. Use [] and [] to select " BESTSHOT", and then press [SET].**
- **4. Use [] and [**-**] to select "Coupling Shot", and then press [SET].**

**5. Align the focus frame on the monitor screen with the subject you want on the left side of the image.**

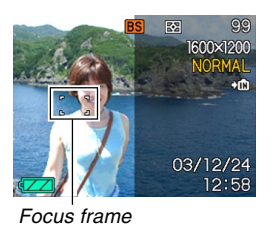

• While "Coupling Shot" is selected, the "AF Area" (page 67) setting automatically becomes "Spot".

- **6. Press the shutter release button to record the left side of the image.**
	- The focus, exposure, white balance, zoom, and flash settings are fixed for this type of image.
- **7. Next, align the focus frame with the subject you want in the right side of the image, taking care to align the actual background with the semi-transparent image of the background of the first image, which is shown on the monitor screen.**

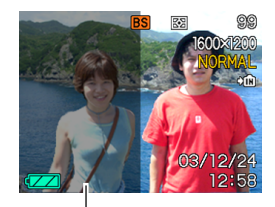

Semi-transparent image

- Pressing [MENU] any time after step 5 of the above procedure cancels the first image and returns to step 5.
- **8. When everything is aligned correctly, record the right side of the image.**

### **NI IMPORTANT! 44**

• Coupling Shot temporarily uses file memory to store data. You may get an error during Coupling Shot recording if there is not enough file memory available to store the required data. If this happens, delete images you no longer need and try again.

### **Recording a Subject onto an Existing Background Image (Pre-shot)**

Pre-shot helps you get the background you want, even if you need to ask someone else to record the image for you. Basically, Pre-shot is a two-step process.

- 1. You compose the background you want and press the shutter release button, which causes a semi-transparent image of the background to remain on the monitor screen.
- 2. Ask someone else to record a shot of you against your original background, telling them to compose the image by using the semi-transparent monitor screen image as a guide.
	- The camera stores the image produced by step 2 only.
	- Depending on how the image is actually composed in step 2, its background may not be exactly the same as the one you composed in step 1.

Note that Pre-shot is available in the BESTSHOT mode only (page 75).

• Freeze the background on the monitor screen.

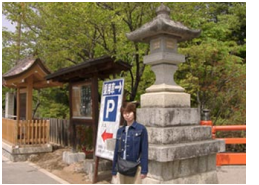

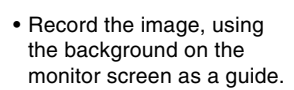

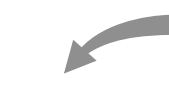

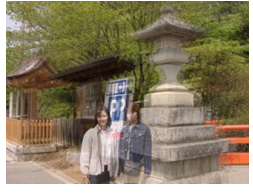

• This records the image.

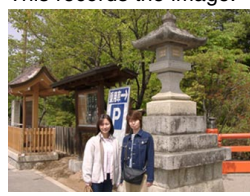

- **1. In the REC mode, press [MENU].**
- **2. Select the "REC" tab, select "REC Mode", and** then press [▶].
- **3. Use [] and [] to select " BESTSHOT", and then press [SET].**
- **4. Use [] and [**-**] to select "Pre-shot", and then press [SET].**
- **5. Freeze the background on the monitor screen.**
	- Though a semi-transparent image of the background appears on the monitor screen in step 6, the background image is not saved in memory at this time.
	- The focus, exposure, white balance, zoom, and flash settings are fixed for this type of image.

**6. Next, align the focus frame with the subject, composing the subject with the semi-transparent background shown on the monitor screen.**

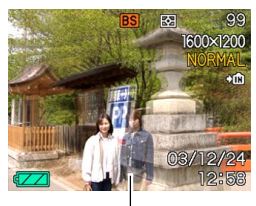

Semi-transparent image

- Pressing [MENU] any time after step 4 of the above procedure cancels the background image and returns to step 5.
- **7. When everything is aligned correctly, record the image.**
	- This records the image composed on the monitor screen in step 6. The reference background image is not recorded.

# **Using the Movie Mode**

You can record movies up to 60 seconds long.

- File Format: AVI AVI format conforms to the Motion JPEG format promoted by the Open DML Group.
- Image Size: 320 x 240 pixels
- Movie File Size: Approximately 150KB/second
- Maximum Movie Length
	- One Movie: 60 seconds
	- Total Movie Time: 60 seconds with built-in memory; 410 seconds with 64MB SD memory card
- **1. In the REC mode, press [MENU].**
- **2. Select the "REC" tab, select "REC Mode", and then press [].**
- **3. Use [] and [**-**] to select " Movie", and then press [SET].**
	- "Remaining capacity" shows how many 60 second movies can still be recorded to memory.

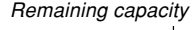

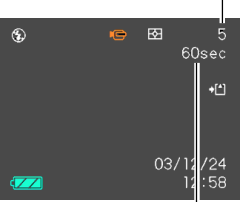

Remaining recording time

### Movie recording indicator

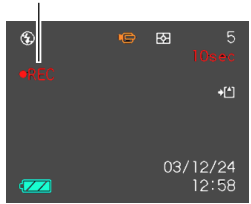

- **4. Point the camera at the subject and then press the shutter release button.**
	- Movie recording continues for 60 seconds, or until you stop it by pressing the shutter release button again.
	- The remaining recording time value counts down on the monitor screen as you record.

- When movie recording is complete, the movie file is stored in file memory.
- To cancel storage of the movie file, use  $[\nabla]$  to select "Delete" while file storage is being performed, and then press [SET].

### **NIL IMPORTANT! 444**

• The flash does not fire in the Movie mode.

# **Using the Histogram**

You can use the [DISP] button to display a histogram on the monitor screen. The histogram lets you check exposure conditions as you record images (page 31). You can also display the histogram of a recorded image in the PLAY mode.

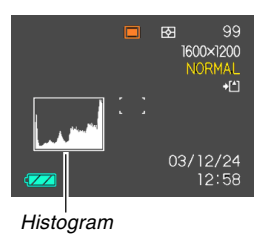

A histogram is a graph that represents the lightness of an image in terms of the number of pixels. The vertical axis indicates the number of pixels, while the horizontal axis indicates lightness. You can use the histogram to determine whether an image includes the shadowing (left side), mid tones (center), and highlighting (right) required to bring out sufficient image detail. If the histogram appears too lopsided for some reason, you can use EV shift (exposure compensation) to move it left or right in order to achieve better balance. Optimum exposure can be achieved by correcting exposure so the graph is as close to the center as possible.

• When the histogram is too far to the left, it means that there are too many dark pixels. This type of histogram results when the overall image is dark. A histogram that is too far to the left may result in "black out" of the dark areas of an image.

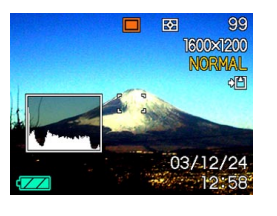

 $\sqrt{25}$ 

OC

- When the histogram is too far to the right, it means that there are too many light pixels.
- This type of histogram results when the overall image is light. A histogram that is too far to the right may result in "white out" of the light areas of an image.
- A centered histogram indicates that there is good distribution of light pixels and dark pixels. This type of histogram results when the overall image is at optimal lightness.

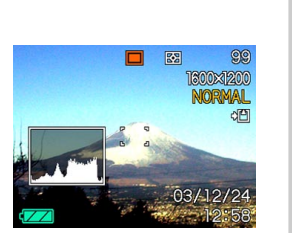

### **NIL IMPORTANT! 44**

- Note that the above histograms are shown for illustrative purposes only. You may not be able to achieve exactly the same shapes for particular subjects.
- A centered histogram does not necessarily guarantee optimum exposure. The recorded image may be over-exposed or under-exposed, even though its histogram is centered.
- You may not be able to achieve an optimum histogram configuration due to the limitations of EV shift.
- Use of the flash as well as certain shooting conditions can cause the histogram to indicate exposure that is different from the actual exposure of the image when it was recorded.
- This histogram does not appear when you are using Coupling Shot (page 79).

# **REC Mode Camera Settings**

The following are the settings you can make before recording an image using a REC mode.

- ISO sensitivity Grid on/off
- Metering Image Review on/off
- Color filtering L/R key setting<br>• Saturation Power on defau
- 
- 
- Saturation Power on default settings<br>• Contrast Resetting the camera
	- Resetting the camera
- Sharpness

### **NOTE 444**

- You can also configure the settings listed below. See the referenced pages for more information.
	- Size and Quality (page 63)
	- White Balance (page 73)
	- Flash Intensity (page 60)
	- Digital Zoom (page 57)
	- AF Area (page 67)

# **Specifying ISO Sensitivity**

Use the following procedure to select the ISO sensitivity setting that suits the type of image you are recording.

- **1. In the REC mode, press [MENU].**
- **2. Select the "REC" tab, select "ISO", and then press [].**

**3. Use [**-**] and [] to select the setting you want, and then press [SET].**

### • QV-R51

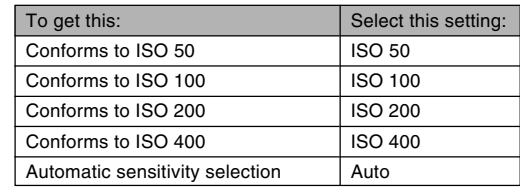

#### • QV-R41

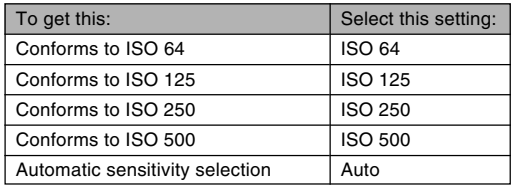

### **NIE IMPORTANT! 444**

- Increasing ISO sensitivity can cause static to appear inside an image. Select the ISO sensitivity setting that suits your shooting needs.
- Using a high ISO sensitivity setting along with the flash to shoot a nearby subject may result in improper illumination of the subject.

# **Selecting the Metering Mode**

Use the following procedure to specify multi-pattern metering, spot metering, or center-weighted metering as the metering mode.

- **1. In the REC mode, press [MENU].**
- **2. Select the "REC" tab, select "Metering", and** then press [▶].
- **3. Use [] and [] to select the setting you want, and then press [SET].**

### Multi (Multi-pattern):

Multi-pattern metering divides the image into sections and measures the light in each section for a balanced exposure reading. The camera automatically determines shooting conditions according to the measured lighting pattern, and makes exposure settings accordingly. This type of metering provides error-free exposure settings for a wide range of shooting conditions.

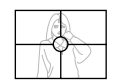

Center weighted (Center-weighted): Center-weighted metering measures light concentrating on the center of the focus area. Use this metering method when you want to exert some control over exposure, without leaving settings totally up to the camera.

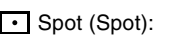

Spot metering takes readings at a very small area. Use this metering method when you want exposure to be set according to the brightness of a particular subject, without it being affected by surrounding conditions.

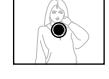

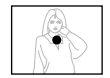

#### **NI IMPORTANT! 44**

- When "Multi" is selected as the metering mode, certain procedures cause the metering mode setting to change automatically as described below.
- Changing the exposure compensation setting (page 71) to a value other than 0.0 changes the metering mode setting to "Center Weighted." The metering mode changes back to "Multi" when you return the exposure compensation setting to 0.0.

# **Using the Filter Function**

The camera's filter function lets you alter the tint of an image when you record it.

- **1. In the REC mode, press [MENU].**
- **2. Select the "REC" tab, select "Filter", and then press [**-**].**
- **3.** Use [**A**] and [**▼**] to select the setting you **want, and then press [SET].**
	- Available filter settings are: Off, B/W, Sepia, Red, Green, Blue, Yellow, Pink, Purple

### **NIL IMPORTANT! 444**

• Using the camera's filter feature produces the same effect as attaching a color filter to the lens.

# **Specifying Color Saturation**

Use the following procedure to control the intensity of the image you are recording.

- **1. In the REC mode, press [MENU].**
- **2. Select the "REC" tab, select "Saturation", and** then press [▶].
- **3. Use [] and [] to select the setting you want, and then press [SET].**

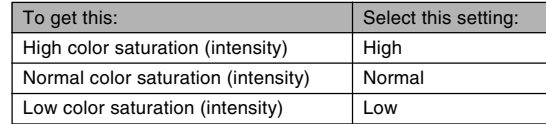

# **Specifying Contrast**

Use this procedure to adjust the relative difference between the light areas and dark areas of the image you are recording.

- **1. In the REC mode, press [MENU].**
- **2. Select the "REC" tab, select "Contrast", and** then press [▶].
- **3.** Use [**A**] and [**▼**] to select the setting you **want, and then press [SET].**

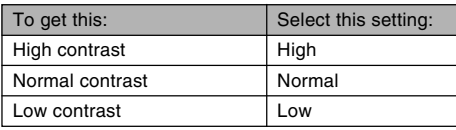

# **Specifying Outline Sharpness**

Use the following procedure to control the sharpness of image outlines.

- **1. In the REC mode, press [MENU].**
- **2. Select the "REC" tab, select "Sharpness", and** then press [▶].
- **3. Use [] and [] to select the setting you want, and then press [SET].**

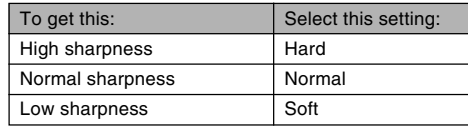

# **Turning the On-screen Grid On and Off**

You can display gridlines on the monitor screen to help you compose images and ensure that the camera is straight when recording.

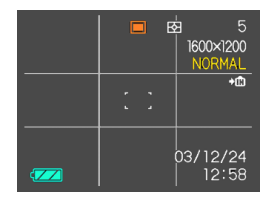

- **1. In the REC mode, press [MENU].**
- **2. Select the "REC" tab, select "Grid", and then press [**-**].**
- **3. Use [] and [] to select the setting you want, and then press [SET].**

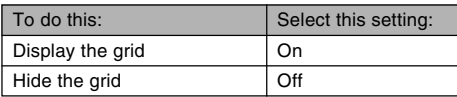

# **Turning Image Review On and Off**

Image review displays an image on the monitor screen as soon as you record it. Use the following procedure to turn image review on and off.

- **1. In the REC mode, press [MENU].**
- **2. Select the "REC" tab, select "Review", and** then press [▶].
- **3.** Use [**A**] and [**▼**] to select the setting you **want, and then press [SET].**

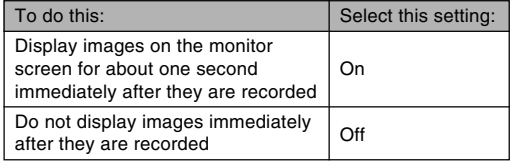

# **Assigning Functions to the [] and [**-**] Keys**

A "key customization" feature lets you configure the  $[$ and [ $\blacktriangleright$ ] keys so they change camera settings whenever they are pressed in the REC mode. After you configure the [◀] and [▶] keys, you can change the setting assigned to them without going through the menu screen.

- **1. In the REC mode, press [MENU].**
- **2. Select the "REC" tab, select "L/R Key", and** then press [▶].
- **3. Use [] and [] to select the setting you want, and then press [SET].**

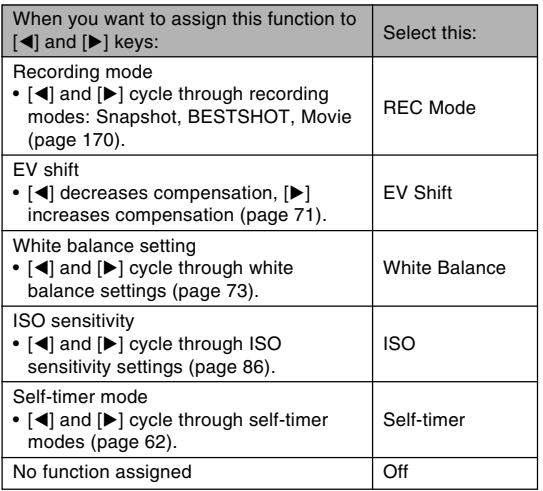

### **NOTE 444**

• The initial default setting is "REC Mode".

# **Specifying Power On Default Settings**

The camera's "mode memory" feature lets you specify the power on default settings individually for the REC mode, flash mode, focus mode, white balance mode, ISO sensitivity, AF Area, metering mode, flash intensity, digital zoom mode, manual focus position, and zoom position. Turning on mode memory for a mode tells the camera to remember the status of that mode when you turn off the camera, and restore it the next time you turn the camera back on. When mode memory is turned off, the camera automatically restores the initial factory default setting for the applicable mode.

The following table shows what happens when you turn mode memory on or off for each mode.

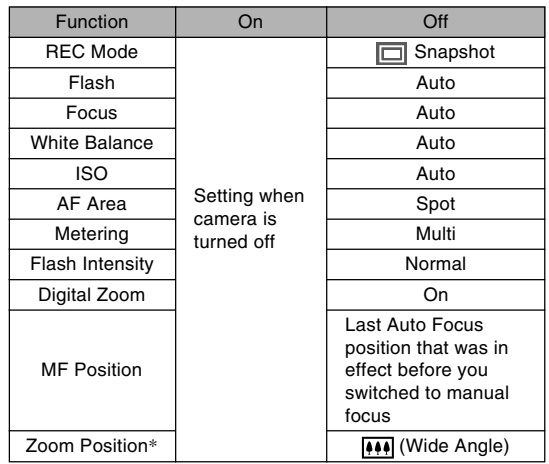

\* Only the optical zoom position is remembered.

- **1. In the REC mode, press [MENU].**
- **2. Use [] and [**-**] to select the "Memory" tab.**
- **3. Use [] and [] to select the item you want to** change, and then press [ $\blacktriangleright$ ].
- **4. Use [] and [] to select the setting you want, and then press [SET].**

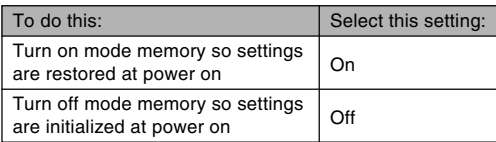

### *NII IMPORTANT! III*

- Note that BESTSHOT mode settings take priority over mode memory settings. If you turn the camera off while in the BESTSHOT mode, the camera's Flash, White Balance, and ISO Sensitivity will be configured according to the BESTSHOT sample scene when you turn it back on again, regardless of mode memory on/off setting.
- If you turn the camera off while in the Movie mode, the flash will be turned off when you turn the camera back on again, regardless of mode memory on/off setting.

# **Resetting the Camera**

Use the following procedure to reset all of the camera's settings to their initial defaults as shown under "Menu Reference" on page 170.

- **1. In the REC mode or the PLAY mode, press [MENU].**
- **2. Select the "Set Up" tab, select "Reset", and** then press [▶].
- **3. Use [] and [] to select "Reset", and then press [SET].**
	- To cancel the procedure without resetting, select "Cancel" and press [SET].

You can use the camera's built-in monitor screen to view images after you record them.

# **Basic Playback Operation**

Use the following procedure to scroll through files stored in the camera's memory.

 $\mathbb{E}$ 

### **1. Press [ ] (PLAY) to turn on the camera.**

- This enters the PLAY mode.
- This causes an image or a message to appear on the monitor screen.

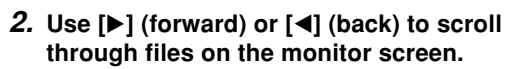

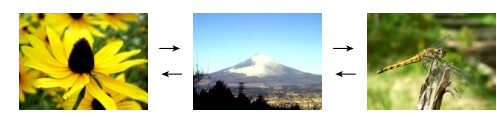

### **NOTES 444**

- Holding down  $[4]$  or  $[4]$  scrolls images at high speed.
- In order to allow for faster playback image scrolling, the image that initially appears on the monitor screen is a preview image, which is of somewhat lower quality than the actual display image. The actual display image appears a short while after the preview image. This does not apply to images copied from another digital camera.

# **Zooming the Display Image**

Perform the following procedure to zoom the image currently on the monitor screen up to four times its normal size.

- **1. In the PLAY mode, use [] and [**-**] to display the image you want.**
- **2. Slide the zoom controller towards to enlarge the image.**
	- This displays an indicator that shows the current zoom factor.
	- You can toggle between the zoomed image and normal image by pressing [DISP].

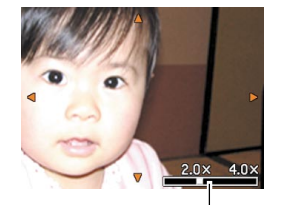

Current zoom factor

- **3. Use [], [], [], and [**-**] to shift the image up, down, left, or right.**
- **4. Press [MENU] to return the image to its original size.**

#### **NIL IMPORTANT! 444**

- You cannot enlarge a movie image.
- Depending on the original size of the recorded image, you may not be able to zoom a display image the full four times its normal size.

### **Resizing an Image**

You can use the following procedure to change an image to one of the three sizes.

1600 x1200-pixel UXGA size 1280 x 960-pixel SXGA size 640 x 480-pixel VGA size

- VGA is the optimum image size for attachment to e-mail messages or incorporation into Web pages.
- **1. In the PLAY mode, press [MENU].**
- **2. Select the "PLAY" tab, select "Resize",** and then press [▶].

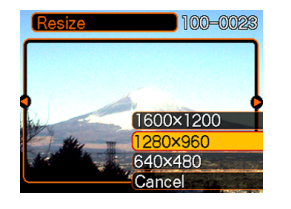

**3. Use [] and [**-**] to scroll through images and display the one you want to resize.**

**4. Use [] and [] to select the setting you want, and then press [SET].**

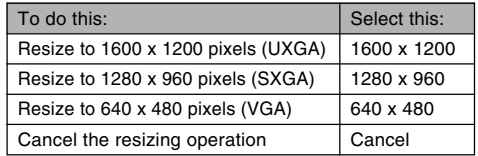

### **NIL IMPORTANT! 144**

- Resizing an image creates a new file that contains the image in the size you select. The file with the original image also remains in memory.
- Images smaller than 640 x 480 pixels cannot be resized.
- An image recorded using the 2560 x 1712 (3:2) pixel size (QV-R51) and the 2240 x 1488 (3:2) pixel size (QV-R41) cannot be resized.
- Note that you can resize snapshots recorded with this camera only.
- If the message "This function is not supported for this file." appears, it means that the current image cannot be resized.
- The resize operation cannot be performed if there is not enough memory to store the resized image.
- When you display a resized image on the camera's monitor screen, the date and time indicates when the image was originally recorded, not when the image was resized.

# **Cropping an Image**

Use the following procedure when you want to crop a portion of an enlarged image and use the remaining part of the image as an e-mail attachment, Web page image, etc.

- **1.** In the PLAY mode, use [◀] and [▶] to scroll **through images and display the one you want to crop.**
- **2. Press [MENU].**
- **3. Select the "PLAY" tab, select "Trimming", and then press [**-**].**
	- This causes a cropping boundary to appear.

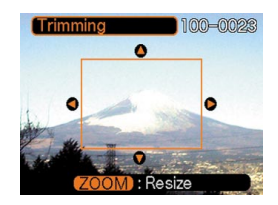

- **4. Use the zoom controller to make the cropping boundary larger or smaller.**
	- The size of the cropping boundary depends on the size of the image on the display.

- **5. Use [], [], [], and [**-**] to move the cropping boundary up, down, left, or right until the area of the image you want to extract is within the boundary.**
- **6. Press [SET] to extract the part of the image enclosed in the cropping boundary.**
	- If you want to cancel the procedure at any point, press [MENU].

### **NIL IMPORTANT! 44**

- Cropping an image creates a new file that contains the cropped image. The file with the original image also remains in memory.
- The size of the area you can select with the cropping boundary is limited for smaller image sizes.
- For a 640 x 480 size image, you cannot change the size of the cropping boundary at all.
- An image recorded using the 2560 x 1712 (3:2) pixel size (QV-R51) and the 2240 x 1488 (3:2) pixel size (QV-R41) cannot be cropped.
- A Movie mode image cannot be cropped.
- An image recorded using another camera model cannot be cropped.
- If the message "This function is not supported for this file." appears, it means that the current image cannot be cropped.
- The cropping operation cannot be performed if there is not enough memory to store the cropped image.
- When you display a trimmed image on the camera's monitor screen, the date and time indicates when the image was originally recorded, not when the image was trimmed.

# **Playing a Movie**

Use the following procedure to play back a movie that was recorded in the movie mode.

**1. In the PLAY mode, press [] and [**-**] to scroll through images until the movie you want to play is displayed.**

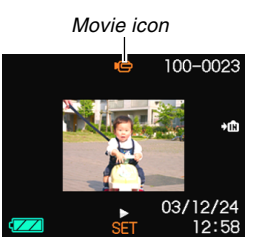

# **2. Press [SET].**

• This starts playback of the movie.

• You can perform the following operations while a movie is playing.

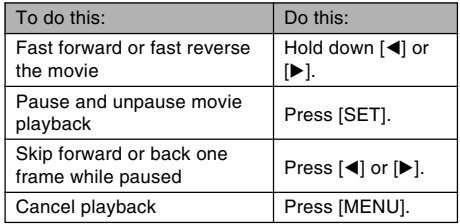

### *NII IMPORTANT! III*

• You cannot repeat play a movie. To play a movie more than once, repeat the steps of the above procedure.

### **Displaying the 9-image View**

The following procedure displays nine images on the monitor screen at the same time.

### **1. In the PLAY mode, slide the zoom controller towards ( ) briefly, and then release it.**

- This displays the 9-image screen with the image that was on the monitor screen in step 2 in the center. with a selection boundary around it.
- When there are nine or fewer images, they are displayed in order with Image 1 in the upper left corner, with the selection boundary around it.
- **2. Use [], [], [], and [**-**] to move the selection boundary to the image you want. Pressing [**-**] while the selection boundary is in the right column or [] while it is in the left column scrolls to the next full screen of nine images.**

#### Example: When there are 20 images in memory, and Image 1 is displayed first

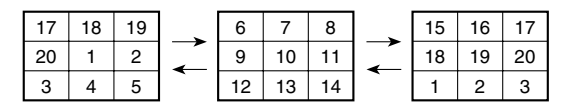

**3. Pressing any button besides [], [], [], or [**-**] displays the full-size version of the image where the selection boundary is located.**

# **Selecting a Specific Image in the 9 image View**

- **1. Display the 9-image view.**
- **2. Use [], [], [], and [**-**] to move the selection boundary up, down, left, or right until it is located at the image you want to view.**
- **3. Pressing any button besides [], [], [], or [**-**] displays the selected image.**
	- This displays the fullsize version of the image you selected.

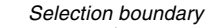

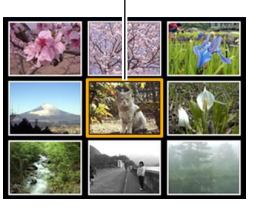

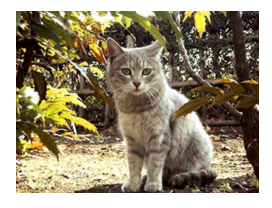

# **Displaying the Calendar Screen**

Use the following procedure to display a 1-month calendar. While the calendar is on the display, you can select a date, which displays the first image recorded on that date. This helps to make it easy to find the images you want.

# **1. In the PLAY mode, press [] ( ).**

### **2. Use [], [], [], and [**-**] to move the date selection cursor.**

- Use the procedure under "Changing the Date Format" on page 130 to specify the date format.
- The image displayed on the calendar for each date is the first image that was recorded on that date.

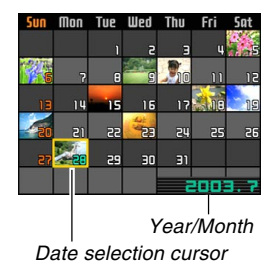

- Pressing  $[$ **A**] while the date selection cursor is located anywhere in the top line of the calendar causes the previous month to appear.
- Pressing  $[\nabla]$  while the date selection cursor is located anywhere in the bottom line of the calendar causes the next month to appear.
- To exit the calendar screen, press [MENU].
- **a** appears in place of the image when the date contains data that cannot be displayed by this camera.
- **3. To view the large version of a date's image, move the date selection cursor to the date, and then press [SET].**
	- This displays the first image that was recorded on the selected date.

# **Playing a Slide Show**

Slide Show automatically plays back images in sequence at a fixed interval.

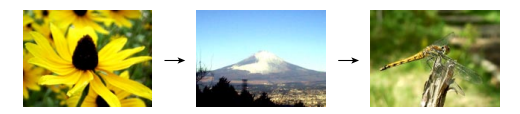

- **1. In the PLAY mode, press [MENU].**
- **2. Select the "PLAY" tab, select "Slideshow",** and then press [ $\blacktriangleright$ ].

### **3. Configure the slideshow settings.**

• See the pages indicated below for more information.

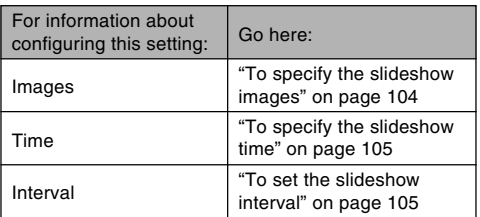

- **4. Use [] and [] to select "Start", and then press [SET].**
	- This starts the slide show.

### **5. To stop Slide Show, press [SET].**

• The slideshow will also stop automatically after the amount of time you specified for "Time" elapses.

### **NIL IMPORTANT! 44**

- Note that all buttons are disabled while an image change is in progress. Wait until an image is stopped on the monitor screen before performing a button operation, or hold down the button until the image stops.
- When the slideshow comes to a movie file, it plays the movie once and advances to the next file.
- Images copied from another digital camera or a computer may take longer time to appear than the slideshow interval time you specify.

# **To specify the slideshow images**

- **1. Use [] and [] to select "Images", and then press [**-**].**
- **2.** Use [**A**] and [**▼**] to select the setting you **want, and then press [SET].**

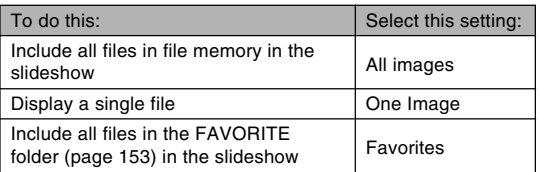

- **3. Use [] and [] to select "Start", and then press [SET].**
	- This starts the slideshow.

### ■ Selecting a Particular Image for a Slideshow

When you select "One image" as the slideshow type, the slide show displays only one image, without changing it.

- **1.** Select "One image", and then press [▶].
- **2. Use [] and [**-**] to scroll through the images until the one you want to use is on the monitor screen.**
- **3. Press [SET] to register your selection and return to the menu screen.**
	- Pressing [MENU] instead of [SET] returns to the menu screen without registering the setting.

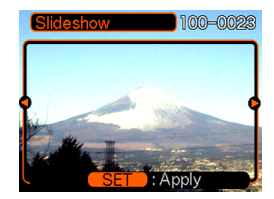

# **To specify the slideshow time**

- **1. Use [] and [] to select "Time".**
- **2.** Use [◀] and [▶] to specify the time setting **you want, and then press [SET].**
	- You can specify a time in the range of 1 to 60 minutes.
- **3. Use [] and [] to select "Start", and then press [SET].**
	- This starts the slideshow.

# **To set the slideshow interval**

- **1. Use [] and [] to select "Interval".**
- **2. Use [] and [**-**] to specify the interval setting you want, and then press [SET].**
	- You can specify "MAX", or a value in the range of 1 to 30 seconds as the interval.
	- When "MAX" is selected for the interval, only the first frame of movie files is played.

### **3. Use [] and [] to select "Start", and then press [SET].**

• This starts the slideshow.

# **Rotating the Display Image**

Use the following procedure to rotate the image 90 degrees and register the rotation information along with the image. After you do this, the image is always displayed in its rotated orientation.

- **1. In the PLAY mode, press [MENU].**
- **2. Select the "PLAY" tab, select "Rotation", and** then press [▶].
- **3. Use [] and [**-**] to scroll through images until the one you want to rotate is on the monitor screen.**

### **4. Use [] and [] to select "Rotate", and then press [SET].**

• This rotates the image 90 degrees to the right.

- 100-0023
- **5. After you are finished configuring settings, press the [MENU] button to exit the setting screen.**

### **NIL IMPORTANT! 44**

- You cannot rotate an image that is protected. To rotate such an image, first unprotect it.
- You may not be able to rotate a digital image that was recorded with another type of digital camera.
- You cannot rotate movie images.

## **Using Image Roulette**

Image Roulette cycles images like a slot machine on the display, before stopping at one of them. When you start an Image Roulette operation, images scroll randomly on the screen. At first, images scroll at high speed. Then the scrolling gradually slows down until a single image is stopped on the screen. The image that finally appears is random, and subject to no rules or system.

- **1. While the camera is turned off, hold down []** as you press  $[\triangleright]$  (PLAY) to turn it on.
	- Keep  $\left[ \blacktriangleleft \right]$  held down until images appear on the monitor screen.
	- This starts the Image Roulette operation, scrolling images on the display, finally stopping at one.

### **2. Press [] or [**-**] to restart the Image Roulette operation.**

**3. To turn off Image Roulette, press [ ] (REC) to enter the REC mode or press the power button to turn off the camera.**

### **NIL IMPORTANT! 44**

- Image Roulette does not play movie files.
- Image Roulette is disabled when there is only one snapshot image available.
- Note that Image Roulette works only with images recorded with this camera. Image Roulette may not operate properly when other types of images are in memory.
- If you do not start another Image Roulette operation for about one minute after the final image appears, the camera enters its normal PLAY mode.

# **DELETING FILES**

You can delete a single file, or you can delete all files currently in memory.

### **BIL IMPORTANT! 44**

- Note that file deletion cannot be undone. Once you delete a file, it is gone. Make sure you really do not need a file anymore before you delete it. Especially when deleting all files, make sure you check all the files you have stored before proceeding.
- A protected file cannot be deleted. To delete a protected file, unprotect it first (page 111).
- Delete cannot be performed when all the files in memory are protected (page 112).

# **Deleting a Single File**

Perform the following steps when you want to delete a single file.

**1. In the PLAY mode,**  $pres$   $[\nabla]$   $($ <sup>t</sup> $\hat{ }$ <sup>2</sup> $).$ 

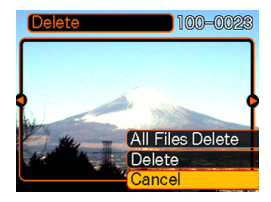

- **2. Use [] and [**-**] to scroll through files and display the one you want to delete.**
- **3. Use [] and [] to select "Delete".**
	- To exit the file delete operation without deleting anything, select "Cancel".
- **4. Press [SET] to delete the file.**
	- Repeat steps 2 through 4 to delete other files, if you want.
- **5. Press [MENU] to exit the menu screen.**
#### **DELETING FILES**

#### *NII IMPORTANT! III*

• If a file cannot be deleted for some reason, the message "This function is not supported for this file." appears when you try to delete it.

### **Deleting All Files**

The following procedure deletes all unprotected files currently in memory.

- **1.** In the PLAY mode, press  $[\nabla]$  ( $\frac{1}{2}$   $\frac{1}{10}$ ).
- **2. Use [] and [] to select "All File Delete", and then press [SET].**
- **3. Use [] and [] to select "Yes".**
	- To exit the file delete operation without deleting anything, select "No".
- **4. Press [SET] to delete all the files.**

The file management capabilities of the camera make it easy to keep track of images. You can protect files against deletion, and even use its DPOF feature to specify images for printing.

### **Folders**

Your camera automatically creates a directory of image storage folders in its built-in Flash memory or on the memory card.

# **Memory Folders and Files**

An image you record is automatically stored in a folder, whose name is a serial number. You can have up to 900 folders in memory at the same time. Folder names are generated as shown below.

Example: Name of the 100th folder.

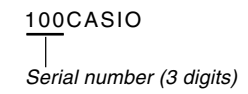

Each folder can hold files numbered up to 9,999. Trying to store the 10,000th file in a folder causes the next serially numbered folder to be created. Folder names are generated as shown below.

Example: Name of the 26th file

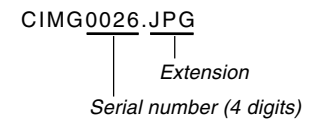

- The actual number of files you will be able to store on a memory card depends on the image quality settings, capacity of the card, etc.
- For details about the directory structure, see "Memory Directory Structure" on page 153.

### **Protecting Files**

Once you protect a file it cannot be deleted (page 108). You can protect files individually or you can protect all files in memory with a single operation.

# **To protect a single file**

- **1. In the PLAY mode, press [MENU].**
- **2. Select the "PLAY" tab, select "Protect", and** then press [▶].

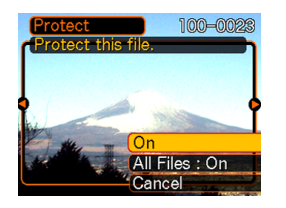

**3.** Use [◀] and [▶] to scroll through files and **display the one you want to protect.**

- **4. Use [] and [] to select "On", and then press [SET].**
	- A file that is protected is indicated by the  $\bullet$ . mark.
	- To unprotect a file, select "Off" in step 4, and then press [SET].

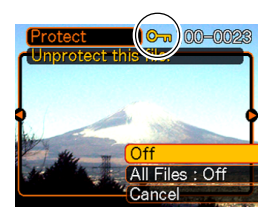

**5. Press [MENU] to exit the menu screen.**

# **To protect all files in memory**

- **1. In the PLAY mode, press [MENU].**
- **2. Select the "PLAY" tab, select "Protect", and** then press [▶].
- **3. Use [] and [] to select "All Files : On", and then press [SET].**
	- To unprotect all files, press [SET] in step 3 so the setting shows "All Files : Off".
- **4. Press [MENU] to exit the menu screen.**

### **DPOF**

The letters "DPOF" stand for "Digital Print Order Format", which is a format for recording on a memory card or other medium which digital camera images should be printed and how many copies of the image should be printed. Then you can print on a DPOF-compatible printer or at a professional print service in accordance with the file name and number of copies settings recorded on the card.

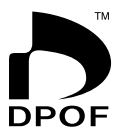

With this camera, you should always select images by viewing them on the monitor screen. Do not specify images by file name without viewing the file contents.

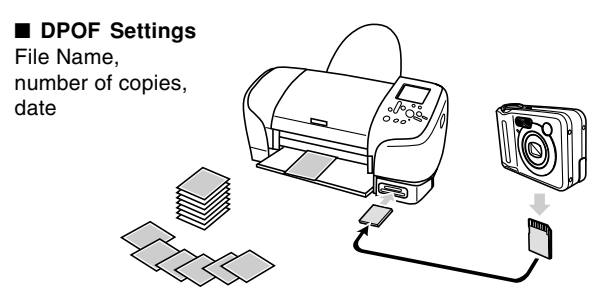

# **To configure print settings for a single image**

- **1. In the PLAY mode, press [MENU].**
- **2. Select the "PLAY" tab, select "DPOF", and** then press [▶].

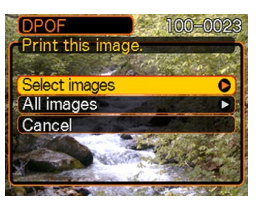

- **3. Use [] and [] to select "Select images",** and then press [▶].
- **4. Use [] and [**-**] to display the image you want.**

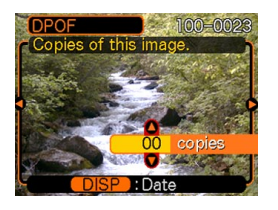

- **5. Use [] and [] to specify the number of copies.**
	- You can specify up to 99 for the number of copies. Specify 00 if you do not want to have the image printed.
- **6. To turn on date stamping for the prints, press [DISP] so** <sup>12</sup> <sup>1</sup> **is displayed.**
	- To turn off date stamping for the prints, press [DISP] so  $\boxed{2}$  is not displayed.
	- Repeat steps 4 through 6 if you want to configure other images for printing.
- **7. After all the settings are the way you want, press [SET] to apply them.**

# **To configure print settings for all images**

- **1. In the PLAY mode, press [MENU].**
- **2. Select the "PLAY" tab, select "DPOF", and** then press [▶].
- **3. Use [] and [] to select "All images", and** then press [▶].
- **4. Use [] and [] to specify the number of copies.**
	- You can specify up to 99 for the number of copies. Specify 00 if you do not want to have the image printed.

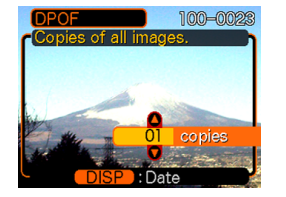

- **5. To turn on date stamping for the prints, press [DISP] so** <sup>12</sup> <sup>1</sup> **is displayed.**
	- To turn off date stamping for the prints, press [DISP] so  $\boxed{2}$  is not displayed.
- **6. After all the settings are the way you want, press [SET] to apply them.**

### **PRINT Image Matching II**

Images include PRINT Image Matching II data (mode setting and other camera setup information). A printer that supports PRINT Image Matching II reads this data and adjusts the printed image accordingly, so your images come out just the way you intended when you recorded them.

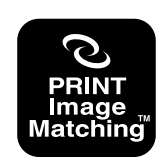

\* Seiko Epson Corporation holds the copyright for PRINT Image Matching and PRINT Image Matching II.

### **Exif Print**

Exif Print is an internationally supported, open standard file format that makes it possible to capture and display vibrant digital images with accurate colors. With Exif 2.2, files include a wide range of shooting condition information that can be interpreted by an Exif Print printer to produce betterlooking prints.

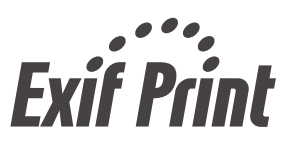

#### **MILLIMPORTANT! 444**

• Information about the availability of Exif Print compatible printer models can be obtained from each printer manufacturer.

### **Using USB DIRECT-PRINT**

Your camera supports USB DIRECT-PRINT, which was developed by Seiko Epson Corporation. When connected directly to a printer that supports USB DIRECT-PRINT, you can select images to be printed and start the print operation directly from the camera.

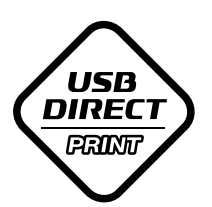

DPOF settings (page 112) are used to determine which images and how many copies should be printed.

#### **MILLIMPORTANT! 444**

• Use of the optional AC adaptor (AD-C30) is recommended when printing with USB DIRECT-PRINT.

- **1. Use the DPOF procedure on page 113 to specify the images in file memory that you want to print.**
- **2. Connect the optionally available AC adaptor to the camera.**
	- If you are using batteries to power the camera, check to make sure that the battery power level is high enough to support the operation you are about to perform.
	- Note that the camera does not draw any power over the USB cable.

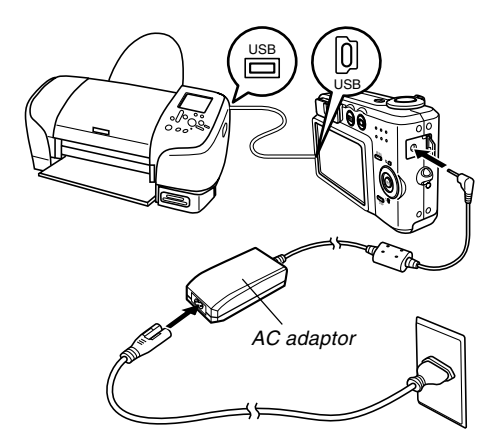

- **3. Use the USB cable that comes with the camera to connect it to a printer.**
- **4. Turn on the printer.**
- **5. Load paper for printing the images into the printer.**
- **6. Press the camera's power button.**
	- This displays the print menu on the camera's monitor screen.

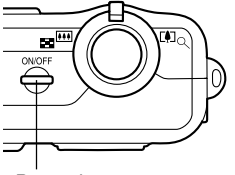

Power button

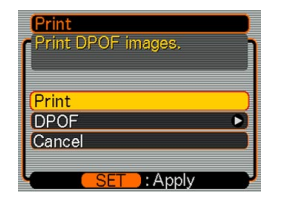

- **7. On the camera's monitor screen, select "Print", and then press [SET].**
	- This automatically starts printing of the images you specified with the DPOF procedure.
	- If you want to print the same batch of images again, press the power button on the camera.
	- A message appears on the monitor screen, followed by the DPOF setting screen (page 113), if there are no DPOF settings currently configured on the camera to control the printing operation. If this happens, configure the required DPOF settings and then perform step 6 of the above procedure again.
	- If you want to change the current DPOF settings, select "DPOF" on the print menu to display the DPOF setting screen (page 113).
- **8. The camera will turn off automatically when printing is complete. After this happens, disconnect the USB cable from the camera.**

#### *NII IMPORTANT! III*

- See the documentation that comes with your printer for information about print quality and paper settings.
- Contact your printer manufacturer for information about models that support USB DIRECT-PRINT, upgrades, etc.
- Never disconnect the USB cable, or perform any camera operation while printing is in progress. Doing so causes a printer error.
- To interrupt an ongoing print operation, perform the required operation on the printer.
- The camera's monitor screen will go blank after printing starts. A blank monitor screen does not necessarily mean that printing is complete. Check the status of your printer to find out if printing is complete.

# **Using the FAVORITE Folder**

You can copy scenery shots, photos of your family, or other special images from a file storage folder (page 153) to the FAVORITE folder in built-in memory (page 153). Images in the FAVORITE folder are not displayed during normal playback, so it helps to keep your personal image private as you carry them around. FAVORITE folder images are not deleted when you change memory cards, so you can always keep them on hand.

# **To copy a file to the FAVORITE folder**

- **1. In the PLAY mode, press [MENU].**
- **2. Select the "PLAY" tab, select "Favorites", and** then press [▶].

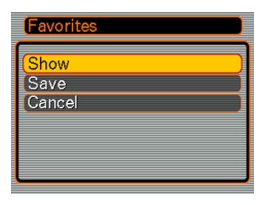

- **3. Use [] and [] to select "Save", and then press [SET].**
	- This displays the names of the files in built-in memory or on the loaded memory card.

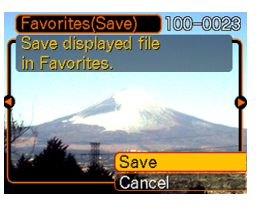

- **4. Use [] and [**-**] to select the file you want to copy to the FAVORITE folder.**
- **5. Use [] and [] to select "Save", and then press [SET].**
	- This copies the displayed file to the FAVORITE folder.
- **6. After copying all of the files you want, use [] and [] to select "Cancel", and then press [SET] to exit.**

#### **NOTES 444**

- Copying an image file with the above procedure creates a 320 x 240-pixel QVGA-size image in the FAVORITE folder.
- A file copied into the FAVORITE folder is automatically assigned a file name that is a serial number. Though the serial number starts from 0001 and can go as high as 9999, the actual upper end of the range depends on built-in memory capacity. Remember that the maximum number of images that can be stored in built-in memory depends on the size of each image and other factors.

# **To display a file in the FAVORITE folder**

- **1. In the PLAY mode, press [MENU].**
- **2. Select the "PLAY" tab, select "Favorites", and** then press [▶].
- **3. Use [] and [] to select "Show", and then press [SET].**
	- If the FAVORITE folder is empty, the message "No Favorites file!" appears.
- **4. Use [**-**] (forward) and [] (back) to scroll through the files in the FAVORITE folder.**

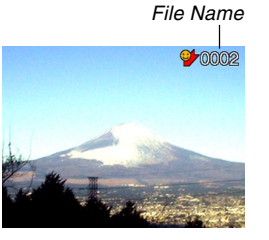

**5. After you are finished viewing files, press [MENU] twice to exit.**

### **NOTE 444**

• Holding down  $[4]$  or  $[4]$  scrolls images at high speed.

#### **NIL IMPORTANT! 444**

• Note that a FAVORITE folder is created in the camera's built-in memory only. No FAVORITE folder is created on a memory card when you use one. If you want to view the contents of the FAVORITE folder on your computer screen, you need to remove the memory card from the camera (if you are using one) before connecting the USB cable and starting data communication (pages 142, 151).

# **To delete a file from the FAVORITE folder**

- **1. In the PLAY mode, press [MENU].**
- **2. Select the "PLAY" tab, select "Favorites", and** then press [▶].
- **3. Use [] and [] to select "Show", and then press [SET].**
- **4. Press** [▼] ( $\frac{1}{2}$  ).
- **5. Use [] and [**-**] to select the file you want to delete from the FAVORITE folder.**
- **6. Use [] and [] to select "Delete", and then press [SET].**
	- To exit the file delete operation without deleting anything, select "Cancel".
- **7. After deleting all of the files you want, use [] and [] to select "Cancel", and then press [SET] to exit.**

#### **MI IMPORTANT! 111**

• You cannot use the delete operations on page 108 to delete images from the FAVORITE folder. Performing the memory format operation (page 135), however, does delete FAVORITE folder files.

# **To delete all files from the FAVORITE folder**

- **1. In the PLAY mode, press [MENU].**
- **2. Select the "PLAY" tab, select "Favorites", and** then press [▶].
- **3. Use [] and [] to select "Show", and then press [SET].**
- **4. Press**  $[∇]$  ( ${$ <sup>*k*</sup>)</sub>.
- **5. Use [] and [] to select "All File Delete", and then press [SET].**

#### *NII IMPORTANT! III*

• You cannot use the delete operations on page 108 to delete images from the FAVORITE folder. Performing the memory format operation (page 135), however, does delete FAVORITE folder files.

### **Specifying the File Name Serial Number Generation Method**

Use the following procedure to specify the method for generating the serial number used for file names (page 110).

- **1. In the REC mode or the PLAY mode, press [MENU].**
- **2. Select the "Set Up" tab, select "File No.", and** then press [▶].
- **3. Use [] and [] to change the setting, and then press [SET].**

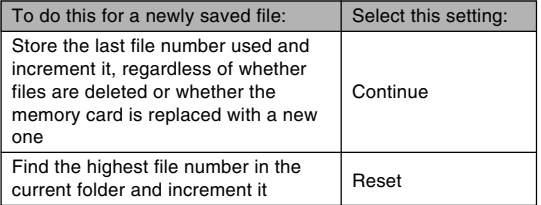

### **Turning the Key Tone On and Off**

Use the following procedure to turn the tone that sounds when you press a key on and off.

- **1. In the REC mode or the PLAY mode, press [MENU].**
- **2. Select the "Set Up" tab, select "Beep", and** then press [▶].
- **3.** Use [**A**] and [**▼**] to change the setting, and **then press [SET].**

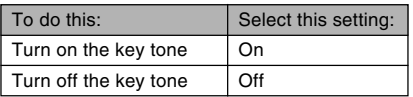

### **Specifying an Image for the Startup Screen**

You can specify an image you recorded as the startup screen image, which causes it to appear on the monitor screen for about two seconds whenever you press the power button or [<sup>1</sup>] (REC) to turn on the camera. The startup screen image does not appear if you press  $[$ (PLAY) to turn on the camera.

- **1. In the REC mode or the PLAY mode, press [MENU].**
- **2. Select the "Set Up" tab, select "Startup", and** then press [▶].
- **3. Use [] and [**-**] to display the image you want to use as the startup image.**
	- You can specify a snapshot image or a movie image that is two seconds (200KB) or less in length.

### **4. Use [] and [] to change the setting, and then press [SET].**

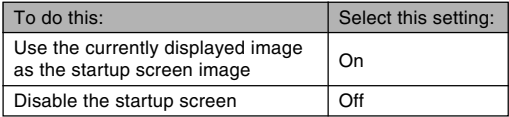

#### **NIL IMPORTANT! 144**

• The snapshot image or movie that you select as the startup image is stored in a special memory location called "startup image memory". Only one image can be stored in startup image memory at one time. Selecting a new startup image overwrites anything that is already stored in startup image memory. Because of this, if you want to return to a previous startup image, you need to have a separate copy of that image in the camera's standard image memory. Note that you cannot delete an image from startup image memory. You can only replace it with another image.

### **Configuring Power Down Image Settings**

With the Power Down Image feature, you can configure the camera so a specific image stored in camera image memory appears whenever you turn off power. You can specify a snapshot or a movie as the power down image.

### ■ **To configure power down image settings**

- **1. Use the USB cable to connect the camera to your computer (page 142).**
- **2. Move the image data that you want to use for the power down image to the top (root) directory of the camera's built-in Flash memory.**
	- The file name extension will not be displayed if your computer is configured to hide file name extensions.

Example: CIMG0001

• If your power down image is stored on a memory card, be sure to copy the image to built-in memory before removing the memory card from the camera.

#### **3. Change the name of the file to one of the following.**

Snapshot Image: ENDING.JPG

Movie Image: ENDING.AVI

• Input the following file name only (without file name extension) if your computer is configured to hide file name extensions.

File Name: ENDING

• Your camera is now configured to display a power down image. The power down image will appear any time you press the power button to turn off the camera. The power down image appears regardless of whether or not your camera has a memory card loaded in it.

#### **NIL IMPORTANT! 44**

- Only a snapshot (JPEG) or movie (AVI) file can be used as the power down image.
- Note that the Power Down Image feature works only with images recorded with this camera. The Power Down Image feature may not operate properly when another type of image is specified as the power down image.
- Formatting the camera's Flash memory deletes the power down image.
- When both a still image and a movie are present for the power down image, only the movie is used.
- Note that a power down image display operation cannot be interrupted once it starts. Because of this, you should select a relatively short movie when using a movie file as the power down image.

■ **To disable the Power Down Image feature** 

- **1. Use the USB cable to connect the camera to your computer (page 142).**
- **2. Change the name of the current power down image from ENDING.JPG or ENDING.AVI to something else, or delete the current power down image from Flash memory.**

### **Using the Alarm**

You can configure up to three alarms that cause the camera to beep and display a specified image at the time you specify.

# **To set an alarm**

- **1. In the PLAY mode, press [MENU].**
- **2. Select the "PLAY" tab, select "Alarm", and** then press [▶].
- **3.** Use [**A**] and [**▼**] to select the alarm whose **setting you want to configure, and then press [**-**].**
- **4. Use [] and [**-**] to select the setting you want to change, and then use [▲] and [** $\P$ **] to change the selected setting.**
	- You can set an alarm time and configure the alarm to sound either once or at the same time everyday. You can also turn the alarm on or off.

## **5. Press [DISP].**

- You could press [SET] in place of [DISP] if you want to configure the alarm without an image.
- **6. Use [] and [**-**] to select the scene you want to appear at the alarm time, and then press [SET].**
- **7. After all the settings are the way you want, press [SET].**
	- You can configure up to three alarms, named "Alarm 1", "Alarm 2", and "Alarm 3".

# **Stopping the Alarm**

When an alarm time is reached while the camera is turned off, the alarm will sound for about one minute (or until you stop it), and then the camera will turn on. To stop the alarm after it starts to sound, press any button.

#### **NIL IMPORTANT! 444**

- Note that the alarm does not sound if the alarm time is reached when any one of the following conditions exists.
	- While the camera is turned on
	- While a USB data communication operation is in progress

### **Setting the Clock**

Use the procedures in this section to select a Home Time Zone, and to change its date and time settings.

#### *NII IMPORTANT! III*

• Make sure you select your Home Time zone (the zone where you are currently located) before changing the time and date settings. Otherwise, the time and date setting will change automatically when you select another time zone.

# **To select your Home Time zone**

- **1. In the REC mode or the PLAY mode, press [MENU].**
- **2. Select the "Set Up" tab, select "World Time",** and then press [▶].
	- This displays the current World Time zone.
- **3. Use [] and [] to select "Home", and then press [**-**].**
- **4. Use [] and [] to select "City", and then press [**-**].**
- **5. Use [], [], [], and [**-**] to select the geographical area that contains location you want to select as your Home Time zone, and then press [SET].**
- **6. Use [] and [] to select the city you want, and then press [SET].**
- **7. After selecting the city you want, press [SET] to register its zone as your Home Time zone.**

### **To set the current time and date**

- **1. In the REC mode or the PLAY mode, press [MENU].**
- **2. Select the "Set Up" tab, select "Adjust", and** then press [▶].
- **3. Set the current date and the time.**

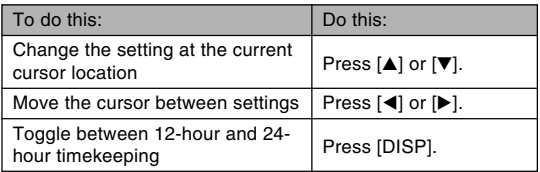

**4. When all the settings are the way you want, press [SET] to register them and exit the setting screen.**

# **Changing the Date Format**

You can select from among three different formats for display of the date.

- **1. In the REC mode or the PLAY mode, press [MENU].**
- **2. Select the "Set Up" tab, select "Date Style",** and then press [ $\blacktriangleright$ ].
- **3.** Use [**A**] and [**▼**] to change the setting, and **then press [SET].**

Example: December 24, 2003

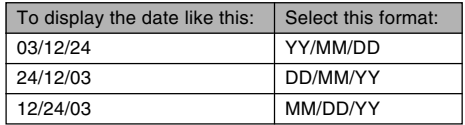

### **Using World Time**

You can use the World Time screen to view a time zone that is different from the home time zone when you go on a trip, etc. World Time can display the time in one of 162 cities in 32 time zones.

# **To display the World Time screen**

- **1. In the REC mode or the PLAY mode, press [MENU].**
- **2. Select the "Set Up" tab, select "World Time",** and then press [ $\blacktriangleright$ ].
	- This displays the current World Time zone.
- **3. Use [] and [] to select "World".**

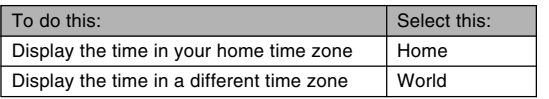

**4. Press [SET] to exit the setting screen.**

## **To configure World Time settings**

- **1. In the REC mode or the PLAY mode, press [MENU].**
- **2. Select the "Set Up" tab, select "World Time",** and then press [▶].
	- This displays the current World Time zone.
- **3. Use [] and [] to select "World", and then press [▶].**
- **4. Use [] and [] to select "City", and then press [**-**].**
- **5. Use [], [], [], and [**-**] to select the geographical area you want, and then press [SET].**

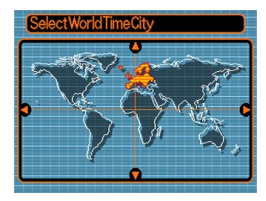

**6. Use [] and [] to select the city you want, and then press [SET].**

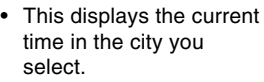

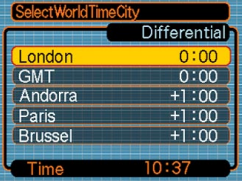

**7. When the setting is the way you want, press [SET] to apply it and exit the setting screen.**

# **To configure summer time (DST) settings**

- **1. In the REC mode or the PLAY mode, press [MENU].**
- **2. Select the "Set Up" tab, select "World Time",** and then press [▶].
	- This displays the current World Time Settings.
- **3. Use [] and [] to select "World", and then press [**-**].**
	- If you want to configure Home Time settings, select "Home" instead.
- **4. Use [] and [] to select "DST", and then press [**-**].**
- **5. Use [] and [] to select the summer time (DST) setting you want.**

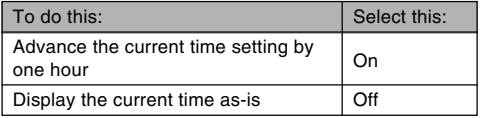

- **6. After the setting is the way you want, press [SET].**
	- This displays the current time in accordance with your setting.
- **7. Press [SET] again to exit the setting screen.**

### **Changing the Display Language**

You can use the following procedure to select one of ten languages as the display language.

- **1. In the REC mode or the PLAY mode, press [MENU].**
- **2. Select the "Set Up" tab, select "Language",** and then press [▶].
- **3. Use [], [], [], and [**-**] to change the setting, and then press [SET].**
	- : Japanese 日本語
	- English : English
	- Français : French
	- Deutsch : German
	- Español : Spanish
	- Italiano : Italian
	- Português : Portuguese
	- 中國語 : Chinese (Complex)
	- 中国语 : Chinese (Simplified)
	- 한국어 : Korean

### **Configuring [ ] (REC) and [ ] (PLAY) Buttons Power On/Off Functions**

You can use the following procedures to configure the  $\Box$  $(REC)$  and  $[$   $\blacktriangleright$ ]  $(PLAN)$  buttons so power turns and/or off whenever they are pressed.

- **1. In the REC mode or the PLAY mode, press [MENU].**
- **2. Select the "Set Up" tab, select "REC/PLAY",** and then press [▶].
- **3.** Use [**A**] and [**▼**] to select the setting you **want, and then press [SET].**

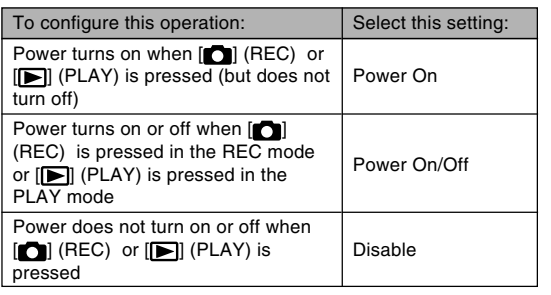

#### **MI IMPORTANT! 111**

- When "Power On/Off" is selected, pressing  $\Box$  $(REC)$  in the REC mode or  $[$   $]$   $(PLAN)$  in the PLAY mode turns off the camera.
- Pressing [<sup>1</sup>] (REC) in the PLAY mode switches to the REC mode, and pressing  $[$   $]$  (PLAY) in the REC mode switches to the PLAY mode.

#### **NOTE 444**

• The initial default setting is "Power On".

### **Formatting Built-in Memory**

Formatting built-in memory deletes any data stored in it.

#### *NII IMPORTANT! III*

- Note that data deleted by a format operation cannot be recovered. Check to make sure you do not need any of the data in memory before you format it.
- Formatting built-in memory deletes all files, including files in the FAVORITE folder (page 118), protected files (page 111), BESTSHOT user setups (page 77), the startup image (page 124), and the power down image (page 125).
- **1. Check to make sure there is no memory card loaded in the camera.**
	- If there is a memory card loaded in the camera, remove it (page 138).
- **2. In the REC mode or the PLAY mode, press [MENU].**
- **3. Select the "Set Up" tab, select "Format", and** then press [▶].

### **4. Use [] and [] to select "Format", and then press [SET].**

• To exit the format operation without formatting, select "Cancel".

You can expand the storage capabilities of your camera by using a commercially available memory card (SD memory card or MultiMediaCard). You can also copy files from built-in flash memory to a memory card and from a memory card to flash memory.

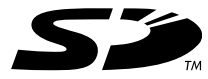

- Normally, files are stored in built-in flash memory. When you insert a memory card, however, the camera automatically stores files to the card.
- Note that you cannot save files to built-in memory while a memory card is installed in the camera.

#### **NIL IMPORTANT! 44**

- Use only an SD memory card or a MultiMediaCard with this camera. Proper operation is not quaranteed when any other type of card is used.
- See the instructions that come with the memory card for information about how to use it.
- Certain types of cards can slow down processing speeds.
- SD memory cards have a write protect switch, which you can use to protect against accidental deletion of image data. Note, however, if you write protect an SD memory card, you must remove write protection whenever you want to record to it, format it, or delete any of its files.
- Electrostatic charge, electrical noise, and other phenomena can cause data to become corrupted or even lost. Always make sure that you always back up important data on other media (CD-R, CD-RW, MO disc, computer hard disk, etc.).

## **Using a Memory Card**

#### **NI IMPORTANT! 44**

- Make sure you turn off the camera before inserting or removing a memory card.
- Be sure to orient the card correctly when inserting it. Never try to force a memory card into the slot when you feel resistance.

### **To insert a memory card into the camera**

**1. While pressing the battery compartment cover on the bottom of the camera, slide the cover in the direction indicated by the arrow, and then swing it open.**

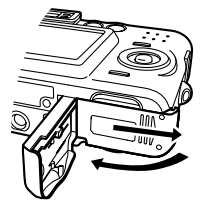

**2. Positioning the memory card so its back is facing in the same direction as the camera's monitor screen, carefully slide it into the card slot.**

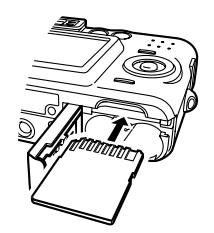

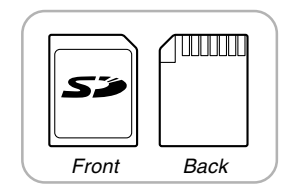

**3. Swing the battery compartment cover closed, and then slide it in the direction indicated by the arrow.**

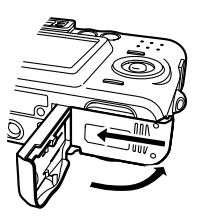

# **To remove a memory card from the camera**

**1. Press the memory card into the camera and then release it. This will cause the card to come part way out of the camera.**

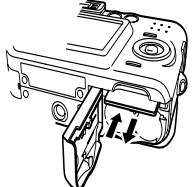

**2. Pull the memory card out of the slot.**

#### **NIL IMPORTANT! 144**

- Never insert any other object besides a memory card into the camera's card slot. Doing so creates the risk of damage to the camera and card.
- Should water or any foreign object ever get into the card slot, immediately turn off the camera, remove the batteries, and contact your dealer or nearest CASIO authorized service center.
- Never remove a card from the camera while the operation lamp is flashing. Doing so can cause the file save operation to fail, and even damage the memory card.

# **Formatting a Memory Card**

Formatting a memory card deletes any data already stored on it.

#### **NIL IMPORTANT! 444**

- Be sure to use the camera to format a memory card. Formatting a memory card on a computer and then using it in the camera can slow down data processing by the camera. In the case of an SD card, formatting on a computer can result in nonconformity with the SD format, causing problems with compatibility, operation, etc.
- Note that data deleted by a memory card format operation cannot be recovered. Check to make sure you do not need any of the data on the memory card before you format it.
- Formatting a memory card that contains files deletes all the files, even those that are protected (page 111).

- **1. Load the memory card into the camera.**
- **2. Turn on the camera. Next, enter the REC mode or PLAY mode, and press [MENU].**
- **3. Select the "Set Up" tab, select "Format", and** then press [▶].
- **4. Use [] and [] to select "Format", and then press [SET].**
	- To exit the format operation without formatting, select "Cancel".

# **Memory Card Precautions**

- If a memory card starts to behave abnormally, you can restore normal operation by reformatting it. However, we recommend that you always take along more than one memory card whenever using the camera far away from the home or office.
- We recommend that you format a memory card before using it for the first time after purchasing it, or whenever the card you are using seems to be the cause of abnormal images.
- Before starting a format operation, check to make sure that the batteries are fully charged. Power interruption during the format operation can result in improper formatting, and even damage the memory card and make it unusable.

# **Copying Files**

Use the procedures below to copy files between built-in memory and a memory card.

#### *NII IMPORTANT! III*

• Only snapshot and movie files recorded with this camera can be copied. Other files cannot be copied.

# **To copy all the files in built-in memory to a memory card**

- **1. Load the memory card into the camera.**
- **2. Turn on the camera. Next, enter the PLAY mode, and press [MENU].**
- **3. Select the "PLAY" tab, select "Copy", and** then press [▶].

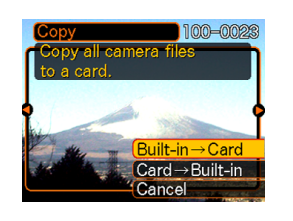

### **4.** Use  $[A]$  and  $[\nabla]$  to select "Built-in  $\rightarrow$  Card", **and then press [SET].**

- This starts the copy operation and displays the message "Busy....Please wait...".
- After the copy operation is complete, the monitor screen shows the last file in the folder.

# **To copy a file from a memory card to built-in memory**

With this procedure you can copy one file at a time.

- **1. Perform steps 1 through 3 of the procedure under "To copy all the files in built-in memory to a memory card".**
- **2.** Use  $[\triangle]$  and  $[\triangledown]$  to select "Card  $\rightarrow$  Built-in", **and then press [SET].**
- **3. Use [] and [**-**] to select the file you want to copy.**
- **4. Use [] and [] to select "Copy", and then press [SET].**
	- This starts the copy operation and displays the message "Busy....Please wait...".
	- The file reappears on the monitor screen after the copy operation is complete.
	- Repeat steps 3 through 4 to copy other images, if you want.
- **5. Press [MENU] to exit the copy operation.**

#### **NOTE 444**

• Files are copied to the folder in built-in memory whose name has the largest number.

# **VIEWING IMAGES ON A COMPUTER**

After using the USB cable to establish a USB connection between the camera and your computer, you can use your computer to view images in file memory and copy images to your computer's hard disk or other storage media. In order to do this, you first need to install the USB driver located on the CD-ROM that comes bundled with the camera onto your computer.

Note that the procedure you need to perform depends on whether you are using computer running under Windows (see below) or a Macintosh (see page 147).

### **Using the Camera with a Windows Computer**

The following are the general steps for viewing and copying files from a computer running under Windows. You can find details about each operation in the procedures that follow below. Note that you should also refer to the documentation that comes with your computer for other information about USB connections, etc.

- 1. If you are running Windows 98, Me, or 2000, install the USB driver onto your computer.
	- You need to perform this step only once, the first time you connect to your computer.
	- If you are running Windows XP, you do not need to install the USB driver.

2. Use the USB cable to establish a connection between the camera and computer.

3. View and copy the images you want.

#### **VIEWING IMAGES ON A COMPUTER**

#### **NIL IMPORTANT! 144**

- Low battery power can cause the camera to power down suddenly during data communication. Use the optional AC adaptor is recommended to power the camera during data communication with a computer.
- Do not try to establish a connection between the camera and computer before installing the USB driver onto the computer.
- If you want to transfer files from the camera's built-in memory to a computer, make sure there is no memory card loaded in the camera before you connect the USB cable.

**1. What you should do first depends on whether your computer is running under Windows 98/ Me/2000 or Windows XP.**

#### ■ **Windows 98/Me/2000 Users**

- Start from step 2 to install the USB driver.
- Note that the example installation presented here uses Windows 98.

#### ■ **Windows XP Users**

- Installation of the USB driver is not required, so jump directly to step 6.
- **2. Set the bundled CD-ROM into the CD-ROM drive of your computer.**
- **3. On the menu screen that appears, click "English".**

#### **VIEWING IMAGES ON A COMPUTER**

### **4. Click [USB driver] and then [Install].**

- This starts installation.
- The following steps show installation under the English version of Windows.
- **5. On the screen that appears after installation is complete, select the "Yes, I want to restart my computer now." check box and then click [Finish] to restart your computer.**
- **6. Connect the optional AC adaptor to the [DC IN 3V] connector of the camera, and then plug it in to a household power outlet.**
	- If you are using batteries to power the camera, check to make sure that the battery power level is high enough to support the operation you are about to perform.

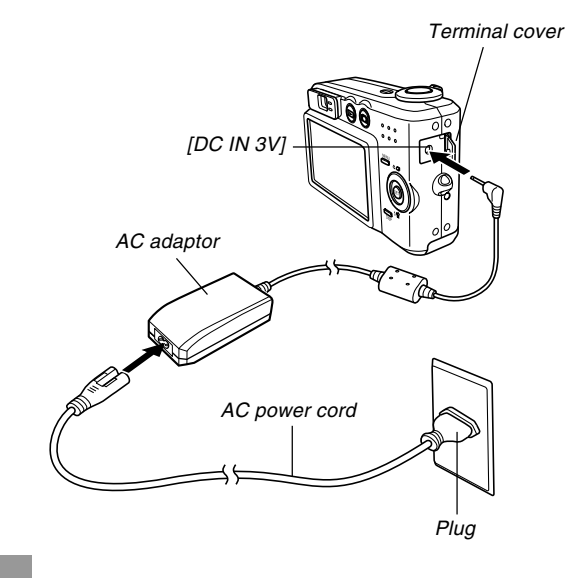
### **7. Turn on the camera.**

- It makes no difference whether the camera is in the REC mode or PLAY mode.
- **8. Connect the USB cable that comes bundled with the camera to the camera and your computer's USB port.**

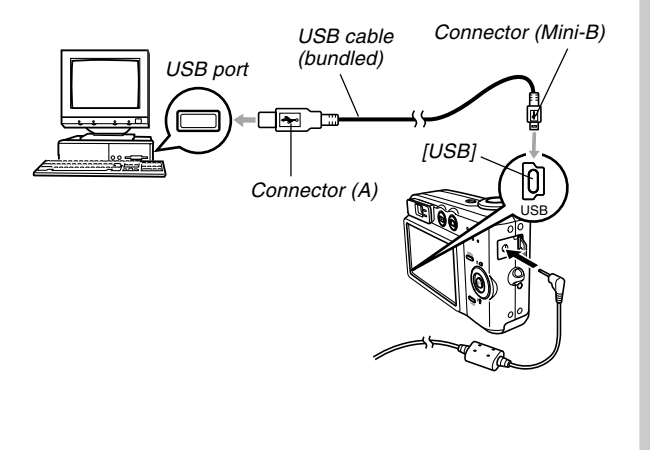

- This will cause the "New Hardware..." dialog box to appear on the computer screen as the computer automatically detects the camera's file memory. After you install the USB driver, "New Hardware..." dialog box will no longer appear when you perform the above steps to establish a USB connection.
- The camera's green operation lamp lights (page 172).

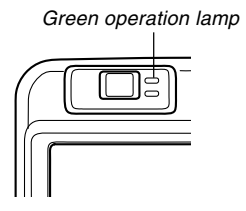

- At this point, some operating systems will display a "Removable Disk" dialog box. If your operating system does, close the dialog box.
- Take care when connecting the USB cable to the camera or your computer. USB ports and cable plugs are shaped for proper positioning.
- Plug the USB cable plugs into the ports securely, as far as they will go. Proper operation is not possible if connections are not correct.

- **9. On your computer, double-click "My Computer".**
- **10. Double-click "Removable Disk".**
	- Your computer sees the camera's file memory as a removable disk.
- **11. Double-click the "Dcim" folder.**
- **12. Double-click the folder that contains the image you want.**
- **13. Double-click the file that contains the image you want to view.**
	- For information about file names, see "Memory Directory Structure" on page 153.
- **14. To copy all the files in file memory to your computer's hard disk, drag the "Dcim" folder from "Removable Disk" to the "My Documents" folder on your computer.**

#### **NIL IMPORTANT! 44**

- Never use your computer to edit, delete, move, or rename images stored in file memory. Doing so can cause problems with the image management data used by the camera, which may make it impossible to display images on the camera or it may cause a large error in the number of images value displayed by the camera. Always copy images to your computer memory before performing any edit, delete, move, or rename operation.
- **15. Depending on the version of Windows you are running, use one of the following procedures to terminate the USB connection.**

### ■ **WindowsMe/98/XP Users**

• Press the camera's power button. After making sure that the camera's green operation lamp is not lit, disconnect the camera from the computer.

### ■ **Windows2000 Users**

• Click card services in the task tray on your computer screen, and disable the drive number assigned to the camera. Next, disconnect the USB cable from the camera, and then turn off the camera.

### **USB Connection Precautions**

- Be sure to read the documentation that comes with your computer for other important information about USB connections.
- Do not leave the same image displayed on your computer screen for a long time. Doing so can cause the image to "burn in" on the screen.
- Never disconnect the USB cable, or perform any camera operation while data communication is in progress. Doing so can cause data to become corrupted.

### **Using the Camera with a Macintosh Computer**

The following are the general steps for viewing and copying files from a Macintosh.

You can find details about each operation in the procedures that follow below. Note that you should also refer to the documentation that comes with your Macintosh for other information about USB connections, etc.

### **NIL IMPORTANT! 444**

- This camera does not support operation with a computer running Mac OS 8.6 or lower, or Mac OS X 10.0. If you have a Macintosh running Mac OS 9 or OS X (10.1, 10.2 or higher), use the standard USB driver that comes with your OS.
- 1. Use the USB cable to establish a connection between the camera and your Macintosh.

2. View and copy the images you want.

#### *NII IMPORTANT! III*

- Low battery power can cause the camera to power down suddenly during data communication. Use the optional AC adaptor is recommended to power the camera during data communication with a computer.
- If you want to transfer files from the camera's built-in memory to a computer, make sure there is no memory card loaded in the camera before you connect the USB cable.
- **1. Connect the optional AC adaptor to the [DC IN 3V] connector of the camera, and then plug it in to a household power outlet.**
	- If you are using batteries to power the camera, check to make sure that the battery power level is high enough to support the operation you are about to perform.

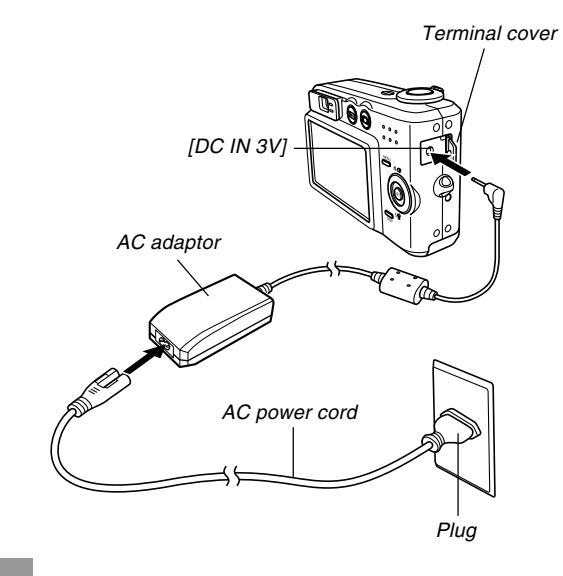

### **2. Turn on the camera.**

- It makes no difference whether the camera is in the REC mode or PLAY mode.
- **3. Connect the USB cable that comes bundled with the camera to the camera and your computer's USB port.**

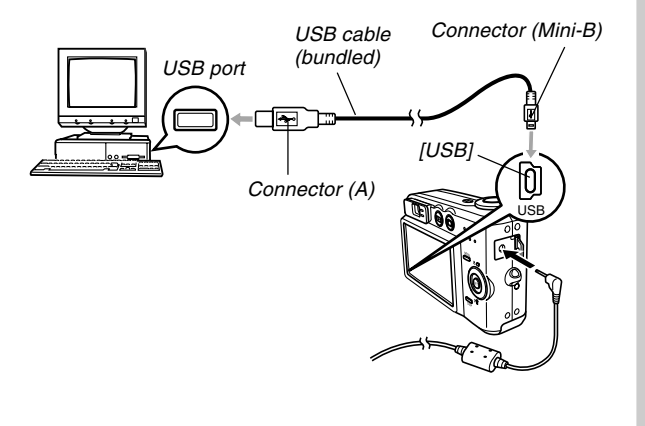

- Take care when connecting the USB cable to the camera or your computer. USB ports and cable plugs are shaped for proper positioning.
- Plug the USB cable plugs into the ports securely, as far as they will go. Proper operation is not possible if connections are not correct.
- **4. Your Macintosh will see the camera's file memory as a drive.**
	- The appearance of the drive icon depends on the Mac OS version you are using.
	- After installing the USB driver, your Macintosh will see the camera's file memory as a drive whenever you establish a USB connection between them.
- **5. Double-click the drive icon for the camera's file memory, the "DCIM" folder, and then the folder that contains the image you want.**
- **6. Double-click the file that contains the image you want to view.**
	- For information about file names, see "Memory Directory Structure" on page 153.

**7. To copy all the files in file memory to your Macintosh hard disk, drag the "DCIM" folder to the folder to which you want to copy it.**

### **BIL IMPORTANT! 44**

- Never use your computer to edit, delete, move, or rename images stored in file memory. Doing so can cause problems with the image management data used by the camera, which may make it impossible to display images on the camera or it may cause a large error in the number of images value displayed by the camera. Always copy images to your computer memory before performing any edit, delete, move, or rename operation.
- **8. To terminate the USB connection, drag the drive icon that represents the camera to Trash. Next, disconnect the USB cable from the camera, and then turn off the camera.**

### **USB Connection Precautions**

- Be sure to read the documentation that comes with your computer for other important information about USB connections.
- Do not leave the same image displayed on your computer screen for a long time. Doing so can cause the image to "burn in" on the screen.
- Never disconnect the USB cable, or perform any camera operation while data communication is in progress. Doing so can cause data to become corrupted.

### **Operations You Can Perform from Your Computer**

The following are the operations you can perform while there is a USB connection between your camera and computer. See the referenced pages for more information about each operation.

- View images in album format
	- .... See "Using the Album Feature" on page 156.
- Print images in album format
	- .... See "Using the Album Feature" on page 156.
- Automatically transfer images to your computer and manage images
	- .... See "Installing the Software from the CD-ROM" on page 163 for information about installing Photo Loader.
- Retouch images
	- .... See "Installing the Software from the CD-ROM" on page 163 for information about installing Photohands.

### **Using a Memory Card to Transfer Images to a Computer**

The procedures in this section describe how to transfer images from the camera to your computer using a memory card.

**Using a Computer with a Built-in SD Memory Card Slot** Insert the SD memory card directly into the slot.

### **Using a Computer with a Built-in PC Card Slot**

Use a commercially available PC card adapter (for an SD memory card/MMC). For full details, see the user documentation that comes with the PC card adapter and your computer.

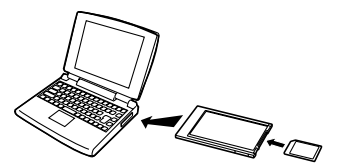

#### **Using a Commercially Available SD Memory Card Reader/Writer**

See the user documentation that comes with the SD memory card reader/writer for details about how to use it.

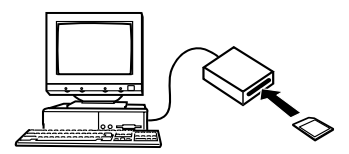

#### **Using a Commercially Available PC Card Reader/Writer and PC Card Adapter (for SD Memory Cards and MMCs)**

See the user documentation that comes with the PC card reader/writer and PC card adapter (for an SD memory card/ MMC) for details about how to use them.

### **Memory Data**

Images recorded with this camera and other data are stored in memory using DCF (Design rule for Camera File System) protocol. DCF protocol is designed to make it easier to exchange image and other data between digital cameras and other devices.

### **DCF Protocol**

DCF devices (digital cameras, printers, etc.) can exchange images with each other. DCF protocol defines camera format for image file data and the directory structure for file memory, so images can be viewed using another manufacturer's DCF camera or printed on a DCF printer.

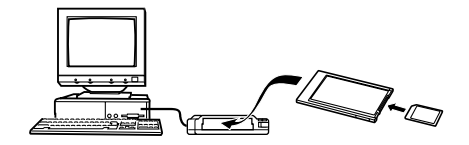

### **Memory Directory Structure**

### ■ Directory Structure

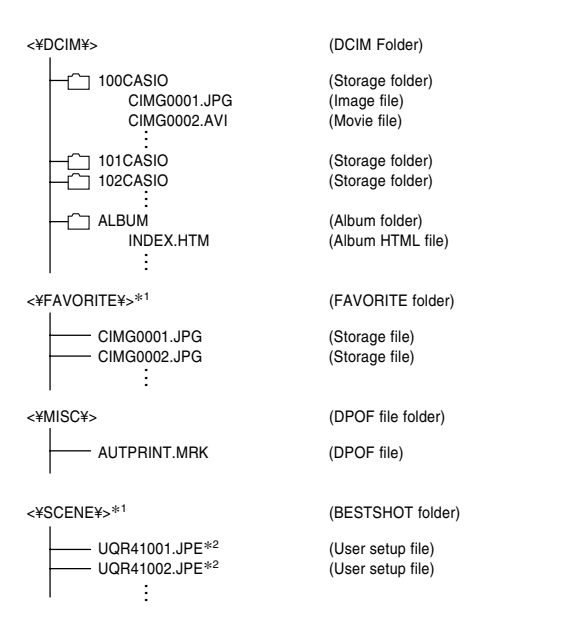

- \*1 These folders are created in built-in memory only.
- \*2 These file names are part of the QV-R41 file structure only. With the QV-R51, files are named UQR51001.JPE, UQR51002.JPE, etc.

### ■ **Folder and File Contents**

- DCIM folder Folder that stores all of the digital camera files
- Storage folder Folder for storing files created by the digital camera
- Image file

File that contains an image recorded with the digital camera (File Name Extension: JPG)

### • Movie file

File that contains a movie recorded with the digital camera (File Name Extension: AVI)

- Album folder Folder that contains files used by the album function
- Album HTML file File used by the album function (File Name Extension: HTM)
- FAVORITE folder Folder that contains Favorites image files (Image Size: 320 x 240 pixels)
- DPOF file folder Folder that contains DPOF files
- BESTSHOT folder (Built-in memory only) Folder that contains BESTSHOT user setup files
- User setup files (Built-in memory only) Files that contain BESTSHOT user setups

## **Image Files Supported by the Camera**

- Image files recorded with the CASIO QV-R41/QV-R51 Digital Camera
- DCF protocol image files

Certain DCF functions may not be supported. When displaying an image recorded on another camera model, it may take a long time for the image to appear on the display.

### **Built-in Memory and Memory Card Precautions**

• Note that the folder named "DCIM" is the parent (top) folder of all the files in memory. When transferring memory contents to a hard disk, CD-R, MO disk, or other external storage, treat all the contents inside a DCIM folder as a set and always keep them together. You can change the name of the DCIM folder on your computer. Changing the name to a date is a good way to keep track of multiple DCIM folders. However, if you even want to copy the folders back to the camera's file memory, be sure you change the name of the DCIM folder back to "DCIM" first. The camera does not recognize any folder name other than DCIM.

The album feature of the camera creates files that make it possible for you to view images on your computer in a photo album layout. You can also use the applications contained on the CD-ROM that comes bundled with the camera to automate image transfer and to retouch images.

### **Using the Album Feature**

The album feature creates an HTML photo album layout that displays your images. You can use the HTML layout to post your images on a Web page, or for printing the images.

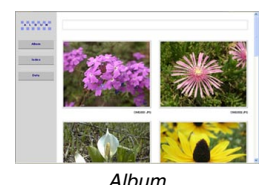

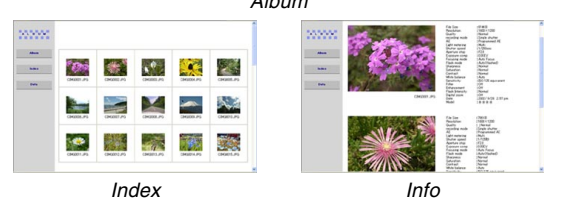

• You can use the Web browser shown below to view or print the contents of an album. Note that to view a movie on a computer running Windows 2000 or 98, you need to install DirectX.

Microsoft Internet Explorer Ver 5.5 or later

### **Creating an album**

- **1. In the PLAY mode, press [MENU].**
- **2. Select the "PLAY" tab, select "Create Album",** and then press [▶].

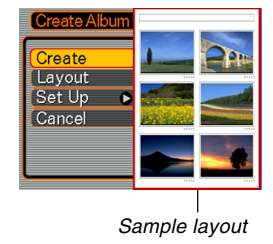

- **3. Use [] and [] to select "Create", and then press [SET].**
	- This starts creation of the album, and causes the message "Busy....Please wait..." to appear on the monitor screen.

- The PLAY mode screen reappears after creation of the album is complete.
- Creating an album causes a file folder named "ALBUM", which contains a file named "INDEX.HTM" plus other files to be created in camera memory or on the memory card.

### **NIL IMPORTANT! 444**

- Never open the battery compartment cover or remove the memory card from the camera while an album is being created. Doing so not only runs the risk of certain album files being skipped, it can also result in image data and other data in memory being corrupted.
- If memory becomes full while an album is being created, the message "Memory Full" appears on the monitor screen and album creation is terminated.
- Album creation will not be performed properly if the batteries go dead while album creation is in progress.
- You can also configure the camera to create albums automatically (page 159). However, performing the above procedure creates an album regardless of whether automatic album creation is turned on or off.

### **Selecting an Album Layout**

You can select from among 10 different display layouts for an album.

- **1. In the PLAY mode, press [MENU].**
- **2. Select the "PLAY" tab, select "Create Album",** and then press [▶].
- **3. Use [] and [] to select "Layout".**
- **4. Use [] and [**-**] to select the layout you want.**
	- Changing the layout causes the layout sample on the right side of the screen to change.

#### **NIL IMPORTANT! 444**

• The sample layout shows the arrangement of items and the background color. It does not show whether the layout uses a list view or detailed view, or the current Image Type setting.

### **Configuring Detailed Album Settings**

- **1. In the PLAY mode, press [MENU].**
- **2. Select the "PLAY" tab, select "Create Album",** and then press [▶].
- **3. Use [] and [] to select "Set Up", and then press [**-**].**
- **4. Use [] and [] to select the item whose setting you want to change, and then press [**-**].**

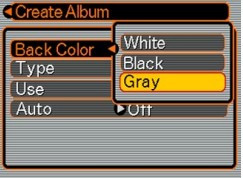

- Details about each of the settings are provided in the following sections.
- **5. Use [] and [] to change the setting, and then press [SET].**

### ■ Background Color

You can specify white, black, or gray as the color of the album background using the procedure under "Configuring Detailed Album Settings".

### ■ Album Type

There are two album types: "Normal" and "Index/Info".

- "Normal" Type : This type of album displays images in accordance with the currently selected layout.
- "Index/Info" Type : In addition to the normal album screen, this type of album also includes thumbnails of images and detailed information about each image.

### ■ **Image Use**

This setting lets you select from among three different image uses, as described below. Select the image use that best suits the way you plan to use the image.

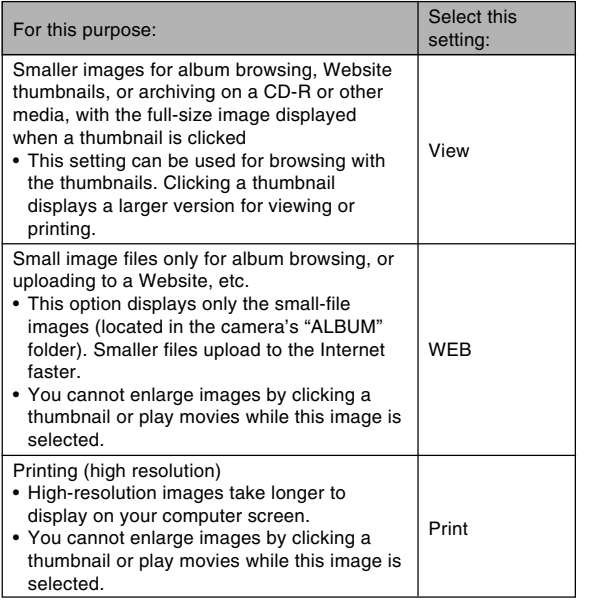

### ■ **Auto Album Creation On/Off**

This setting controls whether an album is created automatically whenever you turn off the camera.

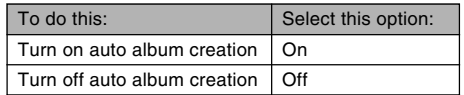

• When auto album creation is turned on, an album is created automatically in built-in memory or on the memory card whenever you turn off the camera.

#### **NIL IMPORTANT! 44**

• When you turn off the camera while auto album creation is turned on, the monitor screen turns off, but the operation lamp continues to flash for a few seconds to indicate that the album creation process is being performed. Never open the battery compartment cover or remove the memory card while the green operation lamp is flashing.

### **NOTE 444**

• Depending on the number of images in memory, it can take quite a bit of time to complete auto album creation when you turn off the camera. If you do not plan to use the album feature, we suggest that you keep auto album creation turned off, which shortens the amount of time the camera takes to power down completely.

### **Viewing Album Files**

You can view and print album files using your computer's Web browser application.

- **1. Use your computer to access the data in builtin memory or on the memory card, or access a memory card with your computer (pages 142, 151).**
- **2. Open the built-in memory "ALBUM" folder or the memory card "ALBUM" folder, which is located inside the folder named "DCIM".**
- **3. Use your computer's Web browser to open the file named "INDEX.HTM".**
	- This displays a list of folders in built-in memory or on the memory card.

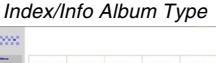

**Stock**  $\overline{\phantom{a}}$ Image File Name

**4. If you created the album after selecting "Normal" type or "Index/Info" as the album type under "Configuring Detailed Album Settings" on page 158, you can click one of the following display options.**

Album: Displays an album created by the camera. Index : Displays a list of images stored in a folder.

- Info : Displays information about each image.
- If "View" is selected for "Use" (page 159), you can double-click an image on your computer screen to display the full-size version.

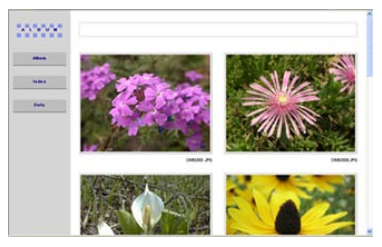

Album

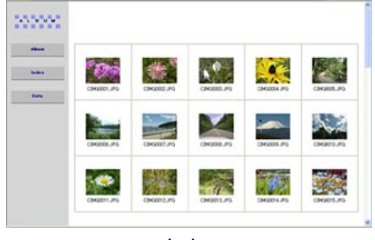

Index

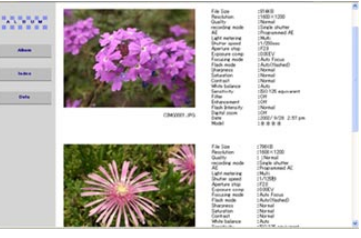

Info

• The following describes the information that appears on the Info Screen.

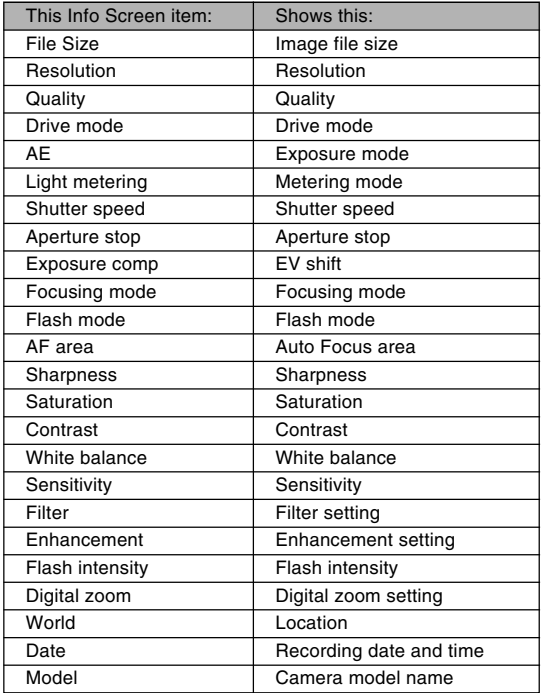

#### **NOTES 444**

**162**

- When printing an album page, you should set up your Web browser as described below.
	- Select the browser frame where the images are located.
	- Set margins to the lowest possible values.
	- Set the background color to a printable color.
- See the user documentation that came with your Web browser application for details about printing and configuring settings for printing.

### **5. After you are finished viewing the album, exit your Web browser application.**

### **Saving an Album**

- To save an album, copy the "DCIM" folder from camera memory or the memory card to your computer's hard disk, a CD-R, an MO disk, or some other storage medium. Note that copying only the "ALBUM" folder, does not copy image data and other necessary files.
- After copying the "DCIM" folder, do not change or delete any of the files inside of it. Adding new images or deleting existing images may lead to abnormal album display.
- If you plan to use a memory card again after saving its album, first delete all of its files or format it before loading it into the camera.
- When you have "WEB" selected for the "Use" setting, the album shows only the smaller image files stored in the "ALBUM" folder. Such images can be uploaded to the Internet more quickly.

### **Installing the Software from the CD-ROM**

### **About the bundled CD-ROM**

The CD-ROM that comes bundled with the camera contains the applications described below. Installation of these applications is optional, and you should install only the ones you want to use.

#### **USB Driver for Mass Storage (for Windows)**

This is the software that makes it possible for the camera to "talk" to your personal computer over a USB connection. If you are using Windows XP, do not install the USB driver from the CD-ROM. With these operating systems, you will be able to perform USB communication simply by connecting the camera to your computer with the USB cable.

#### **Photo Loader (for Windows/Macintosh)**

This application loads image data saved in JPEG and AVI format from a digital camera to your computer.

#### **Photohands (for Windows)**

This application is for retouching and printing image files.

#### **DirectX (for Windows)**

This software provides an extended tool set including a codec that allows Windows 98 and 2000 to handle movie files recorded using a digital camera. You do not need to install DirectX if you are running Windows XP or Me.

#### **Acrobat Reader (for Windows)**

This is an application that lets you read PDF files. Use it to read the user documentation for the camera, Photo Loader, and Photohands, all of which is included on the bundled CD-ROM.

#### **NOTE 444**

• See the user documentation files (PDF) on the bundled CD-ROM for details about using Photo Loader and Photohands. See "Viewing User Documentation (PDF files)" on page 167 (Windows) and page 169 (Macintosh) of this manual for more information.

### **Computer System Requirements**

Computer system requirements depend on each of the applications, as described below.

### **Windows**

See the "Readme" file on the bundled CD-ROM.

### **Macintosh**

See the "readme" file on the bundled CD-ROM.

### **Installing Software from the CD-ROM in Windows**

Use the procedures in this section to install the software from the bundled CD-ROM to your computer.

#### **NOTE 444**

• If you already have one of the bundled applications installed on your computer, check its version. If the bundled version is newer than the one you have, you should install the newer version.

The CD-ROM includes the software and user documentation for various languages. Check the CD-ROM menu screen to see if applications and user documentation are available for a particular language.

### **Getting Started**

Start up your computer and insert the CD-ROM into its CD-ROM drive. This will automatically launch the menu application, which displays a menu screen on your computer.

• The menu application may not start up automatically on some computers. If this happens, navigate to the CD-ROM and double-click "menu.exe" to launch the menu application.

### **Selecting a Language**

First select a language. Note that some software is not available in all languages.

### **1. On the menu screen, click the tab for the language you want.**

### **Viewing the Contents of the "Read me" File**

You should always read the "Read me" file for any application before installing it. The "Read me" file contains information you need to know when installing the application.

**1. Click the "Read me" button for the application you are going to install.**

### *NII IMPORTANT!* **44**

• Before upgrading or reinstalling Photo Loader, or before installing it onto another computer, be sure to read the "Read me" file for information about retaining existing libraries.

### **Installing an Application**

- **1. Click the "Install" button for the application you want to install.**
- **2. Follow the instructions that appear on your computer screen.**

### **NIL IMPORTANT! 444**

- Be sure to follow the instructions carefully and completely. If you make a mistake when installing Photo Loader, you may not be able to browse your existing library information and HTML files that are created automatically by Photo Loader. In some cases, image files may be lost.
- When using an operating system other than Windows XP, never connect the camera to your computer without installing the USB driver from the CD-ROM first.

### **Viewing User Documentation (PDF Files)**

**1. In the "Manual" area, click the name of the manual you want to read.**

### *NII IMPORTANT! III*

• You need to have Adobe Acrobat Reader installed on your computer to read user documentation files. If you do not already have Adobe Acrobat Reader installed, you can install it from the bundled CD-ROM.

### **User Registration**

You can perform user registration over the Internet. To do so, of course, you need to be able to connect to the Internet with your computer.

### **1. Click the "Register" button.**

- This starts up your Web browser and accesses the user registration website. Follow the instructions that appear on your computer screen to register.
- **2. After registering, terminate your connection to the Internet.**

### **Exiting the Menu Application**

**1. On the menu screen, click "Exit" to exit the menu.**

### **Installing Software from the CD-ROM on a Macintosh**

Use the procedures in this section to install the software from the bundled CD-ROM to your computer.

### **Installing Software**

Use the following procedures to install the software.

### ■ **To install Photo Loader**

- **1. Open the folder named "Photo Loader".**
- **2. Open the folder named "English", and then open the file named "Important".**
- **3. Open the folder named "Installer", and then open the file named "readme".**
- **4. Follow the instructions in the "readme" file to install Photo Loader.**

### **NIL IMPORTANT! 44**

• If you are upgrading to the new version of Photo Loader from a previous version and you want to use library management data and HTML files created using the old version of Photo Loader, be sure to read the "Important" file in the "Photo Loader" folder. Follow the instructions in the file to use your existing library management files. Failure to follow this procedure correctly can result in loss or corruption of your existing files.

### **Viewing User Documentation (PDF Files)**

To perform the following procedures, you must have Acrobat Reader installed on your Macintosh. You can download the latest version of Adobe Acrobat Reader by visiting the Adobe Systems website.

### ■ **To view the camera user's quide**

- **1. On the CD-ROM, open the "Manual" folder.**
- **2. Open the "Digital Camera" folder, and then open the folder for the language whose user's guide you want to view.**
- **3. Open the file named "camera\_xx.pdf".**
	- "xx" is the language code.

### ■ **To read the Photo Loader user's quide**

- **1. On the CD-ROM, open the "Manual" folder.**
- **2. Open the "Photo Loader" folder and then open the "English" folder.**
- **3. Open "PhotoLoader\_english".**

### ■ **To register as a user**

Internet registration only is supported. Visit the following CASIO website to register:

http://world.casio.com/qv/register/

### **Menu Reference**

The following shows lists of menus that appear in the REC mode and PLAY mode, and their settings.

• The settings that are underlined in the following table are initial defaults.

### ■**REC** mode

### ● **REC tab menu**

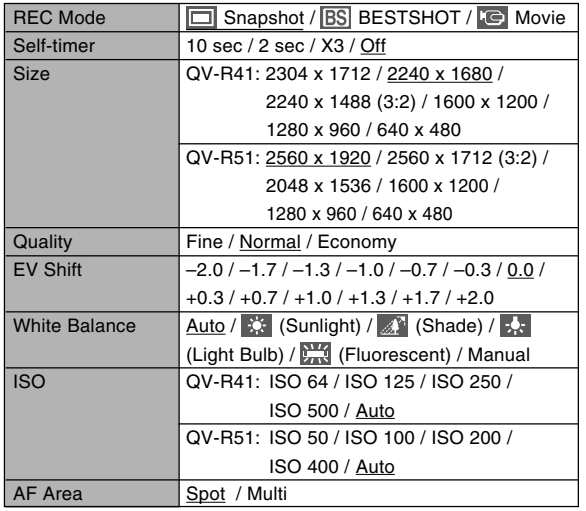

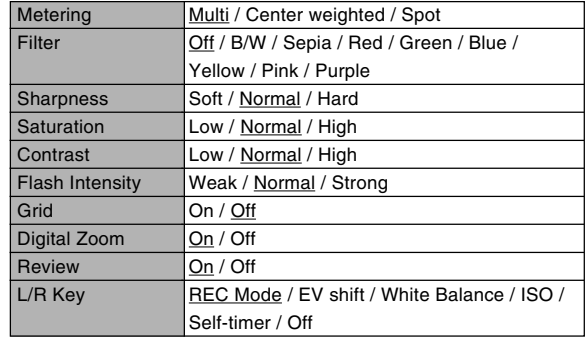

### ● **Memory tab menu**

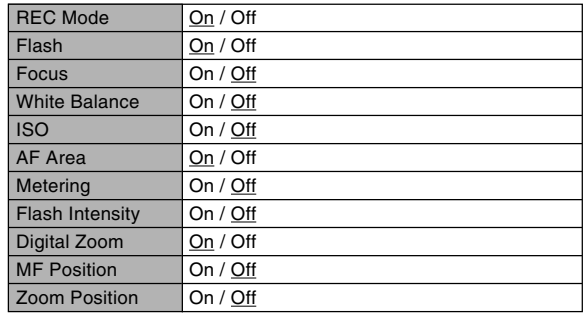

### ● **Set Up tab menu**

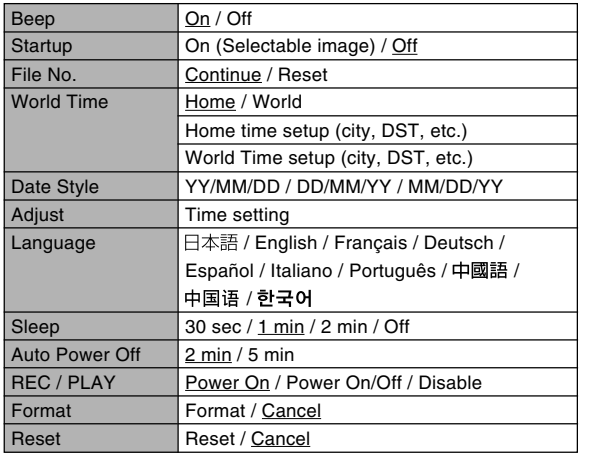

### ■ **PLAY mode**

### ● **PLAY tab menu**

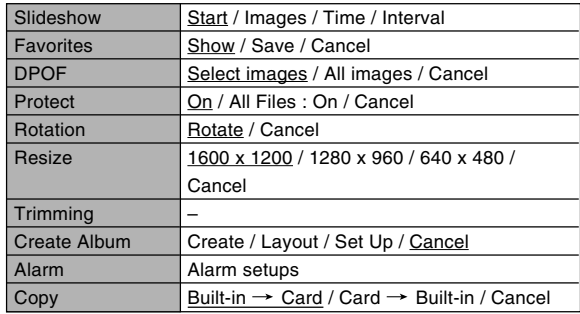

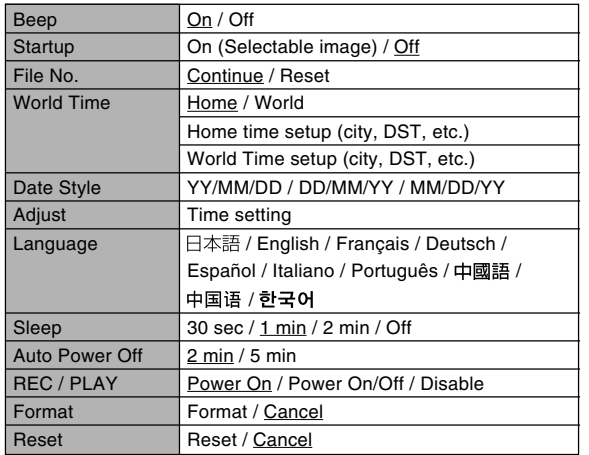

### ● Set Up tab menu **Indicator Lamp Reference**

The camera has three indicator lamps: a green operation lamp, a red operation lamp, and a self-timer lamp. These lamps light and flash to indicate the current operational status of the camera.

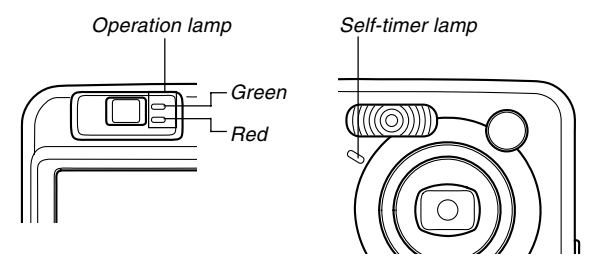

\* There are three lamp flash patterns. Pattern 1 flashes once per second, Pattern 2 flashes twice per second, and Pattern 3 flashes four times per second. The table below explains what each flash pattern indicates.

### **REC mode**

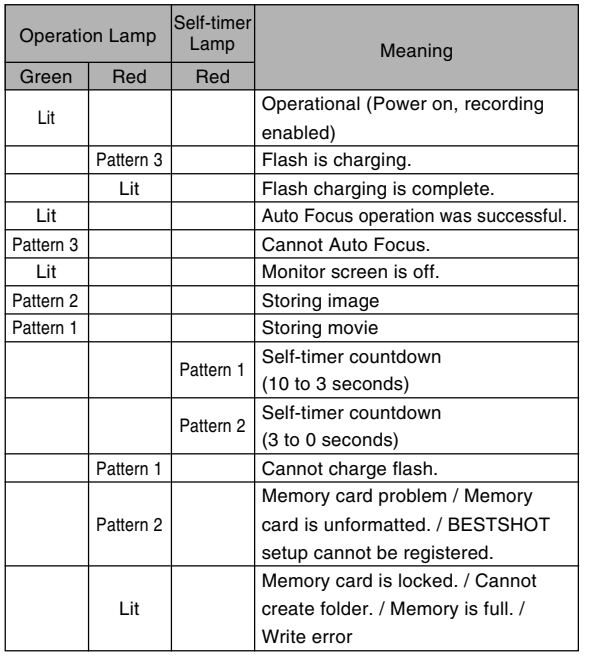

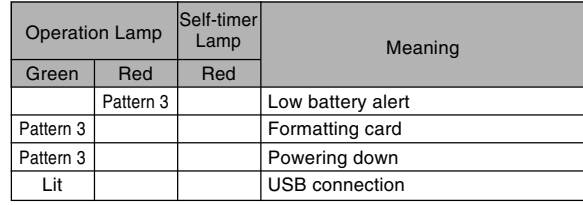

### **NI IMPORTANT! 444**

• When you are using a memory card, never remove the card from the camera while the green operation lamp is flashing. Doing so will cause recorded images to be lost.

### **PLAY mode**

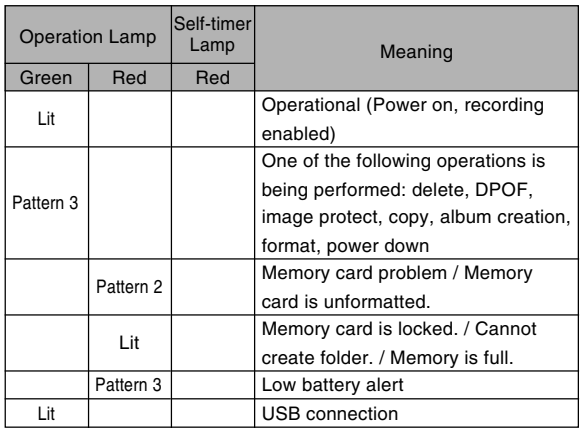

### **Charger Unit**

The charger unit has a [CHARGE] lamp that lights or flashes in accordance with the charger unit operation that is being performed.

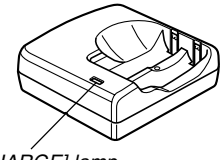

[CHARGE] lamp

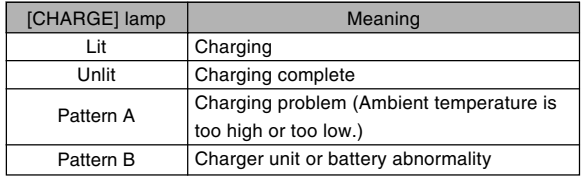

\* There are two lamp flash patterns. Pattern A flashes once every 1.6 seconds, Pattern B flashes once every 0.4 second.

### **Troubleshooting Guide**

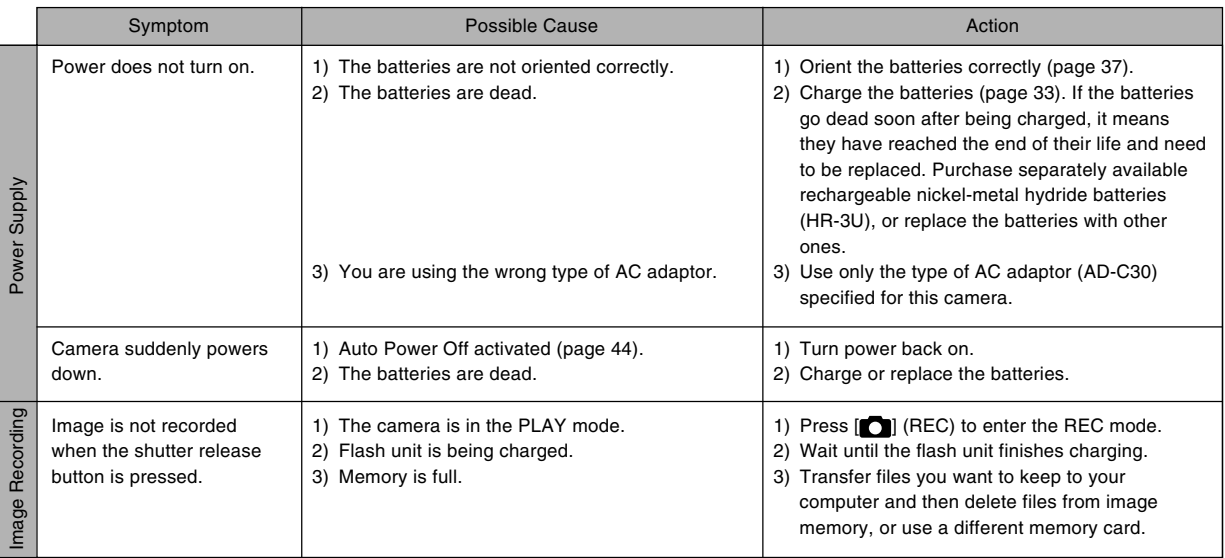

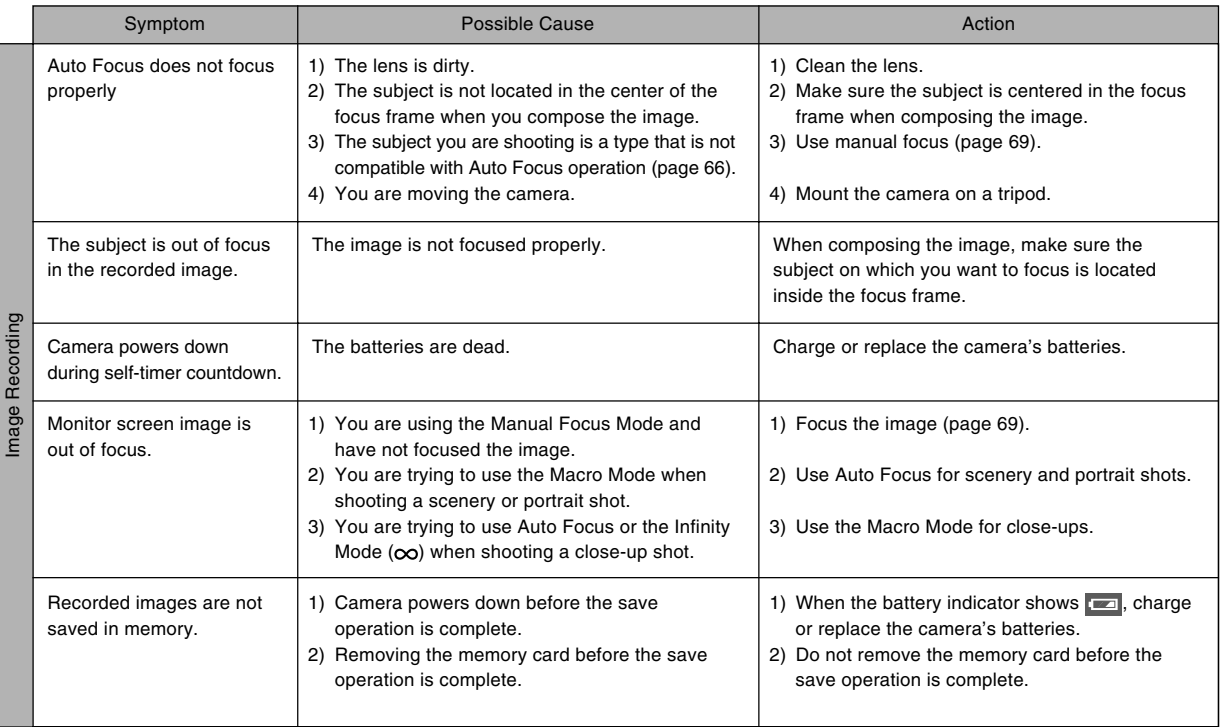

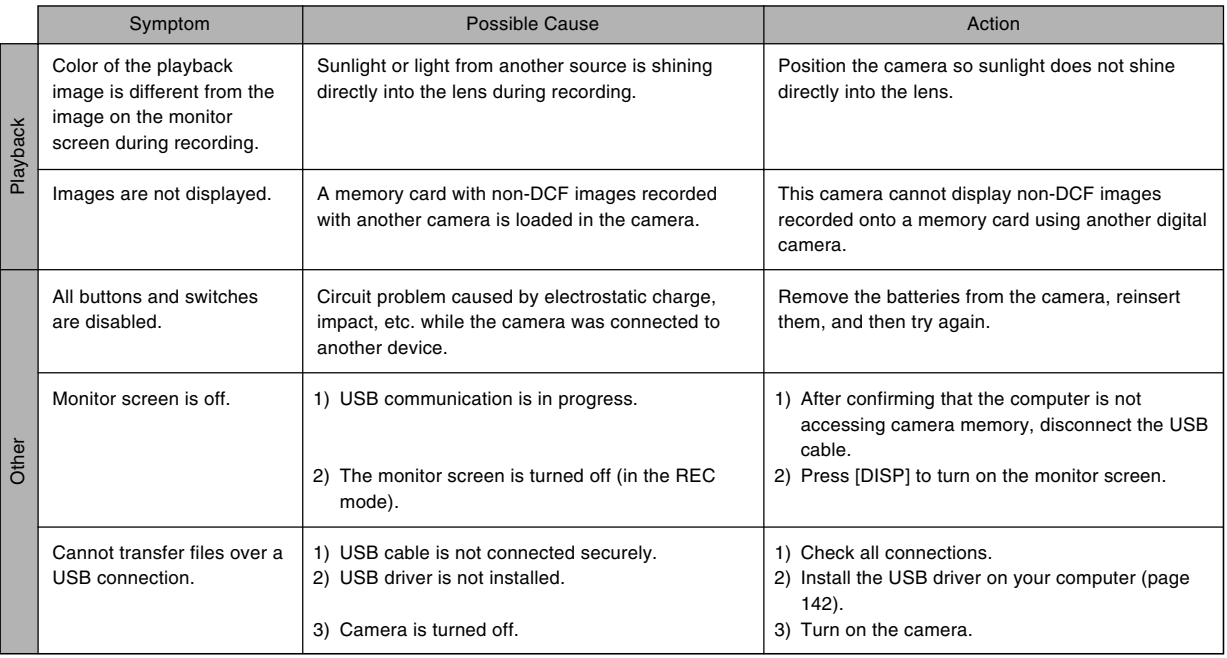

### **Display Messages**

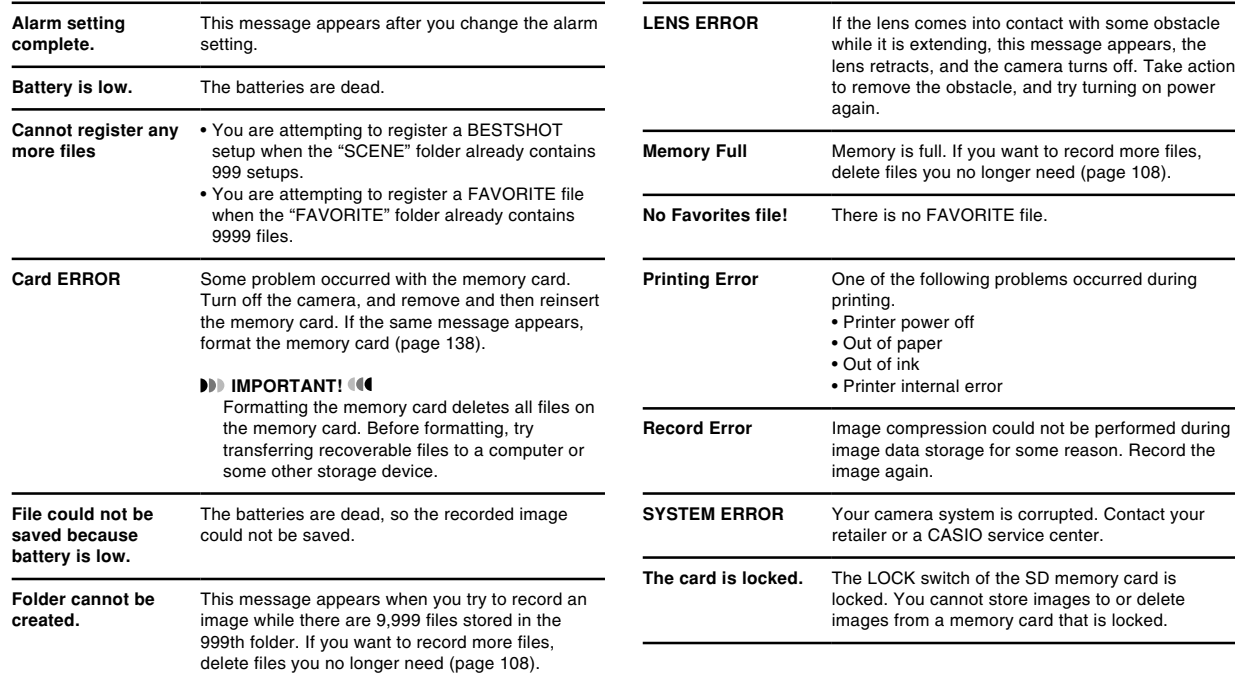

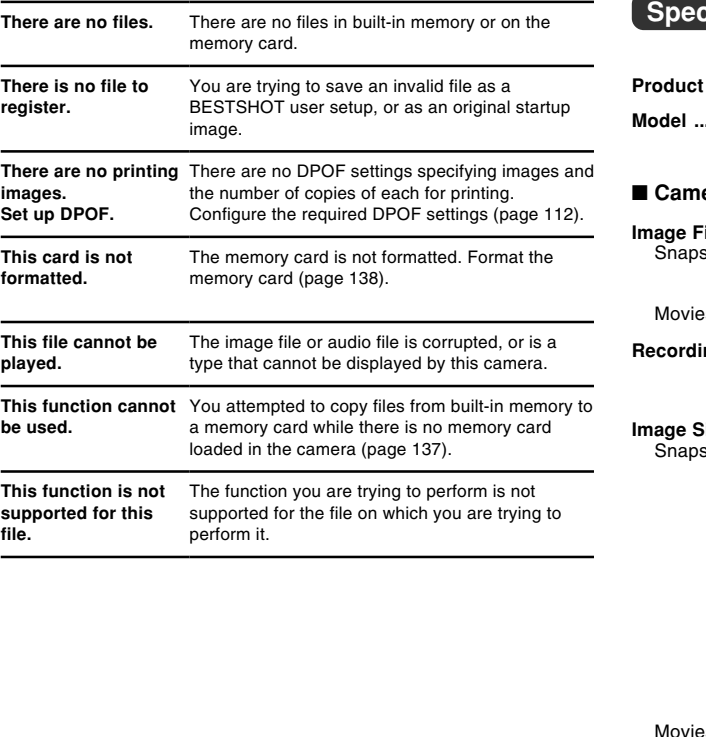

### **Cifications**

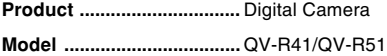

#### era **Functions**

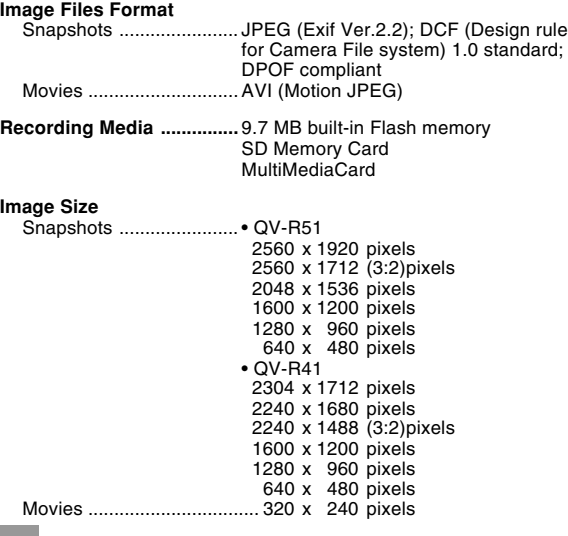

#### **Approximate Memory Capacity and File sizes**

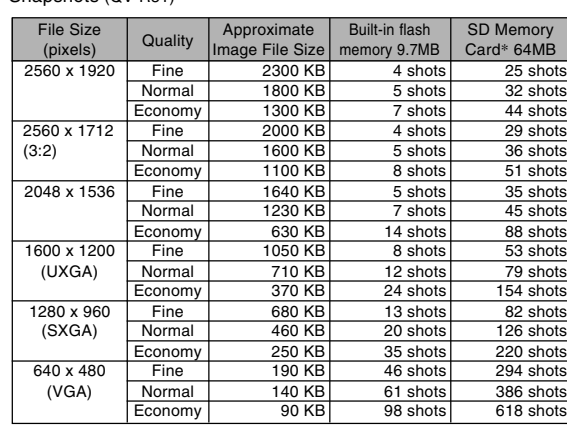

• Snapshots (QV-R51)

#### • Snapshots (QV-R41)

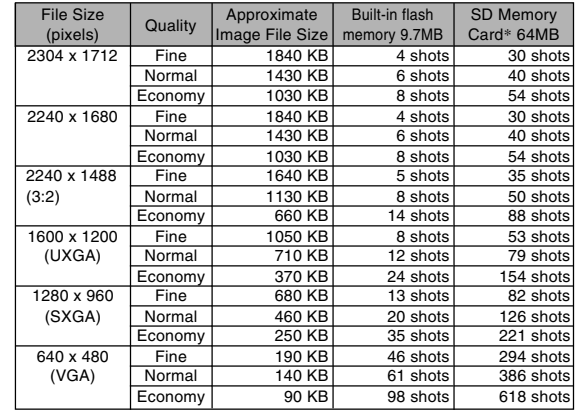

#### • Movies (320 x 240 pixels)

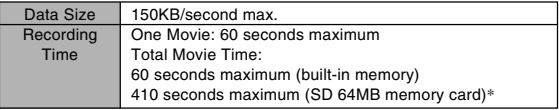

\* Based on Matsushita Electric Industrial Co., Ltd. products. Capacity depends on card manufacturer.

\* To determine the number of images that can be stored on a memory card of a different capacity, multiply the capacities in the table by the appropriate value.
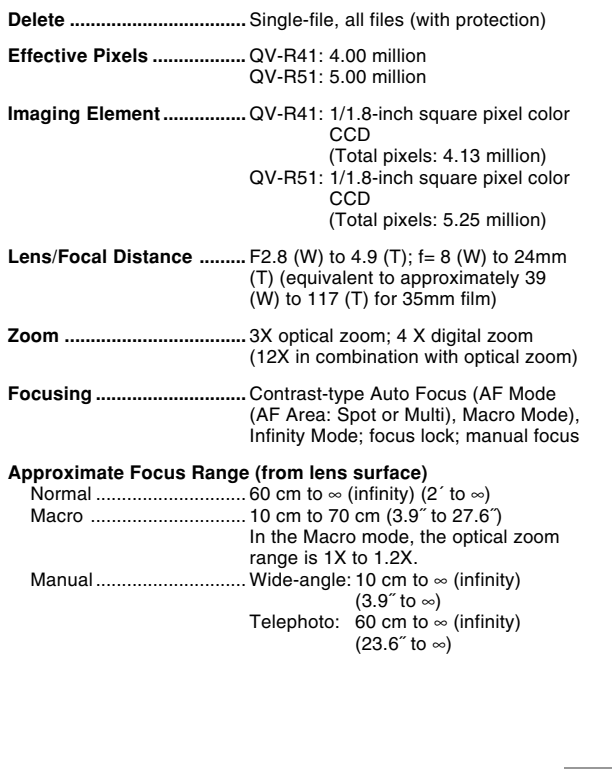

## **Exposure Control** Light Metering ................. Multi-pattern center-weighted, spot by CCD Exposure .........................Program AE Exposure Compensation ..... –2EV to +2EV (1/3EV units) **Shutter ................................** CCD electronic shutter; mechanical shutter, 1/8 to 1/2000 second (Changes in accordance with recording mode and ISO sensitivity setting.) • Shutter speed is different for the following BESTSHOT scenes. Night Scene: 4 to 1/2000 second Fireworks: 2 seconds (fixed) **Aperture ..............................** Wide-angle: F2.8/4.8, auto switching Telephoto: F4.9/8.4, auto switching **White Balance ....................**Automatic, fixed (4 modes), manual switching **Self-timer ............................** 10 seconds, 2 seconds, Triple Selftimer **Built-in Flash** Flash Modes ....................AUTO, ON, OFF, Red eye reduction Flash Range .................... QV-R41: Wide Angle Optical Zoom: 0.6 to 4.1 meters (2.0´ to 13.5´) Telephoto Optical Zoom: 0.6 to 2.0 meters (2.0´ to 6.6´) (ISO Sensitivity: "Auto")  $OVI-RS1$ Wide Angle Optical Zoom: 0.6 to 3.2 meters (2.0´ to 10.5´) Telephoto Optical Zoom: 0.6 to 1.8 meters (2.0´ to 5.9´) (ISO Sensitivity: "Auto")

**Recording Functions ........** Snapshot; BESTSHOT; Movie

**Monitor Screen ..................** 2.0-inch TFT color LCD 84,960 pixels (354 x 240)

**Viewfinder ..........................** Monitor screen and optical viewfinder

**Timekeeping Functions ....** Built-in digital quartz clock Date and Time ................ Recorded with image data Auto Calendar ................. To 2049

**World Time .........................** City; Date; Time; Summer time; 162 cities in 32 time zones

**Input/Output Terminals ....** AC adaptor terminal (DC IN 3V) USB port (Mini-B)

# ■ Power Requirements

**Power Requirements ........** Two AA-size rechargeable nickel-metal hydride batteries (HR-3U <Rated Capacitance 2100mAh> and HR-3U <Rated Capacitance 2300mAh>) Two AA-size lithium batteries Two AA-size alkaline batteries AC adaptor (AD-C30)

### **Approximate Battery Life (QV-R41/QV-R51)**

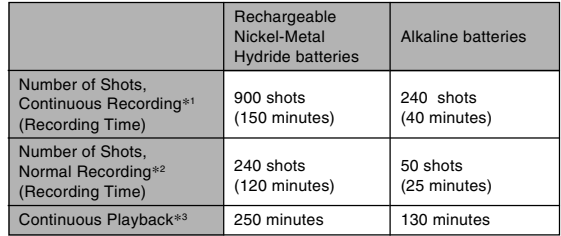

• The above figures are approximations only.

• The above guidelines are based on the following battery types: Rechargeable Nickel-Metal Hydride:

HR-3U (Rated Capacitance 2100 mAh) SANYO Electric Co., Ltd. Alkaline:LR6 Matsushita Battery Industrial Co., Ltd.

• Battery life varies with brand.

The above values indicate the amount of time under the conditions defined below, until power automatically turns off due to battery failure. They do not guarantee that you will be able to achieve this level of operation. Low temperatures shorten battery life.

- \*1 Continuous Recording Conditions
	- Temperature: 23°C (73°F)
	- Monitor screen: On
	- Flash: Off
	- Image recorded about every 10 seconds
- \*2 Normal Recording Conditions
	- Temperature: 23°C (73°F)
	- Monitor screen: On
	- Zoom operation between full wide to full telephoto every 30 seconds, during which two images are recorded, one image with flash; power turned off and back on every time 10 images are recorded.
- \*3 Continuous Playback Conditions
	- Temperature: 23°C (73°F)
	- Scroll one image about every 10 seconds

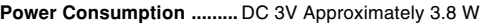

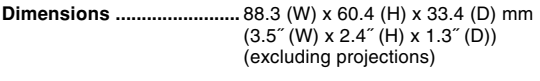

- **Weight .................................** Approximately 168 g (5.9 oz) (excluding batteries and accessories)
- **Bundled Accessories ........** Rechargeable nickel-metal hydride batteries (HR-3U <Rated Capacitance 2100 mAh>); Charger unit (BC-5H); AC power cord; USB cable; Strap; CD-ROM; Basic Reference

■ Rechargeable nickel-metal hydride Battery (HR-3U) **(bundled)**

**Rated Voltage ....................** 1.2 V

**Rated Capacitance ............** 2100 mAh

**Operating Temperature Range ..................................** 0°C to 40°C (32°F to 104°F)

**Dimensions ........................** 14.35 (diameter) x 50.4 (H) mm (0.56˝ (diameter) x 1.98˝ (H))

**Weight .................................** Approximately 29.0 g (1.0 oz) \* Each battery

# ■ Special battery charger unit (BC-5H)

**Power Requirement ..........** 100 to 240V AC, 0.08A, 50/60Hz

**Output .................................** DC 1.2V, 550mA

**Charging Temperature .....** 0°C to 40°C (32°F to 104°F)

**Chargeable Battery type ...** Rechargeable nickel-metal hydride batteries (HR-3U)

**Full Charge Times .............** Approximately 4 hours

**Dimensions ........................** 71 (W) x 75 (H) x 28 (D) mm  $(2.8''$  (W) x  $30''$  (H) x  $1.1''$  (D)) (excluding projections)

**Weight .................................** Approximately 75 g (2.6 oz)

### Power Supply

- Use only the special HR-3U rechargeable nickel-metal hydride batteries to power this camera. Use of any other type of battery is not supported.
- This camera does not have separate batteries for the clock. The date and time settings of the camera are cleared whenever power is totally cut off (from both the batteries and AC adaptor). Be sure to reconfigure these settings after power is interrupted (page 47).

### LCD Panel

• The LCD panel is a product of the latest LCD manufacturing technology that provides a pixel yield of 99.99%. This means that less than 0.01% of the total pixels are defective (they do not turn on or always remain turned on).

#### Lens

• You may sometimes notice some distortion in certain types of images, such as a slight bend in lines that should be straight. This is due to the characteristics of lens, and does not indicate malfunction of the camera.